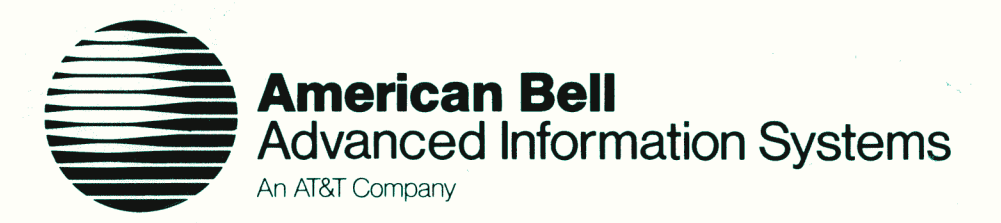

# **User Guide DIMENSION®** System 85 **SMT System Management**

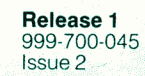

# **User Guide**  DIMENSION<sup>®</sup> System 85 **SMT System Management**

®Registered trademark of AT&T.

®Western Electric Company, 1983 Printed in U.S.A.

## **ORDERING INFORMATION**

Additional copies of this document may be ordered as follows:

- By Calling 800-432-6600 (for price quote  $-$  All **Customers**   $\overline{\phantom{a}}$ orders shipped on prepaid basis)
	- By writing

Western Electric Commerical Sales Representative P.O. Box 26205 Indianapolis, IN 46226

(Orders are acknowledged with a written price quote. All orders are shipped on a prepaid basis.)

**American Bell Sales**  By calling the Advanced Information Systems  $\frac{1}{2}$ Sales Hotline  $-$  800-526-0735

## **CONTENTS**

Page

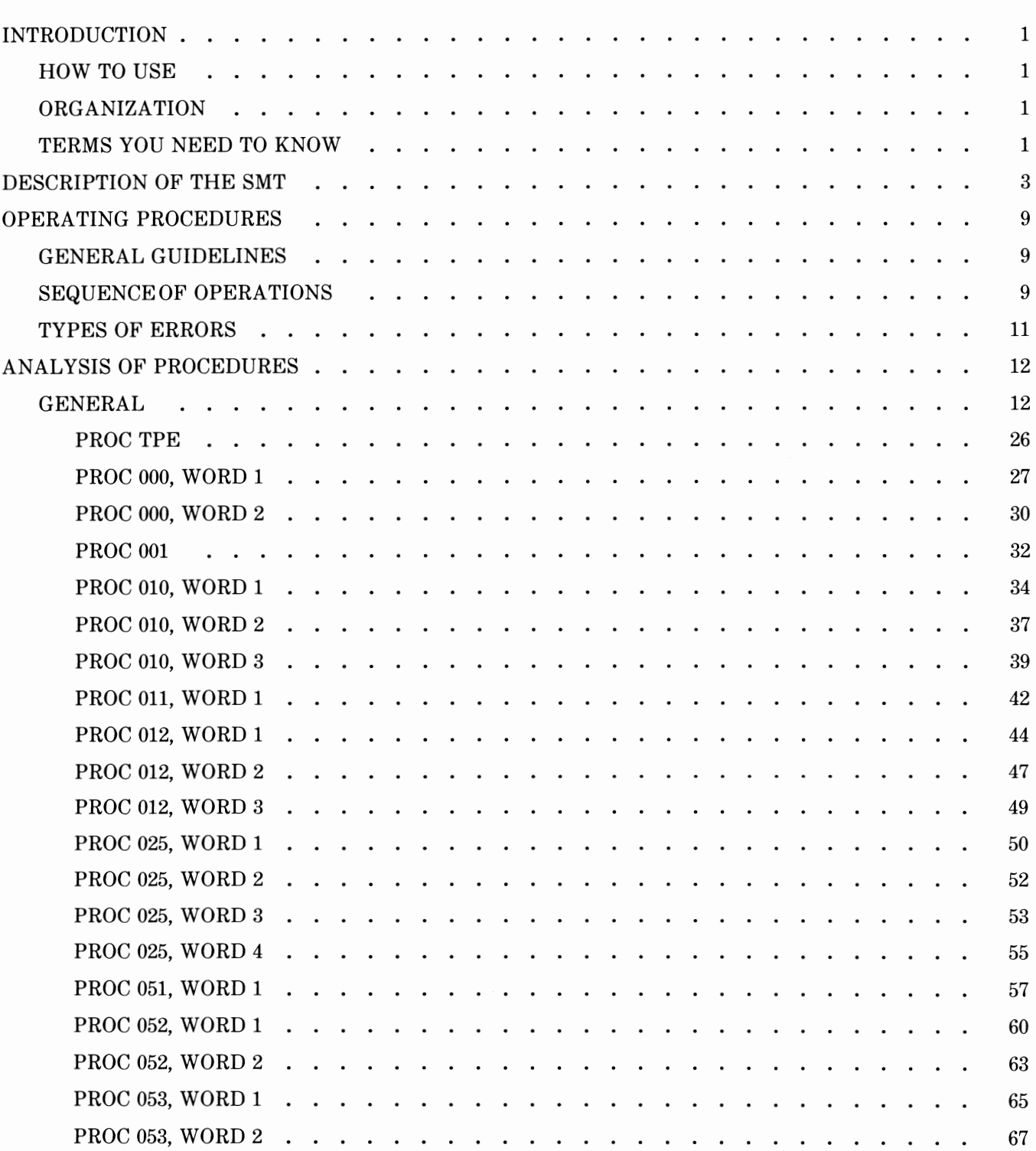

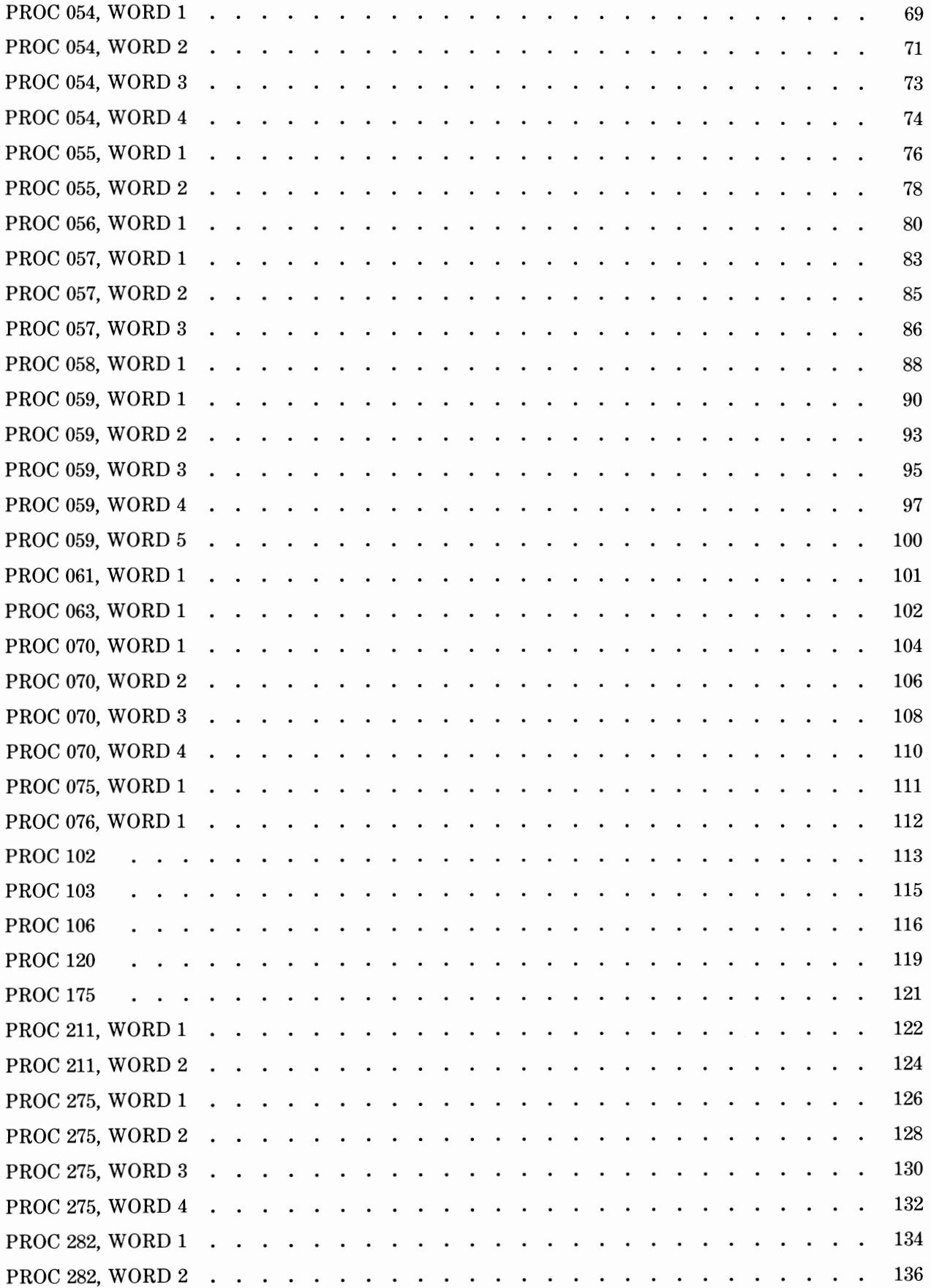

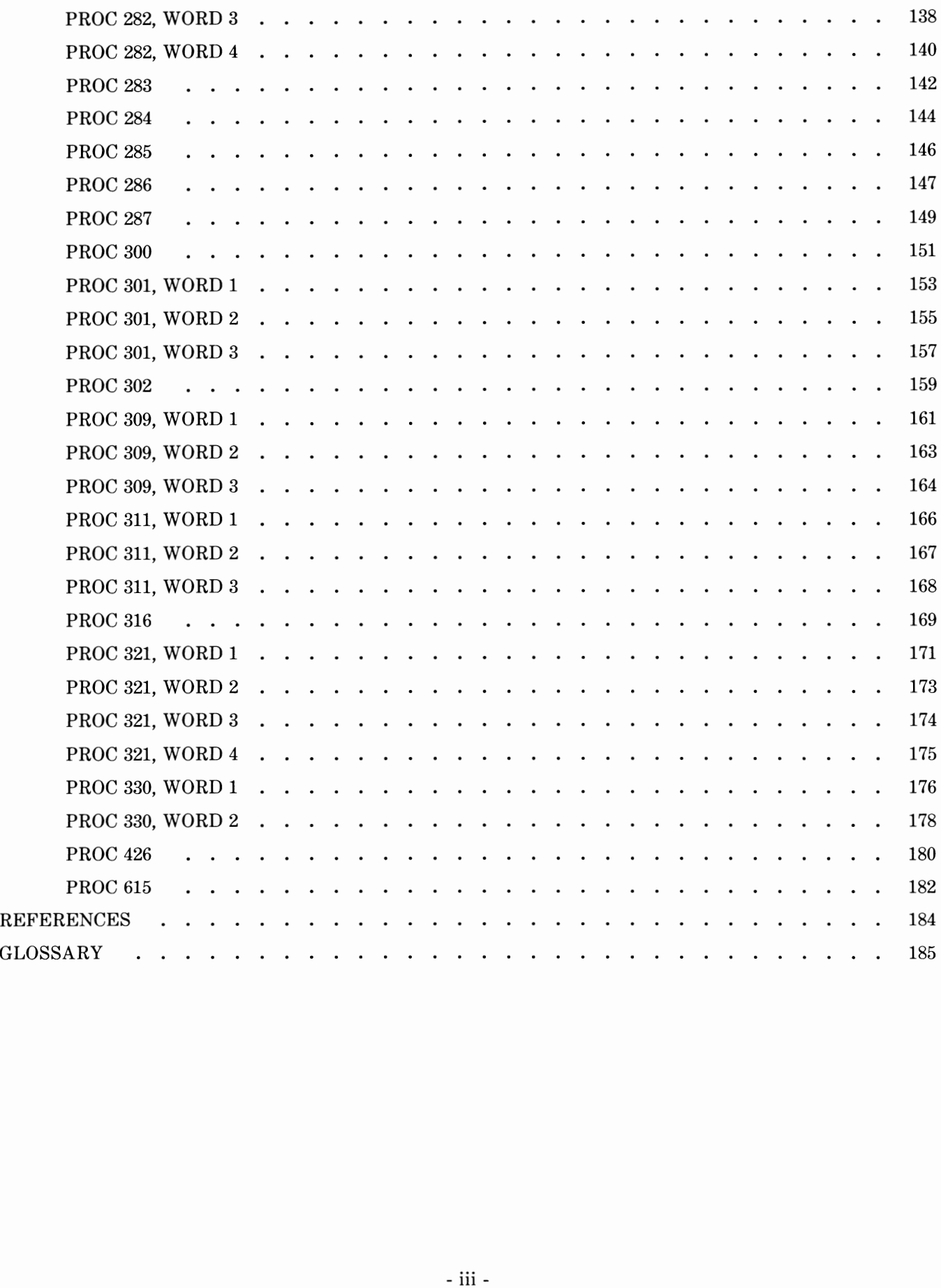

 $\ddot{\phantom{a}}$ 

## LIST OF FIGURES

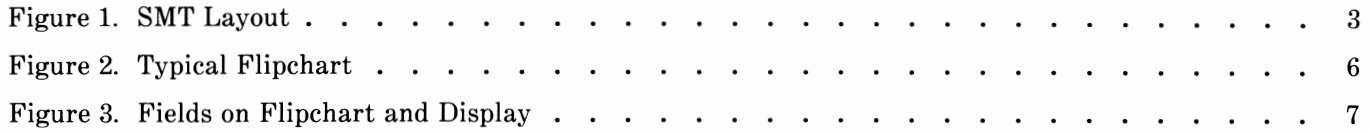

## LIST OF TABLES

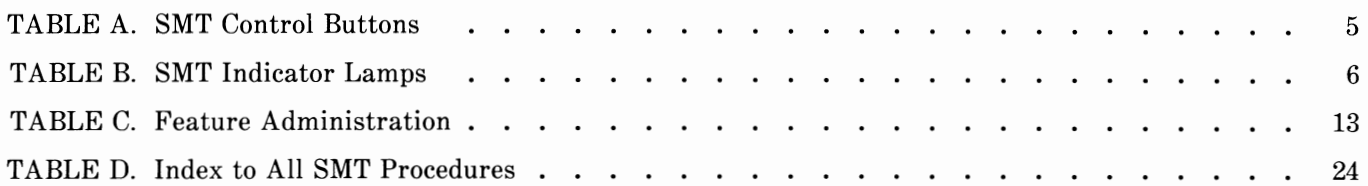

## **INTRODUCTION**

This reference guide to the operations of the DIMENSION/System 85 (System 85) System Management Terminal (SMT) provides detailed, step-by-step instructions for performing System 85 administrative tasks.

This guide is intended primarily for SMT operators, but may also be used by system administrators to verify the assignment of system features.

#### **HOW TO USE**

To make the best use of this guide, you should become familiar with its contents and organization and should use it as a reference when performing administrative tasks on the SMT.

## **ORGANIZATION**

The rest of this guide is divided into five sections:

- DESCRIPTION—This section defines certain terms associated with the SMT, provides a physical and functional description of the SMT, and explains the use of the flipcharts attached to the SMT .
- OPERATING PROCEDURES-This section provides general guidelines, operating instructions, and error correction information.
- ANALYSIS OF PROCEDURES—This section contains tabular listings of SMT features and tasks, as well as detailed explanations of each procedure (PROC) that can be performed on the SMT.
- REFERENCES
- •GLOSSARY

#### **TERMS YOU NEED TO KNOW**

Several terms used in this document have meaning unique to SMT operation. For your convenience, these terms are defined here, before we describe the equipment. Four of these terms are closely related to each other: translations, PROC, WORD, and field.

**Translations** - specific information assigned to a terminal or to the system to customize it for the user; for example, the assignment of Automatic Callback to the third button on a voice terminal is a translation.

**PROC** – a procedure used to manipulate specific translations; for example, PROC 054 is used to assign features to buttons on voice terminals.

**WORD** - a possible subdivision of a PROC (Note: Some PROCs are not subdivided into WORDs); for example, WORD 2 of PROC 054 is used to assign the Automatic Callback button.

Field – a subdivision of a PROC or of a WORD that contains a specified piece of numeric data; for example, the first four positions in a certain PROC or WORD may make up a field called "Line Extension Number", and the next two positions may make up a field called "Module".

The remaining terms, listed alphabetically, include:

**Flipchart** - a chart attached to the SMT providing detailed information for a specific PROC or WORD.

**Load PROC** – the process of accessing a PROC with the SMT. PROCs must be loaded onto the SMT before you can perform procedures.

**Run Tape** - the process of transferring information from memory to tape, providing a backup for the system memory. This is usually done after making translation changes so that a copy of the changes will remain on the tape, in case system problems require reloading the processor memory from tape.

## **DESCRIPTION OF THE SMT**

The SMT (see Figure 1) is an electronic terminal containing a keypad, control buttons, indicator lamps, a set of detachable flipcharts, and digital displays. The SMT operator uses this terminal to change assignments of system features and services.

### Keypad

The keypad houses 12 buttons: ten buttons numbered 0 through 9 and two labeled CLEAR ENTRY and ENTER. The numbered buttons are used to enter numeric data. The CLEAR ENTRY button is used to enter dashes or to delete a data entry in a field. The ENTER button writes a data entry into a field.

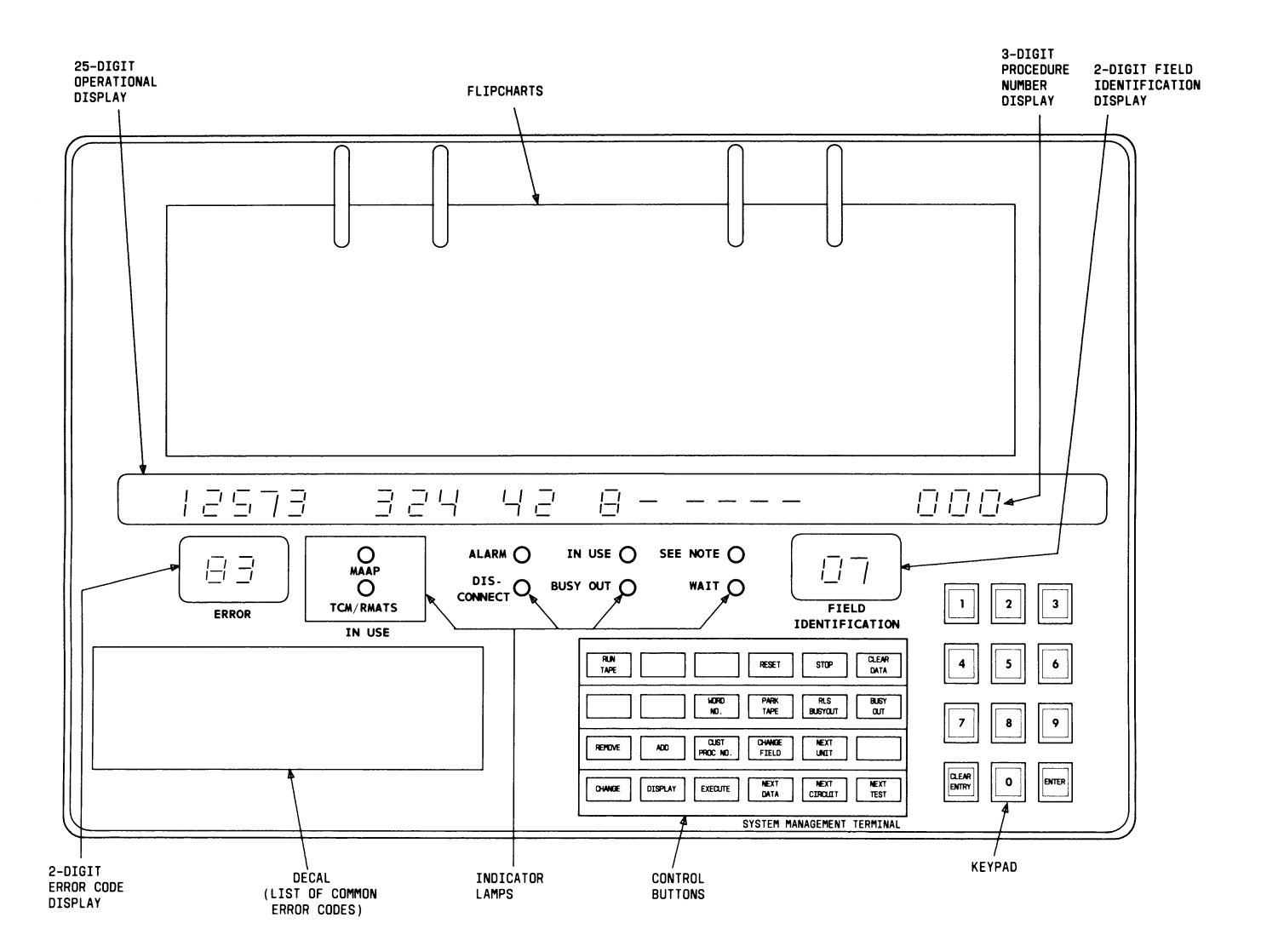

Figure 1. SMT Layout

## **Control Buttons**

The 24 control buttons, used to control the various operations performed with the SMT, are arranged in four rows of six buttons each. These buttons are color-coded as follows:

- Administration (blue)-Used for all administrative procedures, such as changing feature or service assignments.
- Maintenance (yellow)—Used for testing the SMT. (Note: Of this group, only the NEXT TEST button is used.)
- Common (white)-Used in conjunction with both administration and maintenance buttons.

Table A lists the control buttons alphabetically by button label and describes their functions.

## **Indicator Lamps**

The SMT has eight indicator lamps providing information on system status or use of the SMT. Table B lists the indicator lamps alphabetically by lamp label and describes their indications.

## **Flipcharts**

A set of flipcharts, attached at the top of the SMT (see Figure 1), aids in interpreting data presented on the displays. Flipchart information includes:

- Procedure identification-Identifies the PROC by the number shown on the 3-digit display (000 through 615) and by the single-digit WORD number (when applicable) shown on the leftmost field of the operational display.
- Field identification-Marks boundaries (number of spaces) and the meaning of each field on the operational display. The flipchart also indicates those fields that are for display only (containing data that cannot be altered).
- Special error codes-Denotes error codes associated with the PROC in use.
- Input fields-Identifies the fields into which data must be entered in order to use the entire PROC. These fields are bordered on the top of flipchart with black triangles. The flipchart also identifies (by descriptive notations) the fields in which data may be added, changed, or removed.

Figure 2 illustrates the flipchart for the procedure identified as "PROC 000, WORD l".

**TABLE** A. SMT Control Buttons

| <b>BUTTON LABEL</b>                                                                       | <b>FUNCTION</b>                                                                                                    |
|-------------------------------------------------------------------------------------------|----------------------------------------------------------------------------------------------------|
| ADD                                                                                       | Used to enter new data into a PROC. To add data, press ADD; press EXECUTE.                                                                                               |
| <b>CHANGE</b>                                                                             | Used to alter the current data in a PROC. To change data, press CHANGE;<br>press EXECUTE.                                                                                |
| <b>CHANGE FIELD</b>                                                                       | Used to select a specific field. To select a field, press CHANGE FIELD; enter<br>the field number; press ENTER.                                                          |
| CUST PROC NO.                                                                             | Used to select a specific PROC. To select a PROC, press CUST PROC NO.; enter<br>the PROC number; press ENTER.                                                            |
| <b>DISPLAY</b>                                                                            | Used to show the contents of a PROC. To display a PROC, enter data in the<br>input field(s); press DISPLAY; press EXECUTE.                                               |
| <b>EXECUTE</b>                                                                            | Used to carry out a given instruction. Press EXECUTE after pressing any of the<br>following buttons: ADD, CHANGE, DISPLAY, NEXT TEST, PARK TAPE,<br>REMOVE, or RUN TAPE. |
| NEXT DATA                                                                                 | Used to advance through the display of additional data.                                                                                                    |
| NEXT TEST                                                                                 | Used in testing the SMT. To perform the next test, press NEXT TEST; press<br>EXECUTE.                                                                                    |
| PARK TAPE                                                                                 | Used to return the on-line tape to its starting position. To park the tape, press<br>PARK TAPE; press EXECUTE.                                                           |
| <b>REMOVE</b>                                                                             | Used to delete data from a PROC. To remove data, display the PROC; press<br>REMOVE; press EXECUTE.                                                                       |
| <b>RESET</b>                                                                              | Used to restart the PROC display.                                                                                                    |
| <b>RUN TAPE</b>                                                                           | Used to update the translations on the on-line tape. To update, press RUN<br>TAPE; press EXECUTE.                                                                        |
| WORD NO.                                                                                  | Used to select a specific WORD from a multiword PROC. To select a WORD,<br>press WORD NO.; enter the WORD number; press ENTER.                                           |
| <b>BUSY OUT</b><br>CLEAR DATA<br>NEXT CIRCUIT<br>NEXT UNIT<br>RLS BUSY OUT<br><b>STOP</b> | Not used.                                                                                                    |

## TABLE B. SMT Indicator Lamps

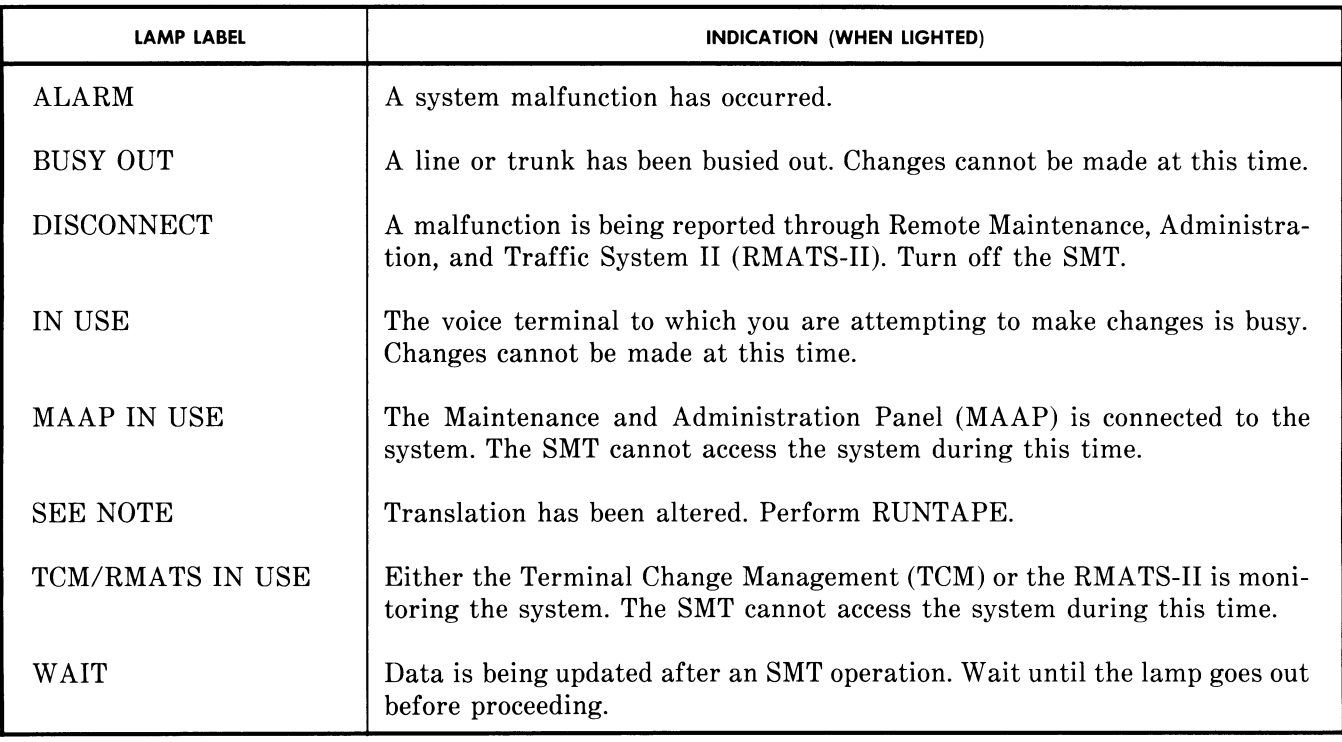

|        | <b>FLIPCHART</b><br>ISSUE 1                                                                                                    |               |                                             |         | $\div$      |  |               |                                                                                                    |                    | LINE TRANSLATION - SINGLE LINE |  |  |                                                                                                    | + |  |                                                                |  | 843634015                                |
|--------|----------------------------------------------------------------------------------------------------|---------------|---------------------------------------------|---------|-------------|--|---------------|----------------------------------------------------------------------------------------------------|--------------------|--------------------------------|--|--|----------------------------------------------------------------------------------------------------|---|--|----------------------------------------------------------------|--|------------------------------------------|
|        | NOTES:<br><b>INPUT FIELDS:</b><br>1. EQUIPMENT IN FIELDS 2-6 INCOMPATIBLE WITH TYPE<br>IN FIELD 8.<br>I DISPLAY :<br>1 OR 2–6<br>2. EITHER EXTENSION NUMBER OR EQUIPMENT LOCATION,<br>$1-8$ SEE<br>ADD:<br>but not both. Can be changed. Extension must<br><b>Notes 6.10</b><br>EXIST BEFORE IT CAN BE CHANGED.<br>AFTER DISPLAY<br>Renove:<br>3. TEST LINE ALREADY ASSIGNED FOR MODULE IN FIELD 2.<br><b>ONLY</b><br>4. ONLY CIRCUITS 0.1 CAN BE USED FOR FACILITIES TEST. 11. FIELD 8: DASH = NON-ANALOG<br>1-8 SEE NOTE 2<br>CHANGE:<br>5. PROCEDURE SHOWN IN FIELD 9 MUST BE USED TO REMOVE<br>NEXT DATA:SEE NOTE 9<br>DATA BEFORE THIS PROCEDURE CAN BE USED.<br>6. CLASS OF SERVICE 31 IS NOT ALLOWED. |               |                                             |         |             |  |               | 7. EXTENSION NUMBER MUST BE IN DIAL PLAN<br>BEFORE IT CAN BE USED HERE.<br>8. USE PROC 075 TO FIND ALL EXTENSIONS WITH<br>SAME CLASS OF SERVICE.<br>STEPS FIELD 9.<br>9. 'NEXT DATA'<br>10. TO ADD AN ECTS EXTENSION. ENTER DATA IN<br>FIELDS 1 AND 7 ONLY.<br>= ON-PREMISE EXTENSION<br>2 = OFF-PREMISE EXTENSION<br>$3$ = TEST LINE<br>4 = FACILITY TEST CIRCUIT |                    |                                |  |  | SPECIAL ERROR<br><b>CODES:</b><br>81-SEE NOTE 1<br>82-SEE NOTE 2<br>83-SEE NOTE 3<br>84-SEE NOTE 4<br>85-SEE NOTE 5<br>86-SEE NOTE 6 |   |  |                                                                |  |                                          |
| ↽<br>Ŝ | <b>LINE</b><br><b>EXTENSION</b><br><b>NUMBER</b>                                                                                                    | <b>MODULE</b> | <b>EQUIPMENT LOCATION</b><br><b>CABINET</b> | CARRIER | <b>SLOT</b> |  | <b>TIRGIT</b> | <b>CLASS</b><br>Œ<br><b>SERVICE</b>                                                                                                    | Ë<br><b>ANALOG</b> |                                |  |  |                                                                                                    |   |  | <b>DISPLAY ONLY</b><br>USE THE<br>PROCEDURE(S)<br><b>SHOWN</b> |  | <b>LINE</b><br><b>TRANSLATION</b><br>000 |

Figure 2. Typical Flipchart

## Digital Displays

Four digital displays show information stored in the system: the procedure number display, the operational display, the error code display, and the field identification display.

**Procedure number display**  $-$  This 3-digit display indicates the PROC number for the procedure currently displayed. In Figure 1, the procedure number displayed is "000".

Operational display - This 25-digit display shows the data being entered or shows data already stored in the system. Each position on the display will contain a digit, a dash, or a blank space. The 25 positions on the display are divided by decimal points and match the fields on the PROC flipchart. When a field on the operational display is ready to accept data, its digits or dashes may flash for emphasis.

Figure 3 shows an example of an operational display and the bottom half of its corresponding flipchart. This particular PROC is used to administer an individual line extension number assignment. The display fields are explained below:

- WORD number: "1"
- Field 1: "2023"—An input field specifying the line extension number for which this assignment is made.
- Fields 2 through 6: " $3.2.4.4.2$ "—Input fields specifying the equipment location assignment (module number "3", cabinet number "2'', carrier number "4", slot number "4'', and circuit number "2") for extension number 2023.
- Field 7: "8"—Specifies the class-of-service code, that is, the calling privileges of extension number 2023.
- Field 8: "2"-Contains the code number identifying the type of extension ("2" = off-premises extension).
- Spaces between fields 8 and 9-Spaces not used in this PROC.
- Field 9: "052"—A "display-only" field indicating the PROC that must be administered before you can administer this PROC.

**Error code display**  $-$  This 2-digit display indicates the types of errors occurring during operation of the SMT. The decal located below the error code display identifies error codes common to most operations. Numbers 80 through 98 are not listed on the decal. These numbers are reserved as special error codes for errors associated only with specific PROCs. Special error codes are identified on the flipchart for a given PROC, and in the **ANALYSIS OF PROCEDURES** section of this guide. In Figure 1, the error code displayed is "83". In this example, "83" is a special error code indicating that "test line is already assigned for the module specified in field 2".

Field identification display  $-$  This 2-digit display indicates which field on the operational display is ready to accept data. The field identification display in Figure 1 shows that field "07'' is ready to accept data.

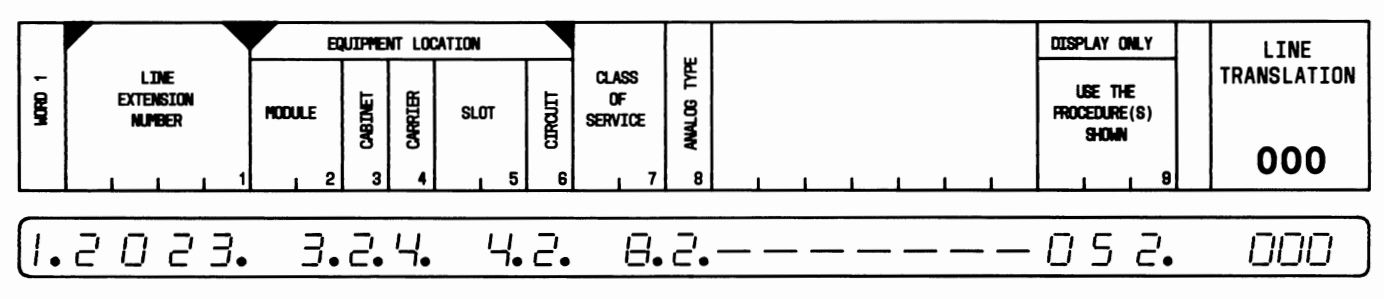

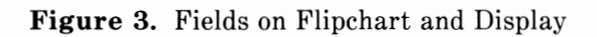

 $\label{eq:2.1} \mathcal{A}_{\mathcal{A}}(t) = \mathcal{A}_{\mathcal{A}}(t) \mathcal{A}_{\mathcal{A}}(t)$  and  $\mathcal{A}_{\mathcal{A}}(t)$  $\label{eq:2.1} \mathbf{y} = \mathbf{y} + \mathbf{y} + \$ 

## **OPERATING PROCEDURES**

## **GENERAL GUIDELINES**

The following guidelines will help you operate the SMT more efficiently:

- Before beginning any procedure, carefully read the worksheets that are provided by your system administrator and make sure that you understand the assigned task(s).
- Check both the MAAP IN USE and the TCM/RMATS IN USE indicator lamps. If either is lighted, wait until it goes off before loading the PROC.
- Check the IN USE indicator lamp. You *cannot* make changes to a terminal *while it is in use.*
- Once you begin a given task, be sure to complete it. If you cannot complete a series of tasks, copy the ones you have completed onto the tape by pressing RUN TAPE and EXECUTE. Then resume the series later at the point where you stopped.
- When you are updating translations, always be sure to press RUN TAPE and EXECUTE after making any changes. This stores the changes on tape and protects your work in case of a power failure.
- Always check both the SEE NOTE and the WAIT indicator lamps before proceeding with your task. If the SEE NOTE lamp is lighted, refer to the note on the decal and follow its instructions. If the WAIT lamp is lighted, wait until it goes out before proceeding or turning off the SMT.
- Return completed worksheets to your system administrator, so that administrative records can be kept up to date. These records must be maintained accurately.

#### **SEQUENCE OF OPERATIONS**

### **To activate the SMT:**

1. Turn the ON/OFF switch on the side of the SMT to ON.

#### **To load the PROC:**

- **1.** Turn to the appropriate PROC flipchart.
- 2. Press CUST PROC NO.

The SMT is ready to accept the PROC number.

3. Enter the 3-digit number of the desired PROC.

The PROC number appears in the procedure number display.

4. Press ENTER.

The PROC (or WORD 1 of a multiword PROC) is now loaded in the SMT.

If loading a word other than WORD 1, go to Steps 5 and 6.

5. Press WORD NO. and enter the desired 1-digit word number.

The word number appears in the first field of the operational display.

6. Press ENTER.

The WORD is now loaded in the SMT.

## **To display the PROC:**

1. Enter the data into each input field. Press ENTER after completing each input field entry.

Data is displayed in the input field(s) only.

2. Press DISPLAY; press EXECUTE.

All fields in the PROC are displayed. (Note: To display additional data that is associated with some PROCs, press NEXT DATA repeatedly until the desired data is displayed. Dashes indicate the end of the additional data.)

#### **To add or change data:**

1. Display the PROC.

The PROC data to be altered is displayed.

2. Press CHANGE FIELD; enter number of the field to be altered; press ENTER.

The number of the field to be altered is displayed in the field identification display. The corresponding field in the operational display flashes.

3. Enter the new data; press ENTER.

The new data is displayed. The adjacent field to the right flashes, indicating that it is ready to accept entry of new data.

- 4. Repeat Step 3 (as required) to alter adjacent fields. Repeat Steps 2 and 3 to alter data in a field that is not flashing.
- 5. Either press ADD and EXECUTE, or press CHANGE and EXECUTE.

The addition or change of data is completed.

6. Press DISPLAY; press EXECUTE.

The desired addition to or change of data is confirmed.

7. Record new PROC data on the appropriate worksheets.

#### **To remove data:**

1. Display the PROC.

The data to be removed is displayed.

2. Press REMOVE; press EXECUTE.

The data is removed.

3. Record the removal on the appropriate worksheets.

#### **To deactivate the SMT:**

1. Press RUN TAPE; press EXECUTE.

The WAIT indicator goes on. When the tape has been updated, the WAIT indicator goes off.

2. Press PARK TAPE; press EXECUTE.

The tape is repositioned at its starting point.

- 3. Turn the ON/OFF switch to OFF.
- 4. Return the updated worksheets to your system administrator.

## **TYPES OF ERRORS**

Three types of errors may occur when you are operating the SMT: errors detected while entering data, errors detected after completing a task, and errors detected by the system. Solutions to these errors are as follows:

**Errors detected while entering data** - The solution for this type of error depends on whether or not you have already pressed ENTER for the field to be corrected:

- a. If you have not pressed ENTER for the field to be corrected, press CLEAR ENTRY, enter the correct data, and press ENTER.
- b. If you have pressed ENTER for the field to be corrected, press CHANGE FIELD, enter the number of the field to be corrected, press ENTER; then, enter the correct data, and press ENTER.

**Errors detected after a task is complete** - Repeat the task, following the appropriate sequence of operations.

**Errors detected by the system**  $-$  An error code will appear on the error code display. Look up the error code number on the decal below the display or on the flipchart, and respond accordingly.

Contact your system administrator if an error cannot be corrected.

## **ANALYSIS OF PROCEDURES**

## **GENERAL**

This section provides:

- An alphabetical listing of features, associated tasks, and the procedures required to perform the tasks (Table C).
- A listing of all procedures, arranged in numerical order and identified by feature or function (Table D).
- Analyses of PROCs-Detailed information arranged by PROC number. Each analysis of an individual PROC includes a figure illustrating the bottom half of the corresponding flipchart, its PROC number, and its fields; a brief explanation of PROC use; and step-by-step instructions for allowed operations. Explanations of the individual fields are presented next. Finally, where applicable, the meanings of special error codes for the PROC are given.

## **TABLE** C. Feature Administration

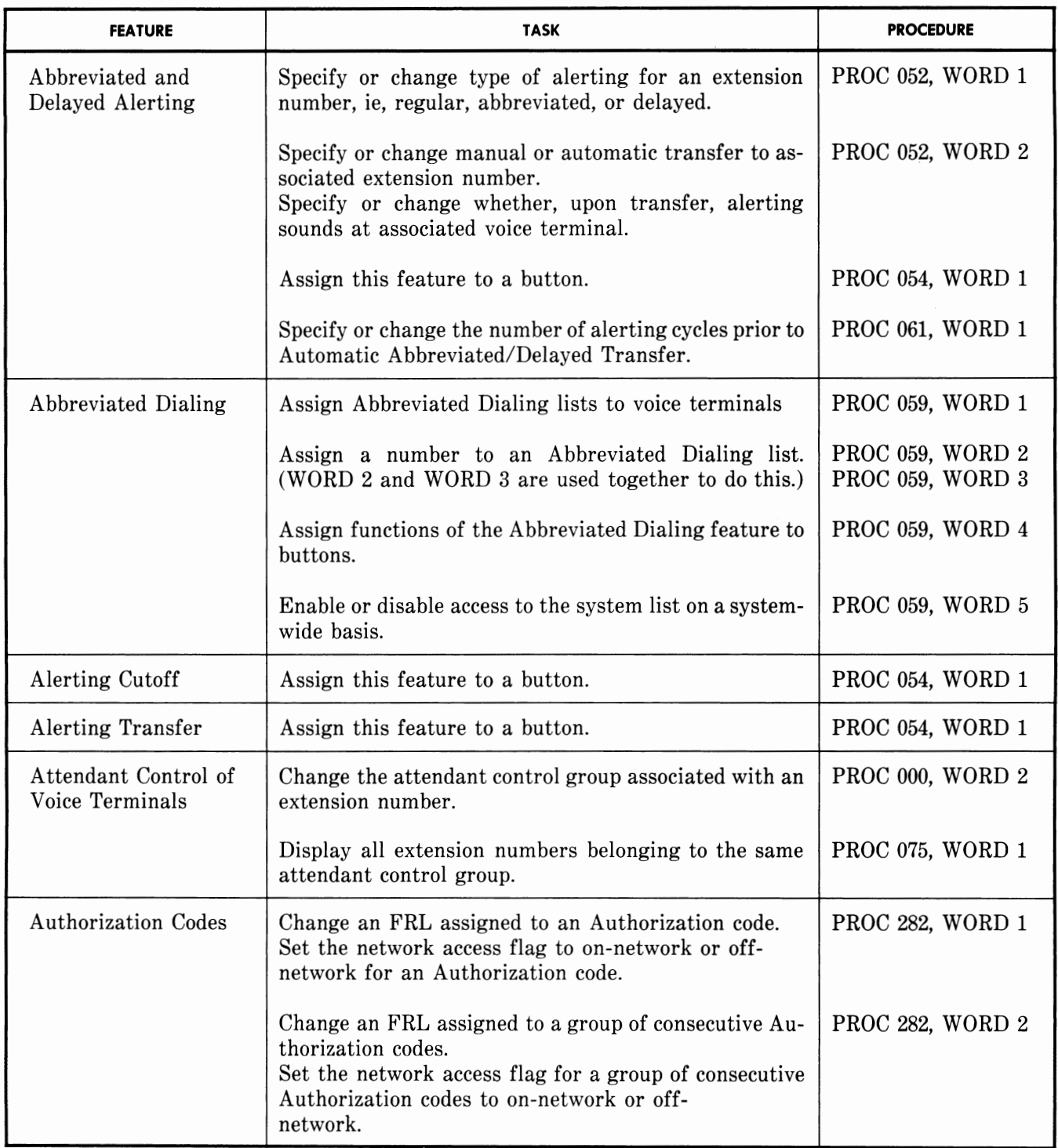

| <b>FEATURE</b>                         | <b>TASK</b>                                                                                                    | <b>PROCEDURE</b>        |  |  |  |  |
|----------------------------------------|----------------------------------------------------------------------------------------------------|-------------------------|--|--|--|--|
| <b>Authorization Codes</b><br>(Contd)  | Change various FRLs assigned to 10 or fewer consecu-<br>tive Authorization codes.                                                                                                    | PROC 282, WORD 3        |  |  |  |  |
|                                        | Specify or change on-network or off-network access<br>flag assigned to 10 or fewer consecutive Authorization<br>codes.                                                                                                    | <b>PROC 282, WORD 4</b> |  |  |  |  |
|                                        | Display the Authorization codes assigned to an FRL.                                                                                                    | <b>PROC 283</b>         |  |  |  |  |
| Automatic Alternate<br>Routing $(AAR)$ | Display translations to see if AAR dial tone is sup-<br>pressed.<br>Display the digit used for AAR access.                                                                                                    | <b>PROC 285</b>         |  |  |  |  |
|                                        | Display an AAR routing pattern and preference.                                                                                                    | PROC 321, WORD 1        |  |  |  |  |
|                                        | Display AAR subnet trunking data.                                                                                                    | PROC 321, WORD 2        |  |  |  |  |
|                                        | Display digits inserted for subnet access by AAR.                                                                                                    | PROC 321, WORD 3        |  |  |  |  |
|                                        | Display the Location code associated with an AAR pat-<br>tern number.                                                                                                    | PROC 321, WORD 4        |  |  |  |  |
| Attendant Release<br>Loop (ARL)        | Activate or deactivate the feature in the system COS.<br>Set timed recall interval.                                                                                                    | PROC 275, WORD 4        |  |  |  |  |
| Automatic Callback                     | Activate or deactivate the feature in a COS.                                                                                                    | PROC 010, WORD 1        |  |  |  |  |
|                                        | Assign this feature to a button.                                                                                                    | PROC 054, WORD 2        |  |  |  |  |
| Automatic Circuit<br>Assurance $(ACA)$ | Assign this feature to a trunk group.<br>Change the ACA time parameters for a group.                                                                                                    | <b>PROC 120</b>         |  |  |  |  |
|                                        | Display whether ACA is enabled for the system.                                                                                                    | <b>PROC 285</b>         |  |  |  |  |
|                                        | Enable or disable ACA.<br>Enable or disable ACA console referral and specify the<br>console to be used.                                                                                                    | <b>PROC 286</b>         |  |  |  |  |
| Automatic Identified                   | Enable or disable ANI auxiliary number for a line.                                                                                                    | PROC 000, WORD 2        |  |  |  |  |
| Outward Dialing<br>(AIOD)              | Enable or disable the feature.<br>Specify or change an additional 1- or 2-digit number to<br>ensure 3- or 2-digit extension numbers are sent to the<br>central office as 4-digit numbers.<br>Set the ANI time delay.<br>Specify the toll call common billing number for exten-<br>sions that have the ANI auxiliary number activated. | PROC 275, WORD 1        |  |  |  |  |

**TABLE** C. Feature Administration (Contd)

 $\tilde{\phantom{a}}$ 

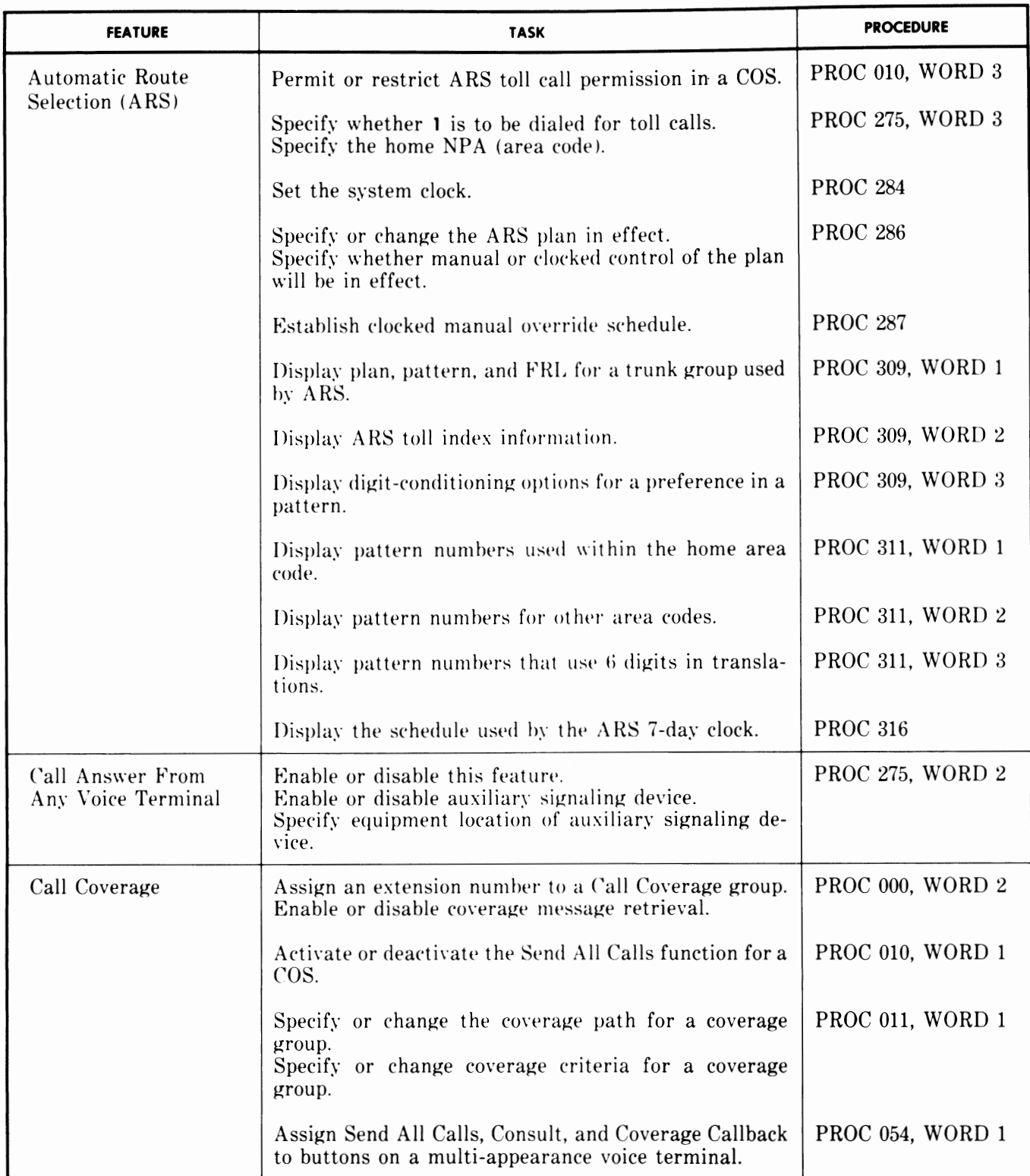

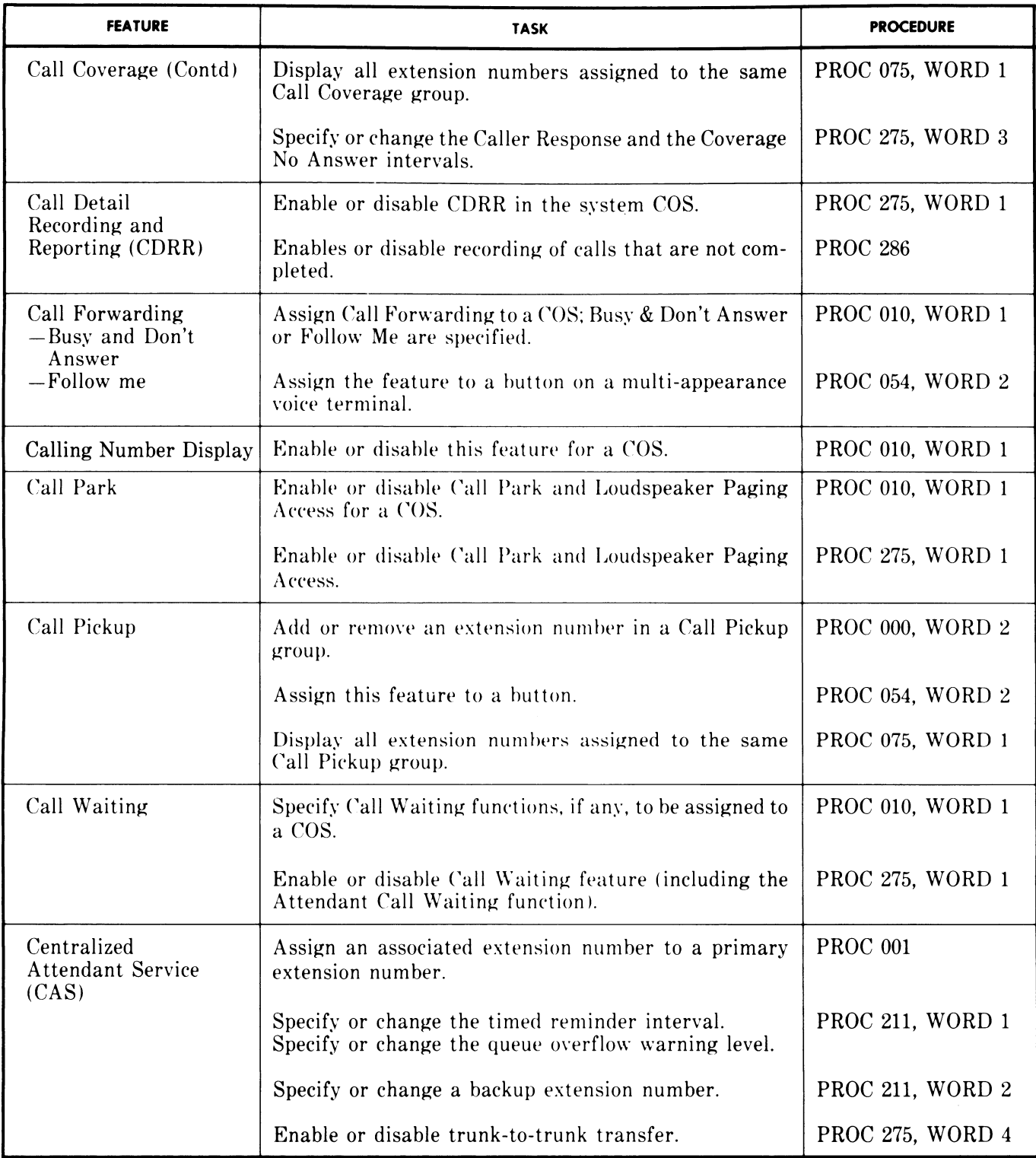

 $\sim$   $\sim$ 

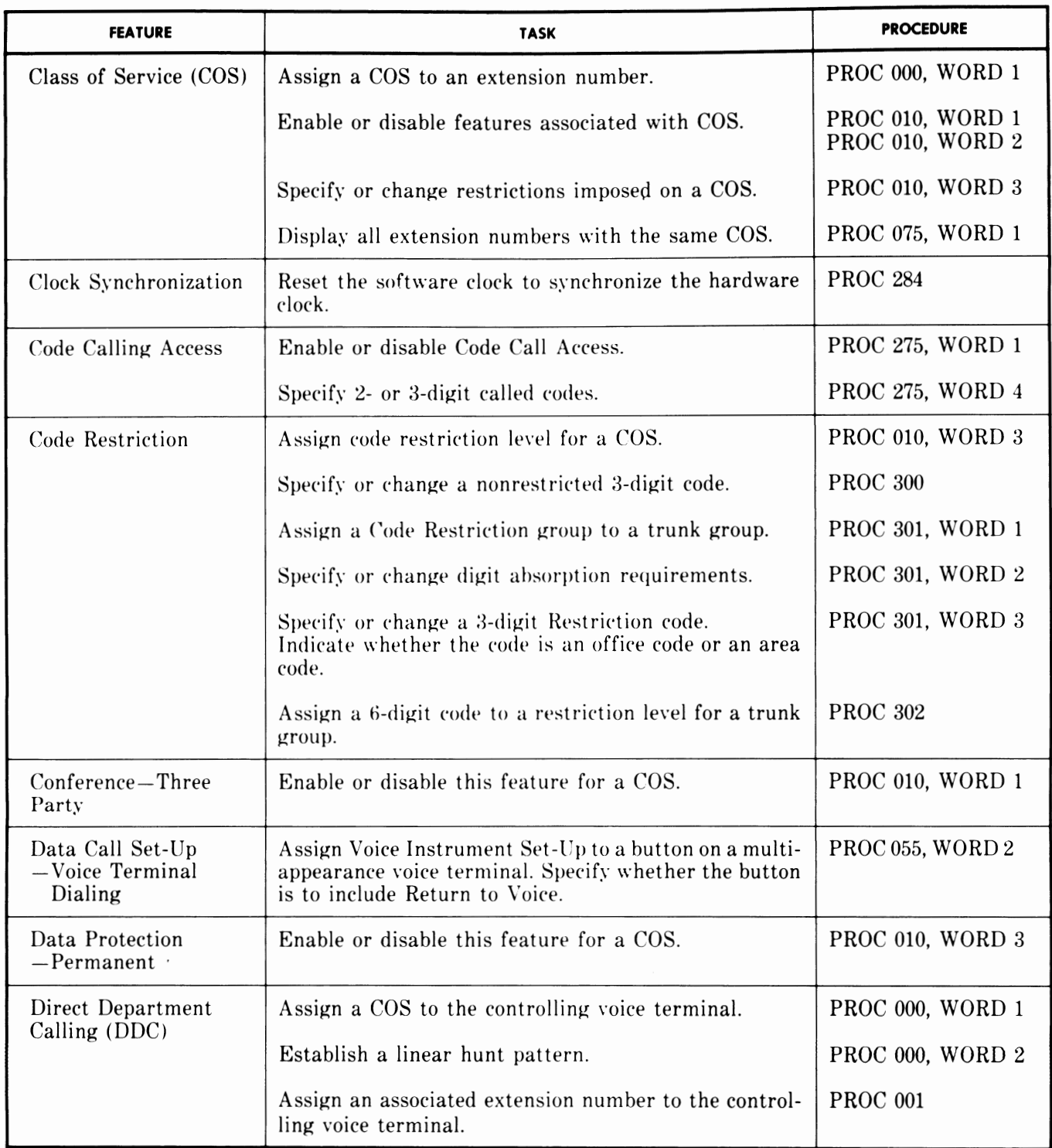

| <b>FEATURE</b>                    | <b>TASK</b>                                                                                                    | <b>PROCEDURE</b>        |  |  |  |  |
|-----------------------------------|----------------------------------------------------------------------------------------------------|-------------------------|--|--|--|--|
| DDC (Contd)                       | Include DDC membership for a COS.<br>Enable or disable the Stop Hunt function; this function,<br>when enabled, prevents calls received via the Call For-<br>warding feature from hunting. | PROC 010, WORD 1        |  |  |  |  |
|                                   | Specify or change the extension number of the control-<br>ling voice terminal.<br>Set the queue warning level.                                                                            | <b>PROC 025, WORD 1</b> |  |  |  |  |
|                                   | Display trunk groups assigned to a DDC group.                                                                                                    | PROC 025, WORD 2        |  |  |  |  |
|                                   | Display equipment assignments of DDC group mem-<br>bers.                                                                                                    | PROC 025, WORD 3        |  |  |  |  |
|                                   | Display equipment location and indicator lamp assign-<br>ment of a trunk group used for DDC.                                                                                              | PROC 025, WORD 4        |  |  |  |  |
|                                   | Specify whether a recorded announcement plays once<br>or more than once.                                                                                                    | PROC 275, WORD 4        |  |  |  |  |
| Direct Inward                     | Activate or deactivate DID for a COS.                                                                                                    | PROC 010, WORD 3        |  |  |  |  |
| Dialing (DID)                     | Specify or change intercept treatment.<br>Specify or change the number of received digits to be<br>forwarded to the system.                                                               | PROC 275, WORD 1        |  |  |  |  |
| Display<br>-Voice Terminal        | Assign an entry in the name data base for a trunk or an<br>extension.                                                                                                    | PROC 012, WORD 1        |  |  |  |  |
|                                   | Enter a name in the name data base.                                                                                                    | PROC 012, WORD 2        |  |  |  |  |
|                                   | Compress data in the name data base to minimize the<br>amount of memory needed.<br>Examine the remaining amount of memory available in<br>the name data base.                             | PROC 012, WORD 3        |  |  |  |  |
|                                   | Assign display functions to buttons on a Digital Dis-<br>play Module.                                                                                                    | PROC 054, WORD 4        |  |  |  |  |
| Distinctive Alerting              | Assign an alerting rate to the Intercom feature.                                                                                                    | PROC 061, WORD 1        |  |  |  |  |
| Facilities                        | Assign an FRL to a COS.                                                                                                    | PROC 010, WORD 3        |  |  |  |  |
| <b>Restriction Level</b><br>(FRL) | Assign an FRL to a trunk group.                                                                                                    | <b>PROC 103</b>         |  |  |  |  |

**TABLE** C. Feature Administration (Contd)

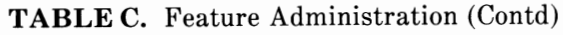

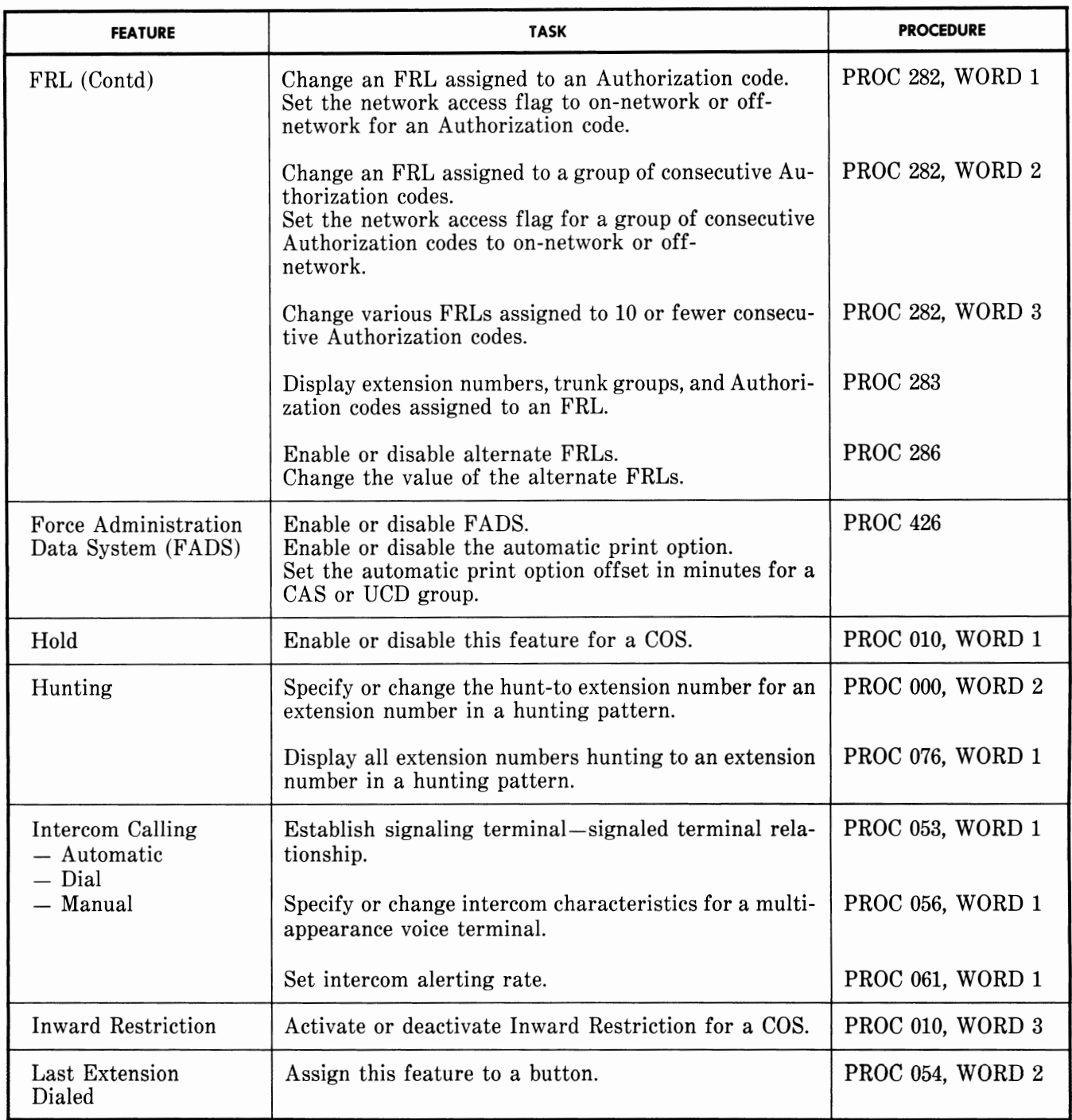

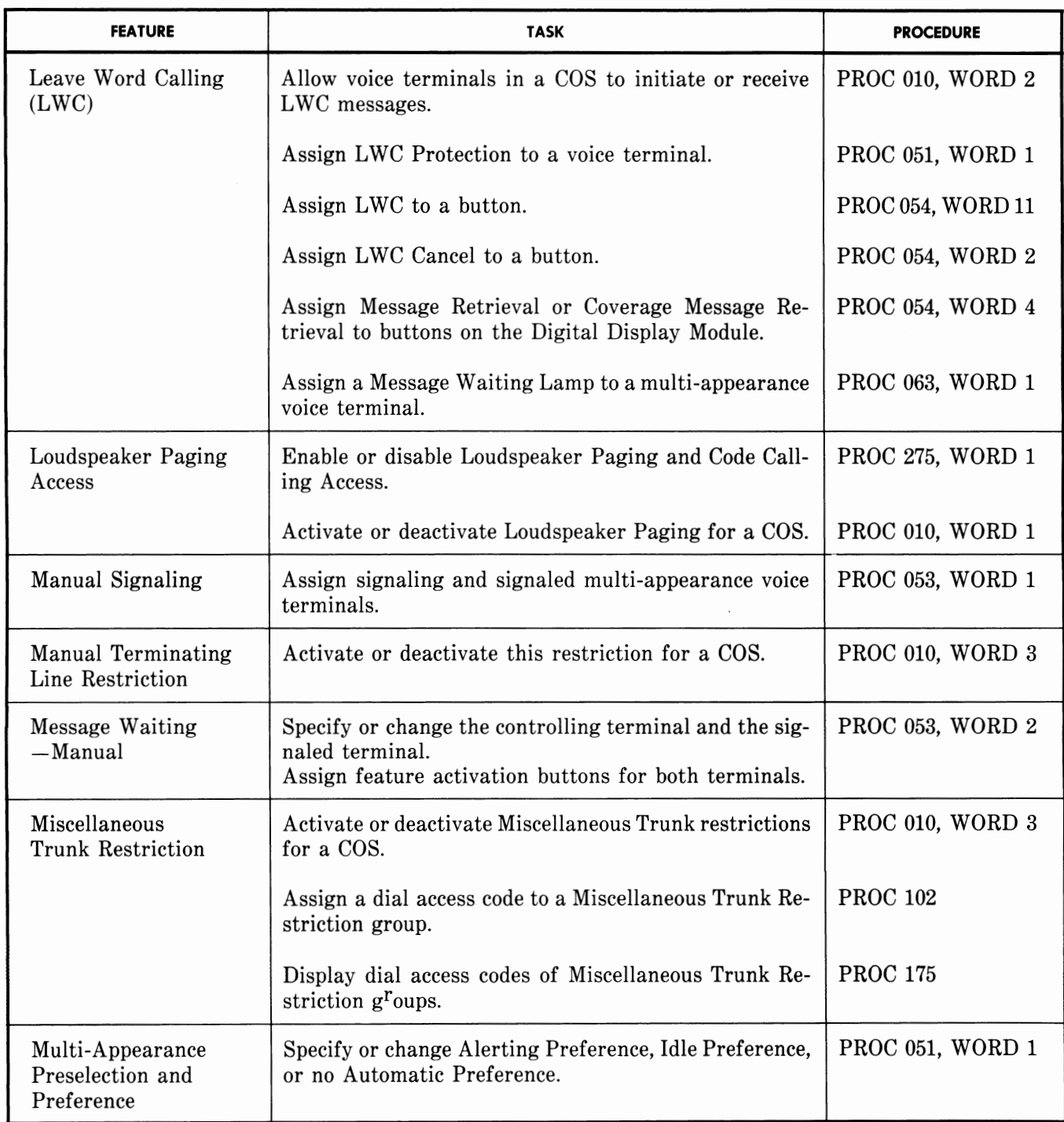

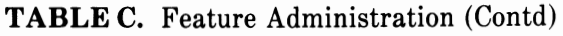

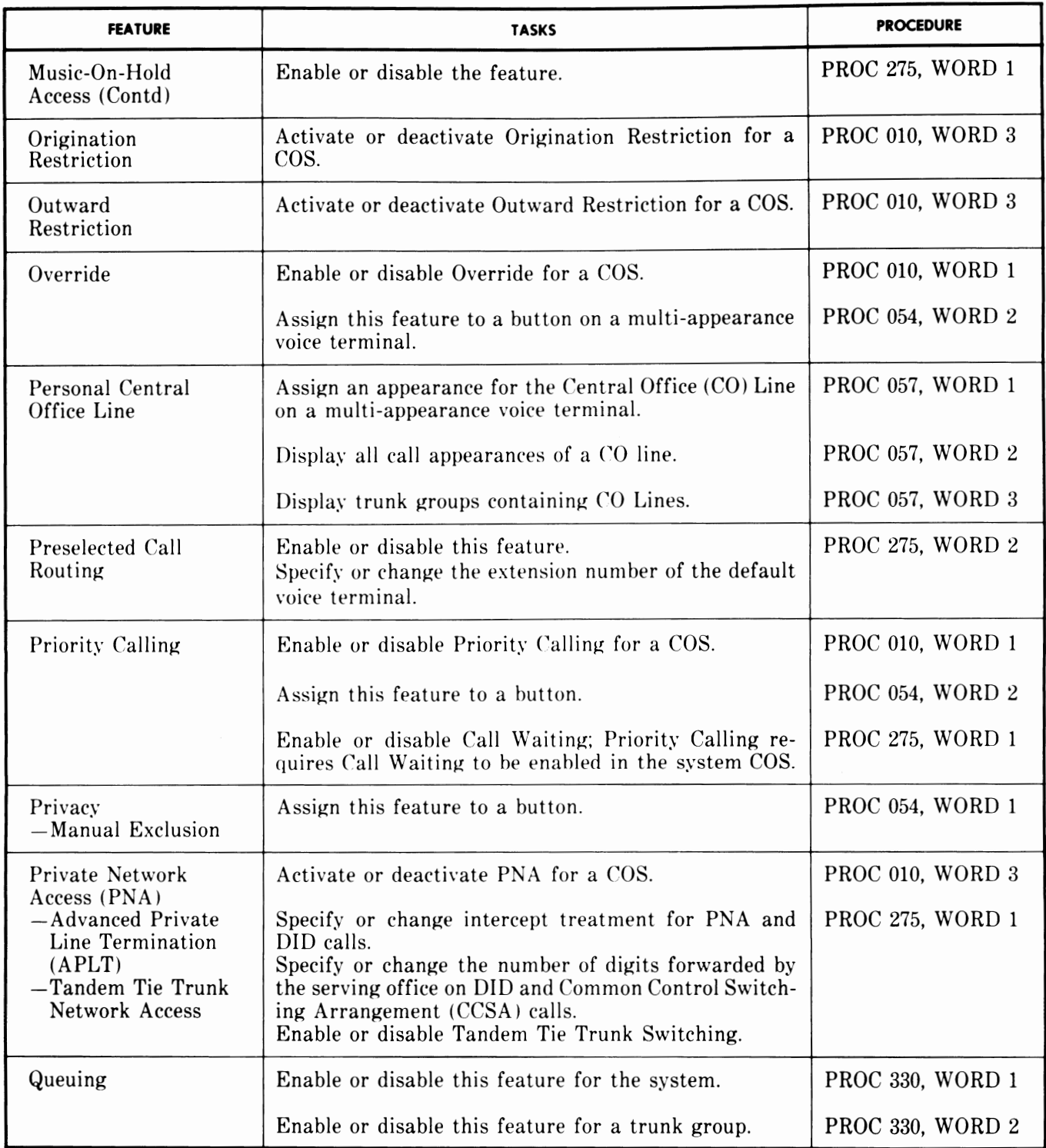

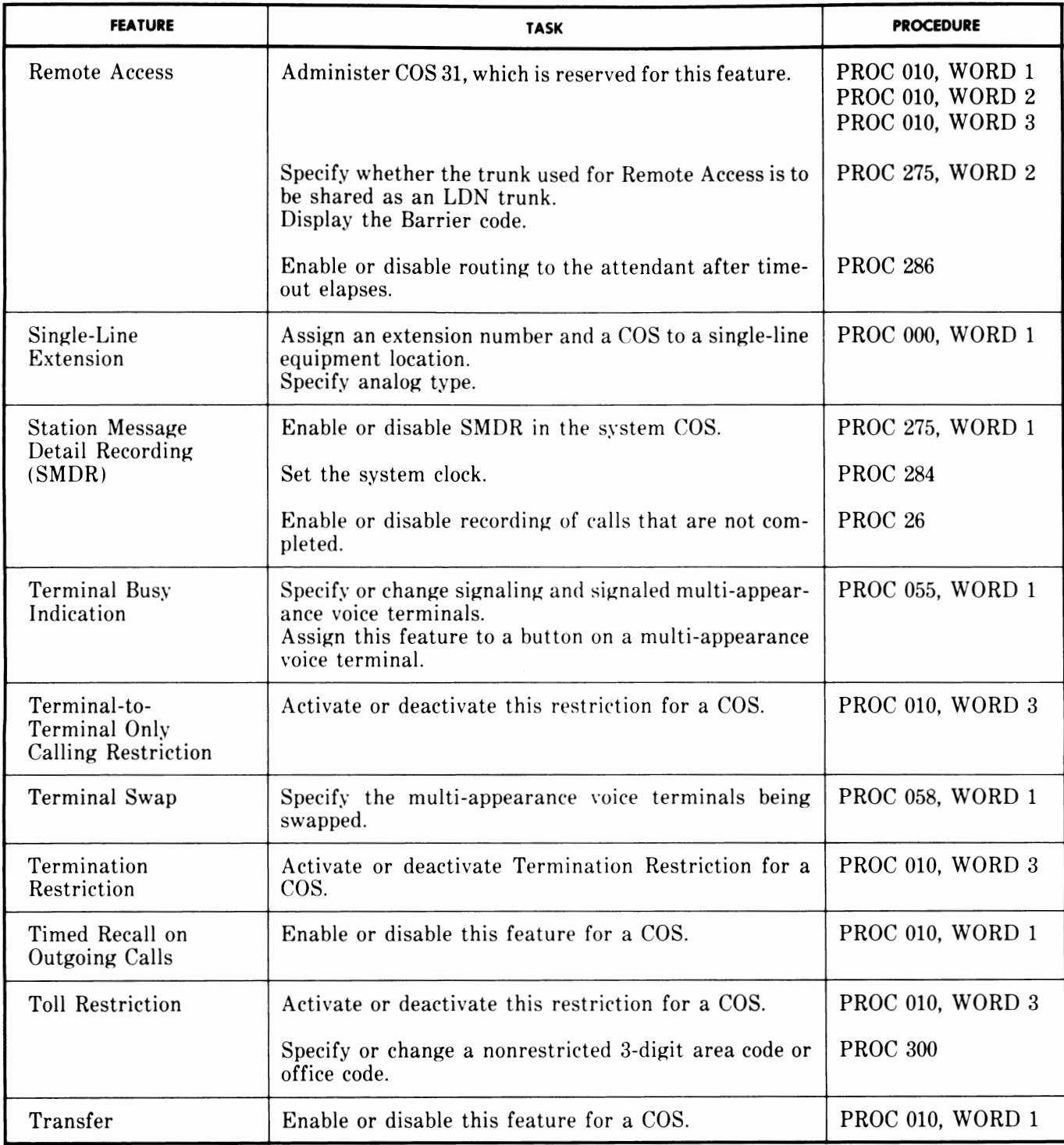

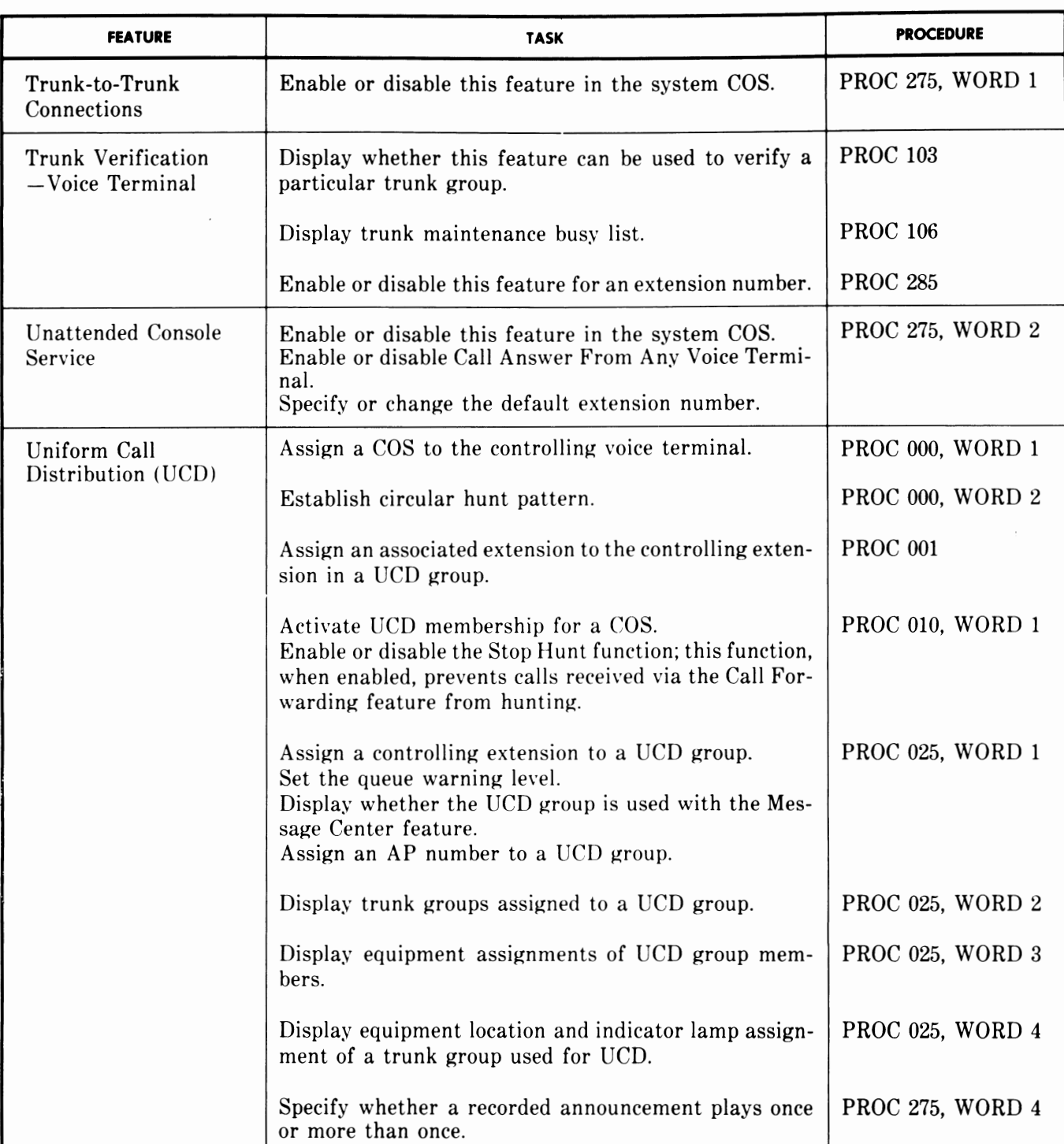

## **TABLE D.** Index to All SMT Procedures

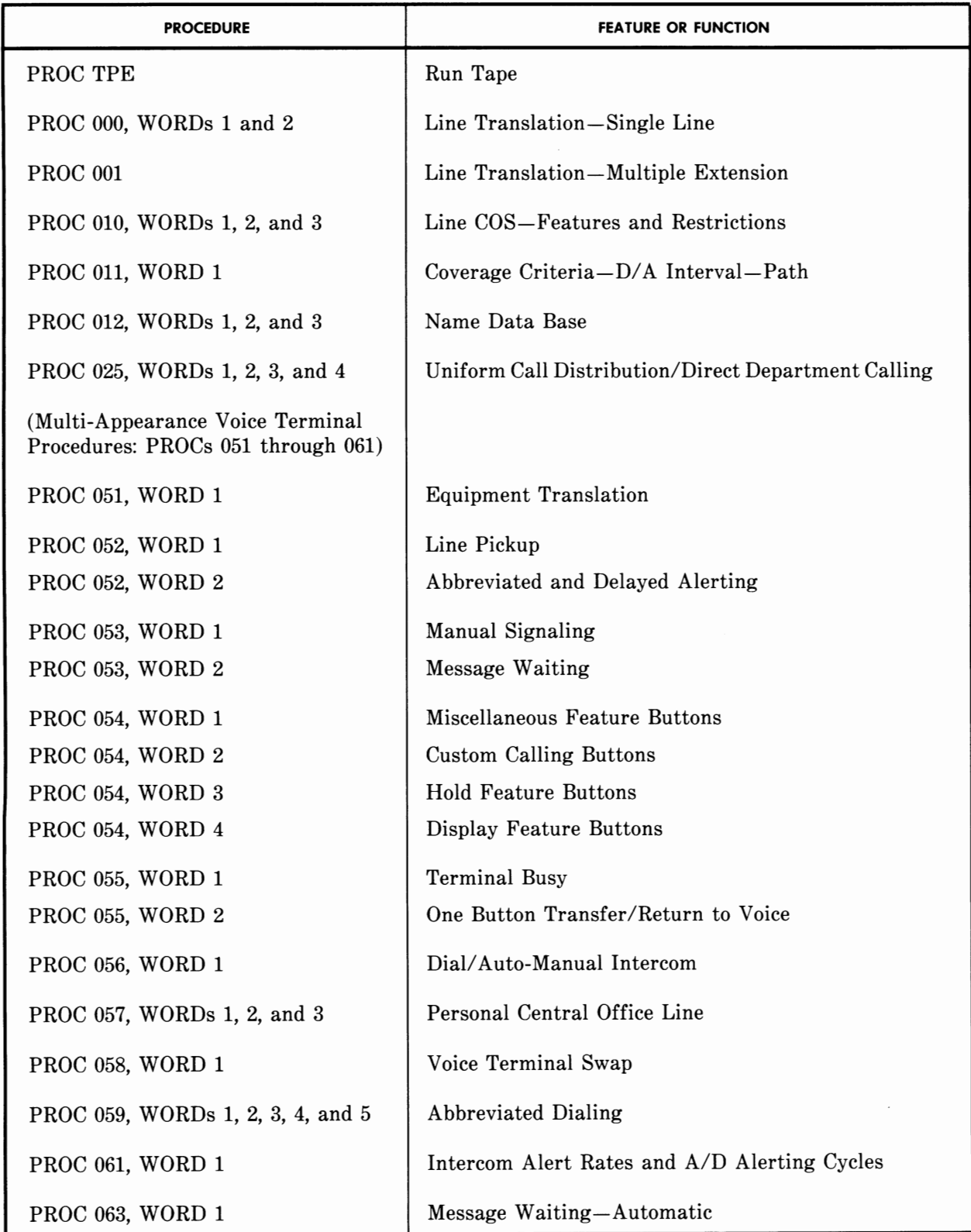

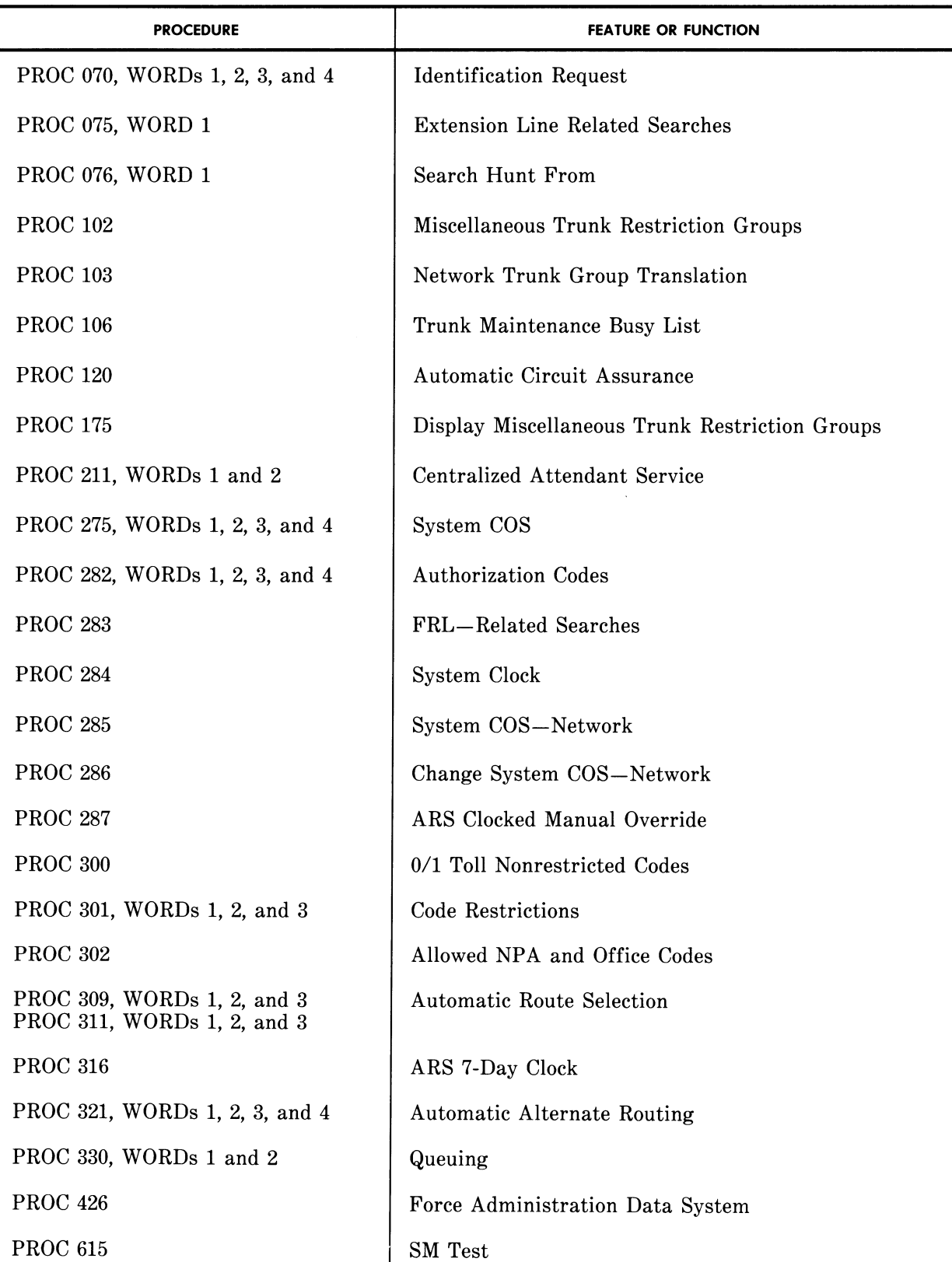

## **TABLED.** Index to All SMT Procedures (Contd)

## **PROC TPE RUN TAPE**

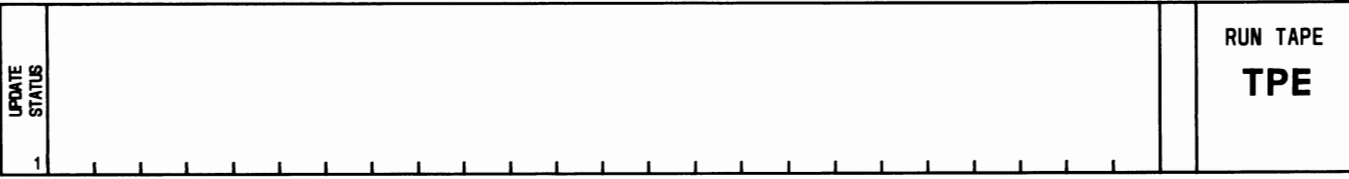

## **USE:**

To monitor the translation update.

## **OPERATION:**

LOAD PROC

No steps required.

RUN TAPE

1. Press RUN TAPE; press EXECUTE.

## **EXPLANATION OF FIELDS:**

Field 1

Displays update status.

- Dash= Update completed.
	- $1 =$  On-line tape is being updated.
	- $2 =$  Off-line tape is being updated.
	- 3 = When an update is successfully completed or an error interrupts the update, a repeated Run Tape operation is updating the online tape only.

## **SPECIAL ERROR CODES:**

75 = Memories mismatch.

- $83 =$  On-line tape failed to complete the update.
- 84 = Off-line tape failed to complete the update.
- 85 = Cannot access the off-line processor.

If an error code is returned during a Run Tape operation, contact your system administrator immediately.

## **PROC 000, WORD 1**

## LINE TRANSLATION-SINGLE LINE

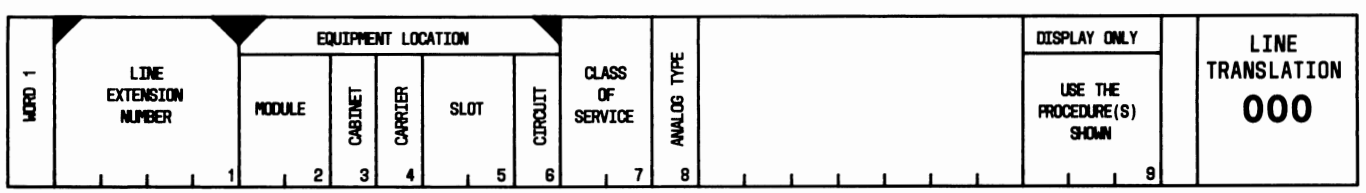

## USE:

To display, add, change, or remove the equipment location and/or class of service (COS) of single-line extensions.

## OPERATION:

## LOAD PROC

1. Press CUST PROC NO.; enter 0-0-0; press ENTER.

## DISPLAY BY LINE EXTENSION NUMBER

- 1. Load the PROC.
- 2. Enter the "Line Extension Number"; press ENTER.
- 3. Press DISPLAY; press EXECUTE. Fields 2 through 6 contain dashes if the extension is assigned to a multi-appearance voice terminal.

#### DISPLAY BY EQUIPMENTLOCATION

- 1. Load the PROC.
- 2. Press CHANGE FIELD; enter 2; press ENTER.
- 3. Enter "Module" number; press ENTER; enter "Cabinet" number; press ENTER; enter "Carrier" number; press ENTER; enter "Slot" number; press ENTER; enter "Circuit" number; press ENTER.
- 4. Press DISPLAY; press EXECUTE. (Field 1 contains dashes if the equipment location is assigned to a multi-appearance voice terminal.)

#### CHANGE CLASS OF SERVICE

- 1. Display the PROC.
- 2. Press CHANGE FIELD; enter 7; press ENTER.
- 3. Enter new "Class of Service"; press ENTER.
- 4. Press CHANGE; press EXECUTE.

#### CHANGE EQUIPMENTLOCATION OF AN EXTENSION

- 1. Display the PROC.
- 2. Press CHANGE FIELD; enter number of the field to be changed; press ENTER.
- 3. Enter the new data; press ENTER.
- 4. Repeat Steps 2 and 3 to change other fields.
- 5. Press CHANGE; press EXECUTE.

### ADD A LINE

- 1. Display by Line Extension Number.
- 2. Press CHANGE FIELD; enter 2; press ENTER.
- 3. Enter "Module" number; press ENTER; enter "Cabinet" number; press ENTER; enter "Carrier" number; press ENTER; enter "Slot" number; press ENTER; enter "Circuit" number; press ENTER.
- 4. Enter "Class of Service"; press ENTER.
- 5. Enter "Analog Type"; press ENTER.
- 6. Press ADD; press EXECUTE.

## ADD A MULTI-APPEARANCE VOICE TERMINAL EXTENSION

- 1. Display by Line Extension Number.
- 2. Press CHANGE FIELD; enter 7; press ENTER.
- 3. Enter "Class of Service"; press ENTER.
- 4. Press ADD; press EXECUTE.

#### REMOVE A LINE

- 1. Display by Line Extension Number. Removing the data in WORD 1 removes the associated data in WORD 2. The Remove operation can be done only when "000" is displayed in field 9. Remove the associated data using the PROC displayed in field 9 before using PROC 000. NEXT DATA will step through field 9.
- 2. Press REMOVE; press EXECUTE.

#### **EXPLANATION OF FIELDS:**

#### Field 1

Used to enter the line extension number.

#### Fields 2 through 6

Used to enter the equipment location of the extension specified in field 1.

#### Field 7

Displays the class-of-service number of the extension specified in field 1.

Field 8

Identifies the analog type of the extension specified in field 1.

 $Dash = Nonanalog$ 

- $1 =$  On-premises extension
- $2 =$  Off-premises extension
- 3 = Test line
- $4$  = Facility test circuit.

## Field 9

Displays the PROC number which must be administered before removing the extension specified in field 1.

## **SPECIAL ERROR CODES:**

- $81$  = The equipment indicated in fields 2 through 6 is incompatible with field 8.
- 82 = Either the extension number or equipment location can be changed, but not both. The extension must exist before it can be changed.
- 83 = Test line is already assigned for module in field 2.
- 84 = Only circuits 0 and 1 can be used for facilities test.
- 85 = The PROC displayed in field 9 must be used to remove data before this procedure can be used.
- 86 = COS 31 is not allowed.
### **PROC 000, WORD 2**

### LINE TRANSLATION-SINGLE LINE

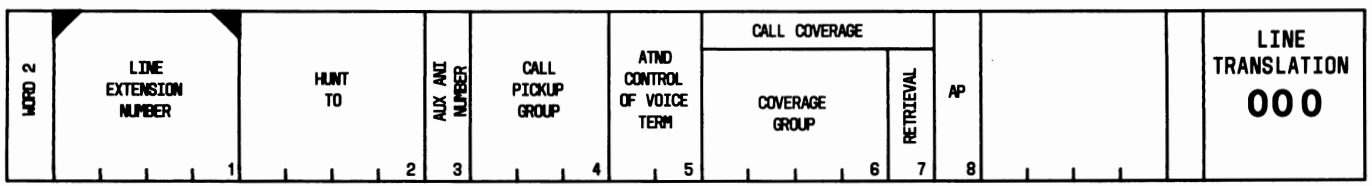

#### USE:

To display, add, or change the assignment of an extension number for Hunting, Automatic Number Identification (ANI) billing, Call Pickup group, Attendant Controlled group, or Call Coverage group.

# OPERATION:

# LOAD PROC

- 1. Press CUST PROC NO.; enter 0-0-0; press ENTER.
- 2. Press WORD NO.; enter 2; press ENTER.

### DISPLAY

- 1. Load the PROC.
- 2. Enter the "Line Extension Number"; press ENTER.
- 3. Press DISPLAY; press EXECUTE.
- 4. Press NEXT DATA repeatedly to display all extension numbers.

### CHANGE

- 1. Display the PROC.
- 2. Press CHANGE FIELD; enter number of the field to be changed; press ENTER.
- 3. Enter the new data; press ENTER.
- 4. Repeat Steps 2 and 3 to change other fields.
- 5. Press CHANGE; press EXECUTE.

### EXPLANATION OF FIELDS:

#### Field 1

Used to enter the line extension number.

### Field 2

Contains the Hunting assignment for the extension specified in field 1. This extension hunts to the extension specified in field 2. A dash in field 2 indicates the extension specified in field 1 does not hunt. The size of a Hunting group is limited to 40 voice terminals. Use PROC 076, WORD 1 to search extensions in a Hunting group.

Contains the auxiliary ANI billing code. This code determines if toll billing is assigned to a common billing number when the extension specified in field 1 places a toll call. A 0 indicates toll calls are billed to the extension specified in field 1; a 1 indicates toll calls are billed to the auxiliary ANI number.

#### Field 4

Contains the Call Pickup group number for the extension specified in field 1. Valid entries are 0 through 99. A blank or 0 indicates this extension does not belong to a Call Pickup group. Use PROC 075, WORD 1 to search extensions in a Call Pickup group.

#### Field 5

Contains the Attendant Controlled group number for the extension specified in field 1. Valid entries are 0 through 63. A blank or 0 indicates this extension does not belong to an Attendant Controlled group. There is no limit to the number of extensions that may be assigned to a particular group. Use PROC 075, WORD 1 to search the extensions in an Attendant Controlled group.

#### Field 6

Contains the Call Coverage group number for the extension specified in field 1. Valid entries are n/5  $(n = number of extensions)$ . A blank or a 0 indicates this extension does not belong to a Call Coverage group. Use PROC 075, WORD 1 to search the extensions in a Call Coverage group.

#### Field 7

Determines if the extension specified in field 1 is assigned Message Retrieval. A 0 indicates no Message Retrieval; a 1 indicates that Message Retrieval is assigned.

#### Field 8

Contains the number of the Applications Processor (AP) associated with the extension specified in field 1. Valid entries are 0 through 4. A blank or a 0 indicates this extension is not associated with an AP.

- 81 = A Call Coverage group must be assigned before assigning Message Retrieval.
- $82$  = Use the Display operation in PROC 000, WORD 1 to identify the PROC that must be used to administer this extension.
- $83 = A$  line extension number cannot hunt to itself.
- $84$  = The UCD/MCS group in the Call Coverage group is associated with a different AP than the one assigned in field 8. Use PROC 025, WORD 1 to search the other AP.

# **PROC 001**

### LINE TRANSLATION-MULTIPLE EXTENSION

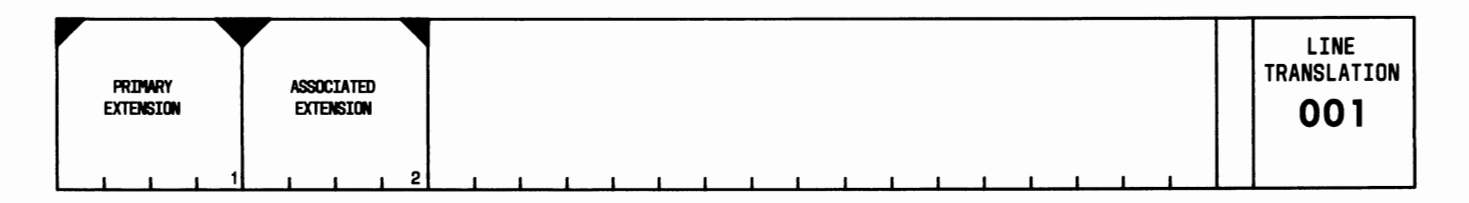

### USE:

To display, add, or remove extension numbers associated with existing assigned extension numbers.

### OPERATION:

### LOAD PROC

1. Press CUST PROC NO.; enter 0-0-1; press ENTER.

# DISPLAY BY PRIMARY EXTENSION

- 1. Load the PROC.
- 2. Enter the "Primary Extension" number; press ENTER.
- 3. Press DISPLAY; press EXECUTE.
- 4. Press NEXT DATA repeatedly to display all associated extension numbers assigned to a primary extension number.

### DISPLAY BY ASSOCIATED EXTENSION

- 1. Load the PROC.
- 2. Press CHANGE FIELD; enter 2; press ENTER.
- 3. Enter the "Associated Extension" number; press ENTER.
- 4. Press DISPLAY; press EXECUTE.

### ADD AN ASSOCIATED EXTENSION

- 1. Display by Primary Extension.
- 2. Press ENTER.
- 3. Enter the "Associated Extension" number; press ENTER.
- 4. Press ADD; press EXECUTE.

### REMOVE AN ASSOCIATED EXTENSION

- 1. Display by Associated Extension.
- 2. Press REMOVE; press EXECUTE.

### EXPLANATION OF FIELDS:

Field 1

Used to enter the number of the actual extension to be alerted when the associated number is dialed. For Uniform Call Distribution (UCD)/Direct Department Calling (DDC), this is the controlling extension of a group.

Used to enter the number that serves as an alternate to alert the primary extension. For UCD/DDC, this is the number used to access the group.

- 81 = Input associated extension is not related to input primary extension.
- $82 = An associated number cannot be a primary extension number.$
- 83 = An associated extension cannot have been previously assigned using PROC 000.
- $84$  = Primary and associated numbers must have at least three digits.
- $85$  = The number of digits in the associated number must equal the number of digits in the primary number.
- 86 = An associated extension cannot have been previously assigned as a Listed Directory Number (LDN).
- 88 = An associated extension previously assigned to Name Display (PROC 012) cannot be removed with this PROC.

# **PROC 010, WORD 1**

### **LINE CLASS OF SERVICE-FEATURES**

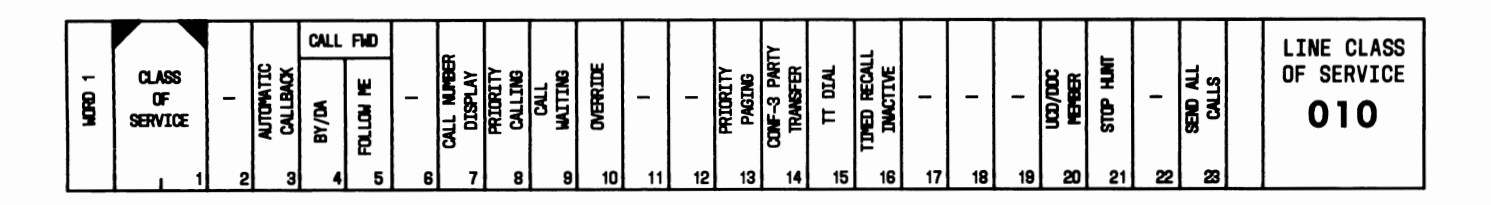

### **USE:**

To display or activate/deactivate the features applicable to a line class-of-service (COS) number. Features in a COS cannot be added or removed; they are either activated or deactivated.

### **OPERATION:**

### LOAD PROC

1. Press CUST PROC NO.; enter 0-1-0; press ENTER.

### DISPLAY COS FEATURES

- 1. Load the PROC.
- 2. Enter the "Class of Service" number; press ENTER.
- 3. Press DISPLAY; press EXECUTE.

### CHANGE COS FEATURE ASSIGNMENTS

- 1. Display the PROC.
- 2. Press CHANGE FIELD; enter number of the field to be changed; press ENTER.
- 3. Enter the new data; press ENTER.
- 4. Repeat Steps 2 and 3 to change other fields.
- 5. Press CHANGE; press EXECUTE.

### **EXPLANATION OF FIELDS:**

Field 1

Used to enter the COS number. This number must be in the range of 1 through 63, excluding 31 (reserved for remote access). Use PROC 075 to search extensions with same COS and/or unused COS numbers.

Fields 2, 6, 11, 12, 17, 18, 19, and 22

Reserved for future use.

The following fields are used to activate or deactivate features:

Field 3

Automatic Callback

- $0 =$  Feature inactive
- $1$  = Feature active.

**Page 34** 

Call Forwarding-Busy and Don't Answer (BY/DA)

- $0 =$  Feature inactive
- $1 =$  Call Forwarding for the Busy and Don't Answer conditions
- $2 =$  Call Forwarding for the Don't Answer condition only.

Field 5

Call Forwarding-Follow Me

- $0 =$  Feature inactive
- $1 =$  Feature active.

# Field 7

Calling Number Display

 $0 =$  Feature inactive

 $1$  = Feature active.

### Field 8

Priority Calling

 $0 =$  Feature inactive

 $1$  = Feature active.

# Field 9

Call Waiting

- $0 =$  Feature inactive
- $1$  = Feature active.

# Field 10

Override

 $0 =$  Feature inactive

 $1$  = Feature active.

Field 13

Priority Paging (Loudspeaker Paging Access)

 $0 =$  Feature inactive

 $1$  = Feature active.

# Field 14

Transfer and Conference-Three Party

 $0 =$  Feature inactive

 $1$  = Feature active.

TOUCH-TONE® Dialing

- $0 =$  Feature inactive
- $1$  = Feature active.

# Field 16

Timed Recall

 $0 = Inactive$ 

 $1 =$  Active.

Field 20

Uniform Call Distribution (UCD)/Direct Department Calling (DDC)

 $0 = \text{Nonmember}$ 1 = DDC member

 $2 = UCD$  member.

# Field 21

Stop Hunt (used in conjunction with the Call Forwarding feature). If this field is set to a 1, calls forwarded to a UCD/DDC extension with this COS will not hunt to any other extension.

 $0 =$ Hunting  $1 = No$  Hunting.

Field 23

Send All Calls function of the Call Coverage feature.

 $0 =$  Feature inactive

 $1 =$  Feature active.

# **SPECIAL ERROR CODE:**

83 = Field 15 cannot be changed for COS 31.

# **PROC 010, WORD 2**

# **LINE CLASS OF SERVICE-FEATURES**

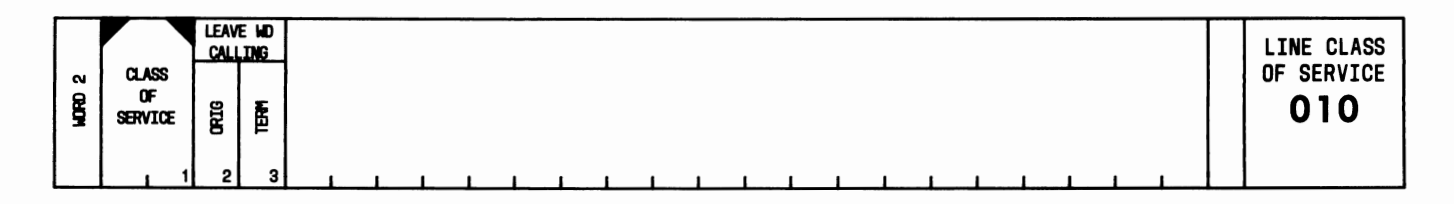

### **USE:**

To display or activate/deactivate the features applicable to a line class-of-service (COS) number. Features in a COS cannot be added or removed; they are either activated or deactivated.

# **OPERATION:**

### LOAD PROC

- 1. Press CUST PROC NO.; enter 0-1-0; press ENTER.
- 2. Press WORD NO.; enter 2; press ENTER.

### DISPLAY COS FEATURES

- 1. Load the PROC.
- 2. Enter the "Class of Service" number; press ENTER.
- 3. Press DISPLAY; press EXECUTE.

### CHANGE COS FEATURE ASSIGNMENTS

- 1. Display the PROC.
- 2. Press CHANGE FIELD; enter number of the field to be changed; press ENTER.
- 3. Enter the new data; press ENTER.
- 4. Repeat Steps 2 and 3 to change the other field.
- 5. Press CHANGE; press EXECUTE.

### **EXPLANATION OF FIELDS:**

Field 1

Used to enter the COS number. This number must be in the range of 1 through 63, excluding 31 (reserved for Remote Access). Use PROC 075 to find extensions with same COS and/or unused COS numbers.

The following fields are used to activate or deactivate features:

### Field 2

Leave Word Calling-Originating

 $0$  = Feature inactive

 $1$  = Feature active.

Leave Word Calling-Terminating

 $\sim$ 

- $0 =$  Feature inactive
- 1 = Feature active.

### **PROC 010, WORD 3**

### LINE CLASS OF SERVICE-RESTRICTIONS

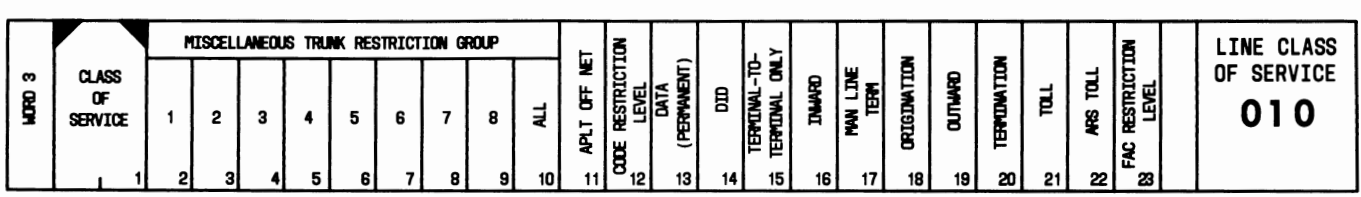

### USE:

To display or activate/deactivate the restrictions applicable to a class-of-service (COS) number. Restrictions in a COS cannot be added or removed; they are either activated or deactivated.

# OPERATION: LOAD PROC

- 1. Press CUST PROC NO.; enter 0-1-0; press ENTER.
- 2. Press WORD NO.; enter 3; press ENTER.

### DISPLAY RESTRICTIONS

- 1. Load the PROC.
- 2. Enter the "Class of Service" number; press ENTER.
- 3. Press DISPLAY; press EXECUTE.

#### CHANGE RESTRICTIONS

- 1. Display the PROC.
- 2. Press CHANGE FIELD; enter number of the field to be changed; press ENTER.
- 3. Enter the new data; press ENTER.
- 4. Repeat Steps 2 and 3 to change other fields.
- 5. Press CHANGE; press EXECUTE.

### EXPLANATION OF FIELDS:

#### Field 1

Used to enter the COS number. This number must be in the range of 1 through 63, excluding 31. Use PROC 075 to find extensions with same COS and/or unused COS numbers.

#### Fields 2 through 9

Activates or deactivates Miscellaneous Trunk Restriction. A 1 in any of these fields restricts an extension with the COS in field 1 from accessing the trunk group associated with the Miscellaneous Trunk Restriction group. A 0 indicates that the trunk group is not restricted for extensions with the COS in field 1.

#### Field 10

Activates or deactivates Universal Trunk Restriction. A 1 restricts access to all miscellaneous trunk groups. A 0 or blank allows restrictions to be limited to those specified in fields 2 through 9.

Assigns the Code Restriction level (O, 1, 2, or 3). Extensions with restriction level 0 are not code restricted. Extensions with restriction level 1 can call via trunks with restriction level 1. Extensions with restriction level 2 can call via trunks with restriction levels 1 and 2. Extensions with restriction level 3 can call via trunks with restriction levels 1, 2, and 3.

Field 23

Contains the Facilities Restriction Level. Limits are 0 through 7.

The following fields are used to activate or deactivate restrictions:

Field 11

Advanced Private Line Termination (APLT) off-network restriction

 $0 = Not restricted$  $1 =$  Restricted.

Field 13

Data Protection restriction

 $0 = Not restricted$ 

 $1 =$  Restricted.

### Field 14

Direct Inward Dialing restriction

 $0 = Not restricted$ 

 $1 =$  Restricted.

#### Field 15

Terminal-to-Terminal-Only Calling restriction

 $0 = Not restricted$  $1 =$  Restricted.

Field 16

Inward restriction

 $0 = Not restricted$ 

 $1 =$  Restricted.

Field 17

Manual Terminating Line restriction

```
0 = Not restricted
```
 $1 =$  Restricted.

Field 18

Origination restriction

 $0 = Not restricted$ 

 $1 =$  Restricted.

Outward restriction

- $0 = Not restricted$
- $1 =$  Restricted.

# Field 20

Termination restriction

 $0 = Not restricted$ 1 = Restricted.

### Field 21

Toll/Code restriction

 $0 = Not restricted$ 

 $1 =$  Restricted.

# Field 22

Automatic Route Selection (ARS) toll call restriction

 $0 =$  User can dial the ARS toll access code.

1 = User cannot dial the ARS toll access code.

# **PROC 011, WORD 1**

### COVERAGE CRITERIA-DON'T ANSWER INTERVAL-PATH

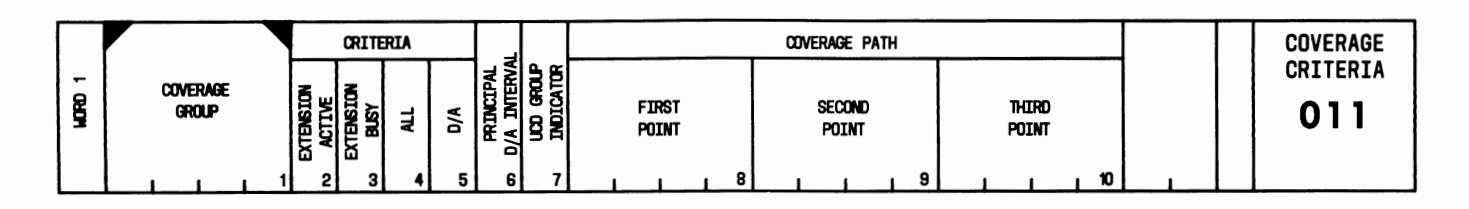

### USE:

To display, add, change, or remove Call Coverage groups.

### OPERATION:

### LOAD PROC

1. Press CUST PROC NO.; enter 0-1-1; press ENTER.

### DISPLAY

- 1. Load the PROC.
- 2. Enter the "Coverage Group" number; press ENTER.
- 3. Press DISPLAY; press EXECUTE.
- 4. Press NEXT DATA repeatedly to display all assigned coverage groups.

#### ADD A NEW GROUP

- 1. Load the PROC.
- 2. Enter the "Coverage Group" number; press ENTER.
- 3. Enter "Extension Active"; press ENTER; enter "Extension Busy"; press ENTER; enter "All"; press ENTER; enter "D/A"; press ENTER; enter "Principal D/A Interval"; press ENTER; enter "UCD Group Indicator"; press ENTER; enter "First Point"; press ENTER; enter "Second Point"; press ENTER; enter "Third Point"; press ENTER.
- 4. Press ADD; press EXECUTE.

### CHANGE

- 1. Display the PROC.
- 2. Press CHANGE FIELD; enter number of the field to be changed; press ENTER.
- 3. Enter the new data; press ENTER.
- 4. Repeat Steps 2 and 3 to change other fields.
- 5. Press CHANGE; press EXECUTE.

#### REMOVE A GROUP

- 1. Display the PROC. An extension must be removed from all coverage paths before it can be removed from service using PROC 000, WORD 1.
- 2. Press REMOVE; press EXECUTE.

### **EXPLANATION OF FIELDS:**

Field 1

Used to enter the coverage group number.

Fields 2 through 5

Set the criteria for the coverage group.

- $0 = No$  coverage
- $1$  = Extension call
- 2 = Attendant or trunk call
- $3 =$  Both 1 and 2.

### Field 6

Sets the principal alert cycle interval. (If not set, it will be 3 cycles.)

 $0 = No$  interval  $2-6 =$  Alert cycles.

### Field 7

Determines UCD status of the last point in the coverage path.

 $0 =$  Last point not a UCD group number

 $1 =$  Last point is a UCD group number.

Fields 8 through 10

Determine the points in the coverage path. No points may appear more than once. If a UCD group is assigned as a point, it must be the last point in the path.

- $81 =$  If field 5 is not 0, field 6 must be 2 through 6.
- $82 =$  Data in fields 8 through 10 must be left to right with no gaps.
- 83 = Associated extensions (PROC 001) are not allowed.
- $84$  = Extension is not assigned.
- 85 = UCD group number is not assigned.
- 86 = Points may be assigned to more than one coverage path. No point may appear more than once in the path.
- $87 =$  No Applications Processor (AP) is assigned to the UCD/MCS group.
- $88 =$  The UCD/MCS group is associated with a conflicting AP.
- $89 =$  One or more extensions which go to this coverage path are associated with an AP which conflicts with the UCD/MCS group AP. Use PROC 075, WORD 1 to search these extensions.

# PROC 012, WORD 1

### NAME DATA BASE-ESTABLISH KEY TO BE DISPLAYED OR CHANGED

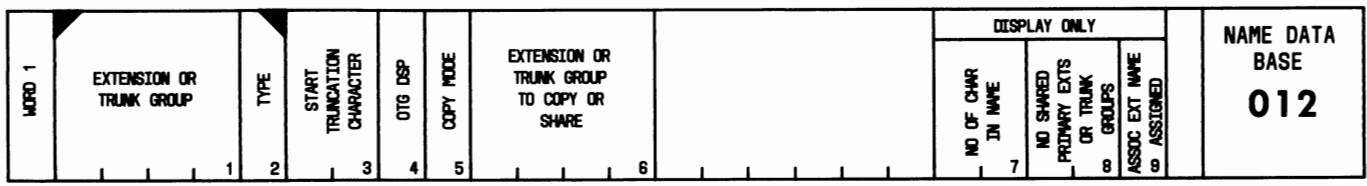

### USE:

To display, add, change, or remove name data base assignments for extensions or trunk groups.

### OPERATION:

### LOAD PROC

1. Press CUST PROC NO.; enter 0-1-2; press ENTER.

### DISPLAY A NAME DATA BASE ASSIGNMENT

- 1. Load the PROC.
- 2. Enter the "Extension or Trunk Group" number; press ENTER.
- 3. Enter "Type"; press ENTER.
- 4. Press DISPLAY; press EXECUTE.
- 5. Press NEXT DATA repeatedly to display all the assigned extensions or trunk groups.

### ADD AN EXTENSION OR TRUNK GROUP TO NAME DATA BASE

- 1. Load the PROC.
- 2. Enter "Extension or Trunk Group" number; press ENTER; enter "Type"; press ENTER; enter "Start Truncation Character"; press ENTER; enter "OTG Display"; press ENTER; enter "Copy Mode"; press ENTER.
- 3. If required, enter "Extension or Trunk Group to Copy or Share"; press ENTER.
- 4. Press ADD; press EXECUTE.

#### CHANGE A NAME DATA BASE ASSIGNMENT

- 1. Display the desired assignment.
- 2. Press CHANGE FIELD; enter number of the field to be changed; press ENTER.
- 3. Enter the new data; press ENTER.
- 4. Repeat Steps 2 and 3 to change other fields.
- 5. Press CHANGE; press EXECUTE.

#### REMOVE AN EXTENSION OR TRUNK GROUP FROM NAME DATA BASE

- 1. Display the desired assignment.
- 2. Press REMOVE; press EXECUTE.

### **EXPLANATION OF FIELDS:**

Field 1

Used to enter the Call Coverage extension number or trunk group number. Valid entries are 10 through 9999 for extensions and 18 through 99 for trunk groups.

#### Field 2

Identifies the type in field 1.

- $0$  = Trunk group
- $1$  = Extension.

Field 3

Specifies the character position (1 through 30) where truncation begins.

#### Field 4

Determines if name is displayed for an outgoing trunk.

Dash = Extension number is specified in field 1.

- $0 =$  Name is not displayed.
- $1 =$  Name is displayed.

#### Field 5

Sets the copy mode.

- $0 =$  Use WORD 2 to add or change name.
- $1$  = Share key by existing name.
- $2$  = Create name by copy.

#### Field 6

Identifies the extension or trunk group with which the entry in field 1 may copy or share a name. If field 5 is 1 or 2, this field must be assigned. Extensions and trunk groups cannot share names. Valid entries are 10 through 9999 for extensions and 18 through 99 for trunk groups.

#### Field 7

Displays the number of characters in the extension or trunk group name.

#### Field 8

Displays the number of primary extensions or trunk groups which share the name. This field displays a dash if an associated extension is specified in field 1.

#### Field 9

Indicates if associated extension name is assigned.

- Dash = Trunk group number is specified in field 1.
	- $0 =$  Associated extension name is not assigned.
	- 1 = Associated extension name is assigned.

- $81$  = Use WORD 3 to compact the name data base table.
- 82 = Associated extension (PROC 001) name cannot be assigned if its primary extension belongs to a shared set of primary extensions.
- 83 = The Share operation is not allowed for associated extensions. Use Copy operation (field  $5 = 2$ ).
- 84 = Primary extensions may not share a name if associated extensions of either have a name assigned.
- 85 = The name of a primary extension cannot be removed if associated extensions have a name assigned.
- 86 = Primary extensions must have names assigned before associated extensions can have names assigned.
- 87 = NEXT DATA operates only on a set of primary extensions or trunk groups which share the same name. NEXT DATA will not operate if a member of a shared set has not been established. During NEXT DATA operation, field 8 will display the number of members of the set.
- 88 = The start truncation character (field 3) exceeds the number of characters in the name currently stored on a Share or Copy operation (field  $5 = 1$  or 2).
- $89 = A$  single name cannot be shared by more than 63 primary extensions or trunk groups.
- 90 = The Share or Copy operation cannot be made from a primary extension or trunk group with no name assigned.
- $91 = A$  primary extension and an associated extension cannot share the same name.
- $92 =$  Outgoing Trunk Group Display (field 4) cannot be set to 0 for nonoutgoing trunk groups.

# PROC 012, WORD 2

# NAME DATA BASE CHARACTER ENCODES

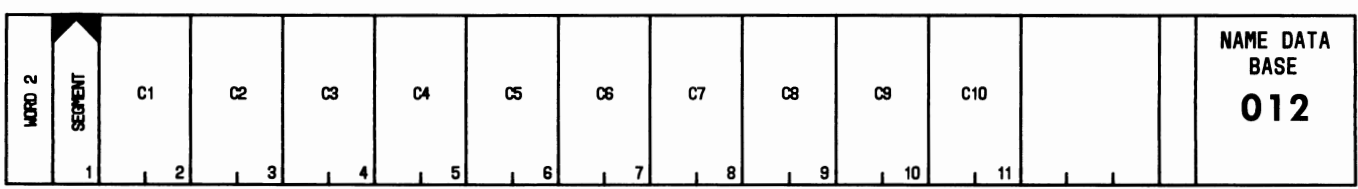

### USE:

To display, add, or change a name in the name data base.

### OPERATION:

### LOAD PROC

- 1. Load PROC 012, WORD 1.
- 2. Display the name data base assignment.
- 3. Press WORD NO.; enter 2; press ENTER.

### DISPLAY DATA BASE NAME

- 1. Load the PROC.
- 2. Enter the "Segment" number 1; press ENTER.
- 3. Press DISPLAY; press EXECUTE.
- 4. Press NEXT DATA to display name segments 2 and 3.

#### ADD A DATA BASE NAME

- 1. Display the PROC.
- 2. Enter the character encode; press ENTER.
- 3. Repeat Step 2 as required.
- 4. Press ADD; press EXECUTE.
- 5. Add segments 2 and 3 as required: press NEXT DATA and repeat Steps 2 through 4.

#### CHANGE A DATA BASE NAME

- 1. Display the data base name segment.
- 2. Press CHANGE FIELD; enter number of the field to be changed; press ENTER; enter the new character encode; press ENTER.
- 3. Repeat Step 2 to change other fields in the segment.
- 4. Press CHANGE; press EXECUTE.
- 5. Repeat Steps 1 through 4 to change other segments.

#### **EXPLANATION OF FIELDS:**

Field 1

Used to enter the segment number of the assigned name characters.

- $1$  = Characters 1 through 10
- $2$  = Characters 11 through 20
- $3$  = Characters 21 through 30.

Fields 2 through 11

Contain the 2-digit encodes that represent the name display characters, range 00 through 96. See WORD 2A for encodes.

- 81 = WORD 3 must be used to compact the name data base table.
- 82 = Display operation must be performed on WORD 1 before WORD 2 can be used.
- 83 = The start truncation character (field 3 in WORD 1) is greater than the number of characters in the name. The name must be lengthened in WORD 2 or the start truncation character changed in WORD 1.
- $84 = A$  name cannot have zero character length.

## **PROC 012, WORD 3**

### NAME DATA BASE-MISCELLANEOUS

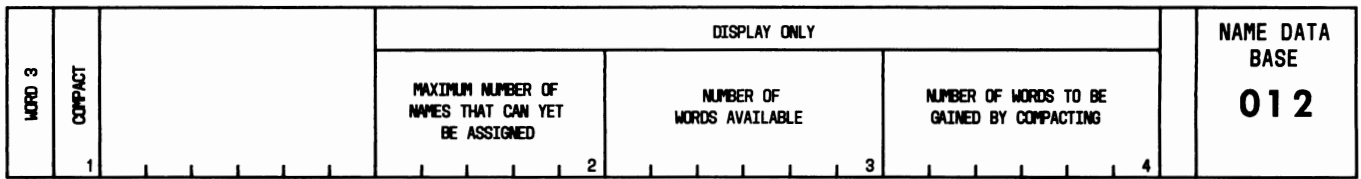

#### USE:

To display the number of names that can still be accommodated, to display the space remaining in the name data base, and to compact the name data base.

#### OPERATION:

#### LOAD AND DISPLAY

- 1. Press CUST PROC NO.; enter 0-1-2; press ENTER.
- 2. Press WORD NO.; enter 3; press ENTER.
- 3. Press DISPLAY; press EXECUTE.

### COMPACT DATA BASE

- 1. Load and display the PROC. (If the number in field 4 is 0, then the name data base is already compacted.)
- 2. Enter 1; press ENTER.
- 3. Press CHANGE; press EXECUTE.

### EXPLANATION OF FIELDS:

Field 1

Used to compact free space in the name data base.

 $0 = No$  compaction

 $1$  = Compact name data base.

#### Field 2

Displays the maximum number of names that can yet be assigned in the name data base.

#### Field 3

Displays the number of words available.

#### Field 4

Displays the number of words to be gained by compacting. If "O" is displayed, then the name data base is already compacted.

# **PROC 025, WORD 1**

### UNIFORM CALL DISTRIBUTION/DIRECT DEPARTMENT CALLING

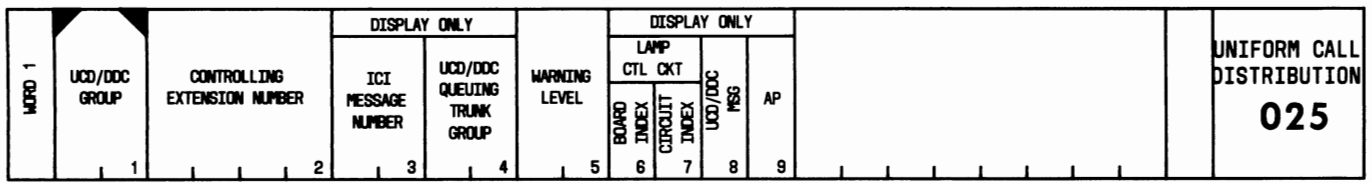

### USE:

To display or change the controlling extension number or warning level assignments for Uniform Call Distribution (UCD)/Direct Department Calling (DDC).

### OPERATION:

LOAD PROC

1. Press CUST PROC NO.; enter 0-2-5; press ENTER.

### DISPLAY

- 1. Load the PROC.
- 2. Enter the "UCD/DDC Group" number; press ENTER.
- 3. Press DISPLAY; press EXECUTE.

CHANGE CONTROLLING EXTENSION

- 1. Display the PROC.
- 2. Press CHANGE FIELD; enter 2; press ENTER.
- 3. Enter the "Controlling Extension Number"; press ENTER.
- 4. Press CHANGE; press EXECUTE.

### CHANGE WARNING LEVEL ASSIGNMENT

- 1. Display the PROC.
- 2. Press CHANGE FIELD; enter 5; press ENTER.
- 3. Enter the new data; press ENTER.
- 4. Press CHANGE; press EXECUTE.

### EXPLANATION OF FIELDS:

Field 1

Used to enter the UCD/DDC group number. Valid entries are 1 through 28.

Field 2

Contains the controlling extension number. This extension must be a primary extension not assigned as a Listed Directory Number.

Displays the Incoming Call Identification (ICI) message number when a call from the UCD/DDC group is redirected to an attendant console.

Field 4

Displays the trunk group number associated with queuing for the UCD/DDC group.

Field 5

Contains the number of queued calls which will cause the associated warning lamp to light.

Dash = Queuingdeactivated

1-31 = Number of calls queued before warning.

Fields 6 and 7

Identify the lamp control circuit pack and circuit when a warning level is assigned in field 5.

Field 8

Indicates if the UCD/DDC delay message is given to calls in queue.

 $0 = Not$  given

 $1$  = Given after timeout in queue.

Field 9

Displays the number of the Applications Processor (AP) associated with the UCD/MCS group.

# **PROC 025, WORD 2 SEARCH UCD/DDC**

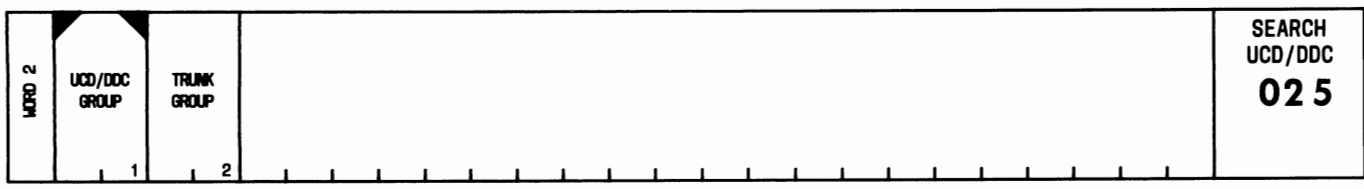

### **USE:**

To display incoming trunk groups assigned to a particular Uniform Call Distribution (UCD)/Direct Department Calling (DDC) group.

### **OPERATION:**

### LOAD AND DISPLAY

- 1. Press CUST PROC NO.; enter 0-2-5; press ENTER.
- 2. Press WORD NO.; enter 2; press ENTER.
- 3. Enter the "UCD/DDC Group" number; press ENTER.
- 4. Press DISPLAY; press EXECUTE.
- 5. Press NEXT DATA repeatedly to display all trunk groups assigned to the UCD/DDC group.

# **EXPLANATION OF FIELDS:**

### Field 1

Used to enter the UCD/DDC group number. Valid entries are 1 through 28.

### Field 2

Identifies a trunk group assigned to the UCD/DDC group specified in field 1.

# **PROC 025, WORD 3**

### **UCD/DDC-MEMBER SEARCH**

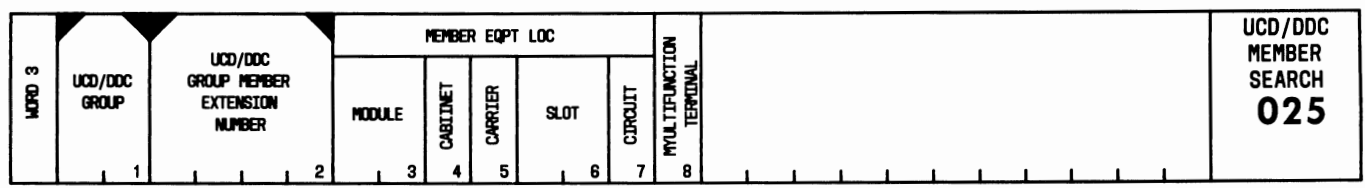

### **USE:**

To display member extensions of a Uniform Call Distribution (UCD)/Direct Department Calling (DDC) group and the equipment location of each extension.

### **OPERATION:**

### LOAD PROC

- 1. Press CUST PROC NO.; enter 0-2-5; press ENTER.
- 2. Press WORD NO.; enter 3; press ENTER.

### DISPLAY BY UCD/DDC GROUP

- 1. Load the PROC.
- 2. Enter the "UCD/DDC Group" number; press ENTER.
- 3. Press DISPLAY; press EXECUTE.
- 4. Press NEXT DATA repeatedly to display all member extension numbers and equipment locations.

### DISPLAY BY MEMBER EXTENSION

- 1. Load the PROC.
- 2. Press CHANGE FIELD; enter 2; press ENTER.
- 3. Enter the "UCD/DDC Group Member Extension Number"; press ENTER.
- 4. Press DISPLAY; press EXECUTE. If the line extension number is valid, but does not belong to any UCD group, field 1 displays dashes.
- 5. Press NEXT DATA repeatedly to display all member extension numbers and equipment locations.

### **EXPLANATION OF FIELDS:**

#### Field 1

Used to enter the UCD/DDC group number. Valid entries are 1 through 28.

### Field 2

Used to enter the number of an extension which is a member of the group specified in field 1.

Fields 3 through 7

Display the equipment location of the member extension specified in field 2.

Indicates the type of terminal assignment.

- $0 =$  Not assigned to a multi-appearance voice terminal.
- $1 =$  Assigned to a multi-appearance terminal.

- 81 = This extension is not one of the first 40 members of any UCD/DDC group, but one or more groups have more than 40 members. Use NEXT DATA on each UCD/DDC group to identify groups with more than 40 members.
- $82$  = This extension is not in any UCD/DDC group.
- 83 = This extension is not one of the first 40 members of this UCD/DDC group, but this group has more than 40 members. Use NEXT DATA to identify all the members of this group.
- $84$  = This extension is not in this UCD/DDC group.

## **PROC 025, WORD 4**

# UNIFORM CALL DISTRIBUTION-TRUNK INDICATOR LAMP

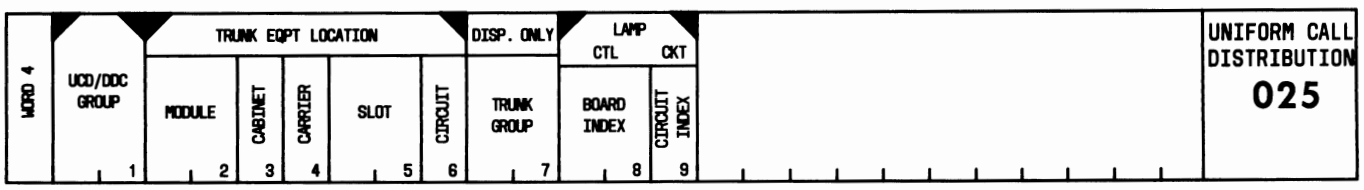

### USE:

To display incoming trunks terminating on Uniform Call Distribution (UCD)/Direct Department Calling (DDC) groups, the associated trunk group equipment location, and the trunk status lamp interface circuit.

# OPERATION: LOAD PROC

- 1. Press CUST PROC NO.; enter 0-2-5; press ENTER.
- 2. Press WORD NO.; enter 4; press ENTER.

### DISPLAY BY UCD/DDC GROUP

- 1. Load the PROC.
- 2. Enter the "UCD/DDC Group" number; press ENTER.
- 3. Press DISPLAY; press EXECUTE.

#### DISPLAY BY TRUNK EQUIPMENTLOCATION

- 1. Load the PROC.
- 2. Press CHANGE FIELD; enter 2; press ENTER.
- 3. Enter "Module" number; press ENTER; enter "Cabinet" number; press ENTER; enter "Carrier" number; press ENTER; enter "Slot" number; press ENTER; enter "Circuit" number; press ENTER.
- 4. Press DISPLAY; press EXECUTE.

### DISPLAY BY LAMP CIRCUIT

- 1. Load the PROC.
- 2. Press CHANGE FIELD; enter 8; press ENTER.
- 3. Enter "Board Index" number; press ENTER; enter "Circuit Index" number; press ENTER.
- 4. Press DISPLAY; press EXECUTE.

#### EXPLANATION OF FIELDS:

#### Field 1

Contains the UCD/DDC group number. Valid entries are 1 through 28.

Fields 2 through 6

Determine the incoming trunk equipment location for the UCD/DDC group specified in field 1.

Displays the trunk group number associated with the trunk specified in fields 2 through 6.

Fields 8 and 9

Determine the circuit pack and circuit associated with the trunk specified in fields 2 through 6. Field 8 limits are 0 through 15, and field 9 limits are 0 through 7.

### **SPECIAL ERROR CODES:**

81 = Trunk group is not assigned to UCD/DDC group.

- $82$  = Circuit is assigned as attendant interface.
- 83 = Lamp is not associated with a trunk.
- 84 = Trunk group is not terminated at the displayed UCD/DDC group.

### **PROC 051, WORD 1**

### MULTI-APPEARANCE TERMINAL/DATA MODULE TRANSLATION EQUIPMENT

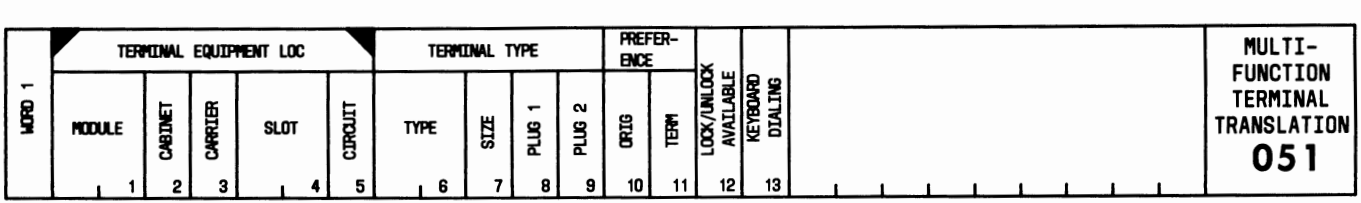

### USE:

To display, add, change, or remove multi-appearance voice terminal equipment location assignment; to define the terminal equipment type; and to define Origination/Termination line connection preference.

# OPERATION:

#### LOAD PROC

1. Press CUST PROC NO.; enter 0-5-1; press ENTER.

### DISPLAY

- 1. Load the PROC.
- 2. Enter "Module" number; press ENTER; enter "Cabinet" number; press ENTER; enter "Carrier" number; press ENTER; enter "Slot" number; press ENTER; enter "Circuit" number; press ENTER.
- 3. Press DISPLAY; press EXECUTE.
- 4. Press NEXT DATA to display a digital terminal data module (DTDM) associated with the voice terminal.

#### ADD TERMINAL EQUIPMENT

- 1. Display the PROC.
- 2. Press CHANGE FIELD; enter 6; press ENTER; enter "Type"; press ENTER; enter "Size"; press ENTER; enter "Plug 1"; press ENTER; enter "Plug 2"; press ENTER; enter "Orig Preference"; press ENTER; enter "Term Preference"; press ENTER. If required, enter "Lock/Unlock Available"; press ENTER; enter "Keyboard Dialing"; press ENTER.
- 3. Press ADD; press EXECUTE.

#### CHANGE

- 1. Display the PROC.
- 2. Press CHANGE FIELD; enter number of the field to be changed; press ENTER.
- 3. Enter the new data; press ENTER.
- 4. Repeat Steps 2 and 3 to change other fields.
- 5. Press CHANGE; press EXECUTE.

REMOVE TERMINAL EQUIPMENT

- 1. Display the PROC.
- 2. Press REMOVE; press EXECUTE.

### **EXPLANATION OF FIELDS:**

Fields 1 through 5

Used to enter the equipment location of the assigned terminal.

Field 6

Indicates the type of terminal equipment.

- $1 =$  Single-line voice terminal
- $2$  = Hybrid voice terminal or Multibutton Electronic Telephone (MET) set
- 3 = Digital voice terminal
- 4 = Processor data module
- 5 = Digital terminal data module
- $6 =$  Trunk data module.

### Field 7

Indicates the size (number of buttons) of the multi-appearance voice terminal.

 $Dash = Not assigned$  $1 = 10$  or 16 buttons  $2 = 20, 30, or 40$  buttons.

#### Field 8

Assigns the function key module.

 $Dash = Not assigned$  $1 =$  Assigned.

#### Field 9

Assigns the Call Coverage or digital display module.

 $Dash = Not assigned$ 

 $2 = \text{Coverage module}$ 

3 = Display module.

#### Field 10

Assigns the type of Origination preference.

 $0 = No$  line (Preselection)

 $1 =$  Idle line (Idle Appearance Preference).

#### Field 11

Assigns Termination preference (Alerting Appearance Preference).

 $0 = Not$  assigned

 $2 =$  Assigned.

Used to lock or unlock a display module (field 9) for Message Retrieval, or to lock or unlock a Call Coverage module dial access code for the Leave Word Calling feature.

- $Dash = Not applicable$ 
	- $0 =$  Not available
	- $1 =$  Available.

Field 13

Assigns keyboard dialing capability for data terminals.

 $Dash = Not applicable$ 

- $0 =$  No keyboard dialing
- $1 =$  Keyboard dialing.

- $81$  = Terminal Busy Indication must be removed using PROC 055, WORD 1, or Message Waiting-Automatic must be removed using PROC 063, WORD 1.
- $82$  = All button assignments in the area being removed must be removed first.
- 83 = Assign terminal before assigning DTDM.
- 84 = Remove DTDM assignment before removing this terminal.
- 85 = Before removing this terminal, remove bridged appearances of all extensions which have this terminal as its primary terminal.
- 86 = Before removing this terminal, remove Abbreviated Dialing lists from all extensions which have this extension as their primary extension.

# **PROC** 052, **WORD 1**  LINE PICKUP

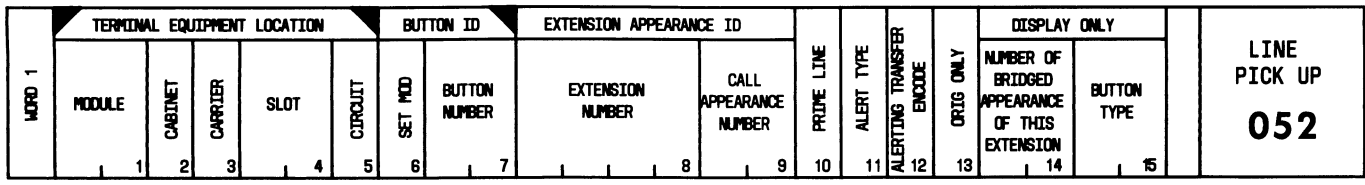

### USE:

To display, add, change, or remove line pickup assignments and associated alerting options.

### OPERATION:

### LOAD PROC

1. Press CUST PROC NO.; enter 0-5-2; press ENTER.

### DISPLAY

- 1. Load the PROC.
- 2. Enter "Module" number; press ENTER; enter "Cabinet" number; press ENTER; enter "Carrier" number; press ENTER; enter "Slot" number; press ENTER; enter "Circuit" number; press ENTER; enter "Set Mod"; press ENTER; enter "Button Number"; press ENTER.
- 3. Press DISPLAY; press EXECUTE.

### ADD BUTTON AND ALERTING ASSIGNMENTS

- 1. Display the PROC.
- 2. Press CHANGE FIELD; enter 8; press ENTER.
- 3. Enter "Extension Number"; press ENTER; enter "Call Appearance Number"; press ENTER; enter "Prime Line"; press ENTER; enter "Alert Type"; press ENTER; enter "Alerting Transfer Encode"; press ENTER; enter "Orig Only"; press ENTER.
- 4. Press ADD; press EXECUTE.

CHANGE (Fields 10 through 13)

- 1. Display the PROC.
- 2. Press CHANGE FIELD; enter number of the field to be changed; press ENTER.
- 3. Enter the new data; press ENTER.
- 4. Repeat Steps 2 and 3 to change other fields.
- 5. Press CHANGE; press EXECUTE.

### REMOVE BUTTON ASSIGNMENT

- 1. Display the PROC.
- 2. Press REMOVE; press EXECUTE.

### **EXPLANATION OF FIELDS:**

#### Fields 1 through 5

Used to enter the equipment location of the multi-appearance voice terminal that is assigned an extension line appearance.

#### Field 6

Indicates the type of terminal equipment.

- $0 =$  Basic voice terminal
- $2 =$  Call Coverage module.

#### Field 7

Used to enter the button number that is assigned the line pickup. A 0 assigns the line pickup to a single-line voice terminal or data module.

#### Field 8

Identifies the line extension number.

#### Field 9

Identifies the call appearance number. Valid entries are 1 through 12.

#### Field 10

Assigns prime line.

 $0 = Not$  a prime line

 $1 = Prime line$ .

#### Field 11

Indicates the alerting type.

- $0 = No$  alerting
- $1 =$  Alerting
- 2 = Delayed Alerting
- 3 = Abbreviated Alerting.

#### Field 12

Assigns Alerting Transfer.

```
1 = Alerts when operated.
```
 $2 =$  Does not alert when operated.

#### Field 13

Assigns originating call appearance only.

```
0 = Not assigned
```

```
1 = Assigned.
```
#### Field 14

Displays the number of bridged appearances of extension specified in field 8.

Displays the button-type encode for the button specified in field 7.

- 81 = Button already assigned.
- $82$  = Maximum of 16 bridged appearances allowed.
- $83 =$  Wrong button type.
- 84 = Prime line preference must be assigned to this terminal before the extension number can be designated a prime line (field 10).
- $85 =$  Only fields 10 through 13 can be changed.
- 86 = Only one single-line voice terminal per line allowed.
- 87 = Extension must be assigned in PROC 000 and cannot be an associated extension (PROC 001).
- 88 = Each call appearance must be assigned to the extension's primary extension.
- 89 = Data module extensions cannot be bridged.
- 90 = Remove all 1-button transfer buttons referring to this data module before removing its extension (PROC 055, WORD 2).
- 91 = Remove all bridged appearances of this extension before removing it from the primary terminal.
- $92$  = Remove the Abbreviated Dialing list associated with this extension before removing this extension.

# **PROC 052, WORD 2**

### ABBREVIATEDAND DELAYED ALERTING

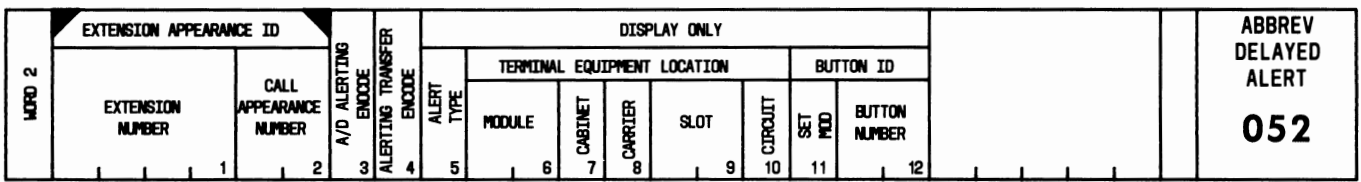

### USE:

To display the type of Abbreviated/Delayed Alerting Transfer and to change the transfer pattern for lines that appear on several multi-appearance voice terminals.

### OPERATION:

### LOAD PROC

- 1. Press CUST PROC NO.; enter 0-5-2; press ENTER.
- 2. Press WORD NO.; enter 2; press ENTER.

### DISPLAY

- 1. Load the PROC.
- 2. Enter the "Extension Number"; press ENTER.
- 3. Enter the "Call Appearance Number"; press ENTER.
- 4. Press DISPLAY; press EXECUTE.
- 5. Press NEXT DATA repeatedly to display all appearances of a line.

### CHANGE (Fields 3 and 4)

- 1. Display the PROC. (If field 5 displays a 2 or 3, enter a 2 in field 3 or assign Alerting Transfer button [PROC 054, WORD 1].)
- 2. Press CHANGE FIELD; enter number of the field to be changed; press ENTER.
- 3. Enter the new data; press ENTER.
- 4. Repeat Steps 2 and 3 to change other field.
- 5. Press CHANGE; press EXECUTE.

### EXPLANATION OF FIELDS:

Fields 1 and 2

Used to enter the extension number and call appearance number of the multi-appearance voice terminal.

#### Field 3

Assigns the Abbreviated/Delayed Alerting type.

```
1 =Manual
2 = Automatic.
```
Assigns the Alerting Transfer type.

- 0 = No Alerting Transfer
- $1 =$  Alerts when activated
- $2 =$  Does not alert when activated.

# Field 5

Indicates the type of alerting.

- $0 = No$  alerting
- $1 =$ Alerting
- 2 = Delayed Alerting
- $3 =$  Abbreviated Alerting.

# Fields 6 through 10

Display the equipment location of the extension specified in field 1.

# Fields 11 and 12

Display the type of terminal and button number used for the call appearance.

# **SPECIAL ERROR CODE:**

 $81$  = The extension must be assigned in PROC 000 and cannot be an associated extension (PROC 001).

# **PROC 053, WORD 1**

### MANUAL SIGNALING FEATURE

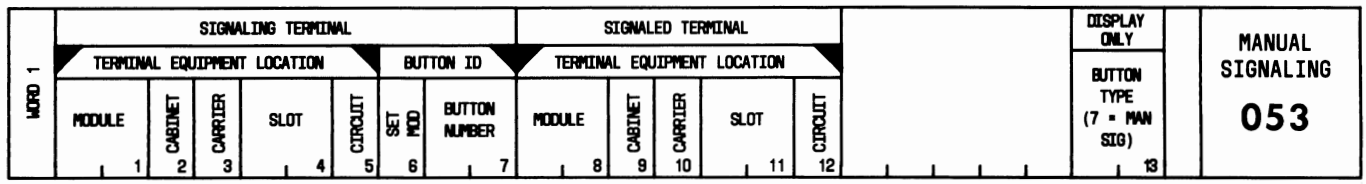

### USE:

To display, add, change, or remove Manual Signaling button assignments on multi-appearance voice terminals.

### OPERATION:

LOAD PROC

1. Press CUST PROC NO.; enter 0-5-3; press ENTER.

DISPLAY BY SIGNALING VOICE TERMINAL

- 1. Load the PROC.
- 2. Enter "Module" number; press ENTER; enter "Cabinet" number; press ENTER; enter "Carrier" number; press ENTER; enter "Slot" number; press ENTER; enter "Circuit" number; press ENTER; enter "Set Mod"; press ENTER; enter "Button Number"; press ENTER.
- 3. Press DISPLAY; press EXECUTE.

DISPLAY BY SIGNALED VOICE TERMINAL

- 1. Load the PROC.
- 2. Press CHANGE FIELD; enter 8; press ENTER.
- 3. Enter "Module" number; press ENTER; enter "Cabinet" number; press ENTER; enter "Carrier" number; press ENTER; enter "Slot" number; press ENTER; enter "Circuit" number; press ENTER.
- 4. Press DISPLAY; press EXECUTE.
- 5. Press NEXT DATA repeatedly to display all signaling voice terminals.

#### ADD SIGNALED VOICE TERMINAL

- 1. Display by signaling voice terminal.
- 2. Press CHANGE FIELD; enter 8; press ENTER.
- 3. Enter "Module" number; press ENTER; enter "Cabinet" number; press ENTER; enter "Carrier" number; press ENTER; enter "Slot" number; press ENTER; enter "Circuit" number; press ENTER.
- 4. Press ADD; press EXECUTE.

### REMOVE SIGNALING AND SIGNALED VOICE TERMINALS

- 1. Display the PROC.
- 2. Press REMOVE; press EXECUTE.
#### CHANGE

1. Perform a Remove operation followed by an Add operation.

### **EXPLANATION OF FIELDS:**

#### Fields 1 through 5

Contain the equipment location of the signaling voice terminal.

#### Field *6*

Indicates the type of signaling terminal equipment.

- $0 =$ Basic voice terminal
- $1$  = Function key module
- 2 = Call Coverage module.

### Field 7

Contains the number of the button associated with the signaling voice terminal when a signaling voice terminal is assigned. If the specified button is not associated with a signaling voice terminal, its button-type number is displayed in field 13.

#### Fields 8 through 12

Contain the equipment location of the signaled voice terminal.

### Field 13

Displays the button-type encode for the button specified in field 7. This field should contain a 7.

#### **SPECIAL ERROR CODES:**

- 81 = Single-line voice terminal.
- 82 = Button already assigned.
- 83 = Wrong button type.

## **PROC 053, WORD 2**

## **MESSAGE WAITING**

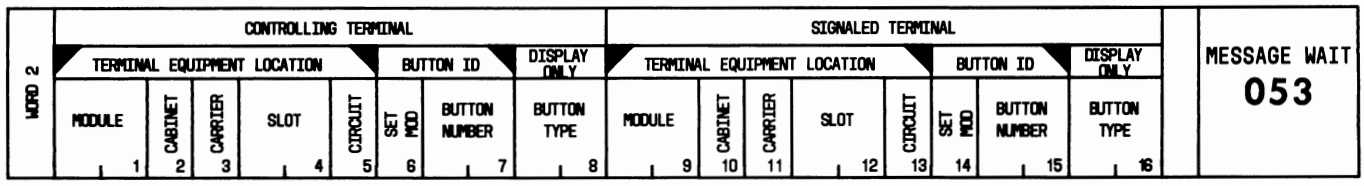

### USE:

To display, add, change, or remove Message Waiting button assignments on multi-appearance voice terminals.

### **OPERATION:**

#### **LOAD PROC**

- 1. Press CUST PROC NO.; enter 0-5-3; press ENTER.
- 2. Press WORD NO.; enter 2; press ENTER.

### DISPLAY BY CONTROLLING VOICE TERMINAL

- 1. Load the PROC.
- 2. Enter "Module" number; press ENTER; enter "Cabinet" number; press ENTER; enter "Carrier" number; press ENTER; enter "Slot" number; press ENTER; enter "Circuit" number; press ENTER; enter "Set Mod"; press ENTER; enter "Button Number"; press ENTER.
- 3. Press DISPLAY; press EXECUTE.

### DISPLAY BY SIGNALED VOICE TERMINAL

- 1. Load the PROC.
- 2. Press CHANGE FIELD; enter 9; press ENTER; enter "Module" number; press ENTER: enter "Cabinet" number; press ENTER; enter "Carrier" number; press ENTER; enter "Slot" number; press ENTER; enter "Circuit" number; press ENTER.
- 3. Press DISPLAY; press EXECUTE.
- 4. Press NEXT DATA until the desired button number is displayed in field 15.

#### ADD

- 1. Display by controlling voice terminal.
- 2. Press CHANGE FIELD; enter 9; press ENTER; enter "Module" number; press ENTER; enter "Cabinet" number; press ENTER; enter "Carrier" number; press ENTER; enter "Slot" number; press ENTER; enter "Circuit" number; press ENTER; enter "Set Mod"; press ENTER; enter "Button Number"; press ENTER.
- 3. Press ADD, EXECUTE.

## REMOVE CONTROLLING AND SIGNALED VOICE TERMINALS

- 1. Display the PROC.
- 2. Press REMOVE; press EXECUTE.

#### CHANGE

1. Perform a Remove operation followed by an Add operation.

### **EXPLANATION OF FIELDS:**

#### Fields 1 through 5

Used to enter the equipment location of the controlling voice terminal.

#### Field *6*

Indicates the type of controlling terminal equipment.

 $0 =$ Basic voice terminal

 $1$  = Function key module

 $2$  = Call Coverage module.

#### Field 7

Used to enter the button number on the controlling voice terminal that sends the message.

#### Field 8

Displays the button-type encode for the button specified m field 7. Field 8 will display a 9 if the button is assigned Message Waiting.

#### Fields 9 through 13

Used to enter the equipment location of the terminal which receives Message Waiting signals from the terminal specified in fields 1 through 7.

#### Field 14

Indicates the type of signaled terminal equipment.

- $0 =$ Basic voice terminal
- $1$  = Function key module
- $2$  = Call Coverage module.

#### Field 15

Used to enter the button number on the signaled terminal where the Message Waiting lamp will light.

Field 16

Displays the button-type encode for the button specified in field 15. Field 16 will display a 10 if the button is assigned Message Waiting.

#### **SPECIAL ERROR CODES:**

81 = Single-line voice terminal.

82 = Button already assigned.

- $83$  = Wrong button type.
- 84 = Only one Message Waiting signaled button can be assigned per terminal.

## **PROC 054, WORD 1**

## MISCELLANEOUS FEATURES

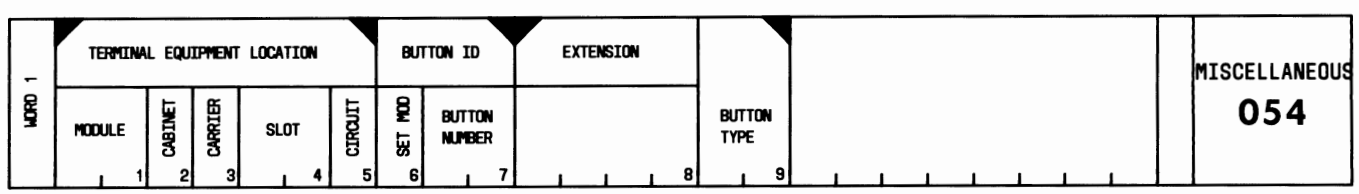

### USE:

To display, add, change, or remove miscellaneous feature button assignments on multi-appearance voice terminals.

### OPERATION:

LOAD PROC

1. Press CUST PROC NO.; enter 0-5-4; press ENTER.

## DISPLAY BY EQUIPMENTLOCATION AND BUTTON NUMBER

- 1. Load the PROC.
- 2. Enter "Module" number; press ENTER; enter "Cabinet" number; press ENTER; enter "Carrier" number; press ENTER; enter "Slot" number; press ENTER; enter "Circuit" number; press ENTER; enter "Set Mod"; press ENTER; enter "Button Number"; press ENTER.
- 3. Press DISPLAY; press EXECUTE.

## DISPLAY FOR BUTTON TYPES 8 AND 12

- 1. Load the PROC.
- 2. Press CHANGE FIELD; enter 8; press ENTER; enter "Extension" number; press ENTER.
- 3. Enter "Button Type"; press ENTER.
- 4. Press DISPLAY; press EXECUTE.

### ADD BUTTON ASSIGNMENT

- 1. Display by button number.
- 2. Press CHANGE FIELD; enter 8; press ENTER; enter "Extension" number; press ENTER.
- 3. Enter "Button Type"; press ENTER.
- 4. Press ADD; press EXECUTE.

CHANGE EXTENSION NUMBER FOR BUTTON TYPES 8, 12, OR 13

- 1. Display the PROC.
- 2. Press CHANGE FIELD; enter 8; press ENTER; enter "Extension" number; press ENTER.
- 3. Press CHANGE; press EXECUTE.

### REMOVE BUTTON ASSIGNMENT

- 1. Display by button number.
- 2. Press REMOVE; press EXECUTE.

#### **EXPLANATION OF FIELDS:**

#### Fields 1 through 5

Used to enter the equipment location of the multi-appearance voice terminal that is assigned one of the features.

Field 6

Indicates the type of terminal equipment.

- $0 =$ Basic voice terminal
- $1$  = Function key module
- $2 =$  Call Coverage module.

#### Field 7

Used to enter the number of the button that is assigned the feature.

#### Field 8

Used to enter the extension number that is dialed by pressing the button specified in field 7. The extension number is displayed only for button types 8, 12, and 13.

#### Field 9

Used to enter an encode that determines the feature the button specified in field 7 will activate when pressed. The features and encodes are:

- 8 = Privacy-Manual Exclusion
- $11 =$  Alerting Cutoff
- $12$  = Alerting Transfer
- 13 = Abbreviated and Delayed Alerting
- 19 = Send All Calls
- $20 =$  Consult
- $22 =$  Leave Word Calling-Activate
- 23 = Coverage Callback.

#### **SPECIAL ERROR CODES:**

- 81 = Transfer and Exclusion can be assigned to only one button appearance per extension number.
- 82 = Use fields 8 and 9 to display voice terminal equipment location assigned to button types 8 and 12.
- $83$  = Wrong button type.
- 84 = Button already assigned.
- 85 = Single-line voice terminal. Assignment cannot be made.

# **PROC 054, WORD 2**

## **CUSTOM CALLING FEATURES**

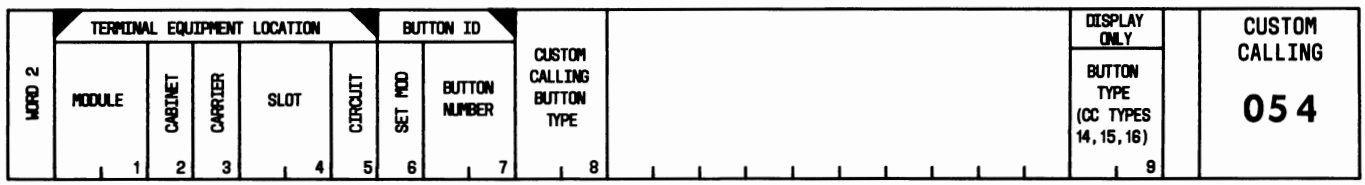

#### USE:

To display, add, change, or remove custom calling feature button assignments on multi-appearance voice terminals.

### **OPERATION:**

#### **LOAD PROC**

- 1. Press CUST PROC NO.; enter 0-5-4; press ENTER.
- 2. Press WORD NO.; enter 2; press ENTER.

### **DISPLAY**

- 1. Load the PROC.
- 2. Enter "Module" number; press ENTER; enter "Cabinet" number; press ENTER; enter "Carrier" number; press ENTER; enter "Slot" number; press ENTER; enter "Circuit" number; press ENTER; enter "Set Mod"; press ENTER; enter "Button Number"; press ENTER.
- 3. Press DISPLAY; press EXECUTE.

#### ADD BUTTON ASSIGNMENT

- 1. Display the button number.
- 2. Press CHANGE FIELD; enter 8; press ENTER; enter "Custom Calling Button Type"; press ENTER.
- 3. Press ADD; press EXECUTE.

#### CHANGE BUTTON ASSIGNMENT

- 1. Display the button number.
- 2. Press CHANGE FIELD; enter 8; press ENTER; enter "Custom Calling Button Type"; press ENTER.
- 3. Press CHANGE; press EXECUTE.

### REMOVE BUTTON ASSIGNMENT

- 1. Display the button number.
- 2. Press REMOVE; press EXECUTE.

#### **EXPLANATION OF FIELDS:**

Fields 1 through 5

Used to enter the equipment location of the multi-appearance voice terminal that is assigned a custom calling feature button.

Field *6* 

Indicates the type of terminal equipment.

 $0 =$ Basic voice terminal

- $1$  = Function key module
- $2 =$  Call Coverage module.

## Field 7

Used to enter the button number that is assigned the custom calling feature.

Field 8

Contains the encode that determines the feature the button specified in field 7 will activate when pressed. The features and encodes are:

 $0 =$  Leave Word Calling-Cancel

- 1 = Last Extension Dialed  $2$  = Priority Calling
- $3 =$  Call Forwarding-Follow Me
- $4$  = Call Forwarding-Busy and Don't Answer
- $5 =$ Override
- *6* = Automatic Callback
- $7$  = Call Pickup.

## Field 9

Displays the button-type encode for the button specified in field 7. This field should contain a 14, 15, or 16.

## **SPECIAL ERROR CODES:**

 $81$  = Assignments can be made only to buttons which are unassigned or assigned as custom buttons.

- 82 = Only one Call Pickup button (type 7) can be assigned per voice terminal.
- $83 =$  Wrong button type.
- 84 = Single-line voice terminal. Assignment cannot be made.

## **PROC 054, WORD 3**

## HOLD FEATURE BUTTON

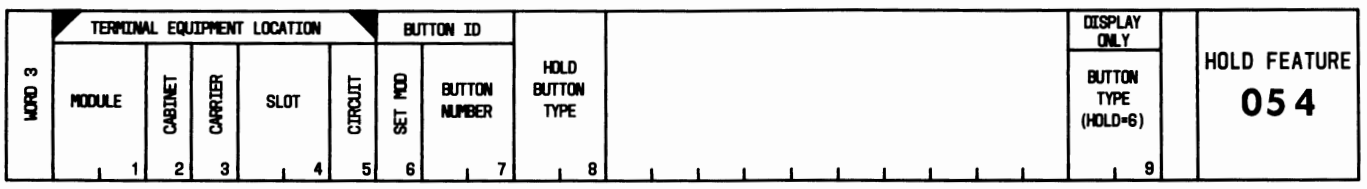

### USE:

To display Hold button assignments on multi-appearance voice terminals.

## OPERATION:

#### LOAD AND DISPLAY

- 1. Press CUST PROC NO.; enter 0-5-4; press ENTER.
- 2. Press WORD NO.; enter 3; press ENTER.
- 3. Enter "Module" number; press ENTER; enter "Cabinet" number; press ENTER; enter "Carrier" number; press ENTER; enter "Slot" number; press ENTER; enter "Circuit" number; press ENTER.
- 4. Press DISPLAY; press EXECUTE.

### EXPLANATION OF FIELDS:

#### Fields 1 through 5

Used to enter the equipment location of the multi-appearance voice terminal that is assigned a Hold button.

#### Field *6*

Indicates the type of terminal equipment.

- $0 =$ Basic voice terminal
- $1$  = Function key module
- $2 =$  Call Coverage module.

#### Field 7

Indicates the button number that is assigned the Hold feature.

#### Field 8

Contains the encode that determines the Hold option the button specified in field 7 will activate when pressed. A 0 indicates Hold With Music.

### Field 9

Displays the button-type encode for the button specified in field 7. This field should contain a 6.

## **PROC 054, WORD 4**

#### DISPLAY FEATURE BUTTONS

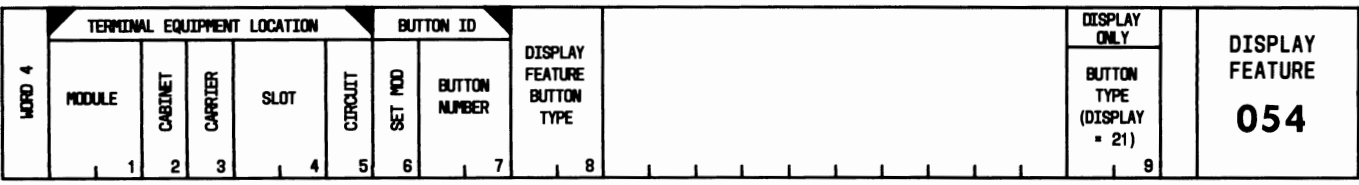

#### USE:

To display, add, change, or remove display feature button assignments for digital display modules.

#### OPERATION:

#### LOAD PROC

- 1. Press CUST PROC NO.; enter 0-5-4; press ENTER.
- 2. Press WORD NO.; enter 4; press ENTER.

#### DISPLAY

- 1. Load the PROC.
- 2. Enter "Module" number; press ENTER; enter "Cabinet" number; press ENTER; enter "Carrier" number; press ENTER; enter "Slot" number; press ENTER; enter "Circuit" number; press ENTER; enter "Set Mod"; press ENTER; enter "Button Number"; press ENTER.
- 3. Press DISPLAY; press EXECUTE.

#### ADD BUTTON ASSIGNMENT

- 1. Display the button number.
- 2. Press CHANGE FIELD; enter 8; press ENTER; enter "Display Feature Button Type"; press ENTER.
- 3. Press ADD; press EXECUTE.

#### CHANGE BUTTON ASSIGNMENT

- 1. Display the button number.
- 2. Press CHANGE FIELD; enter 8; press ENTER; enter "Display Feature Button Type"; press ENTER.
- 3. Press CHANGE; press EXECUTE.

#### REMOVE BUTTON ASSIGNMENT

- 1. Display the button number.
- 2. Press REMOVE; press EXECUTE.

#### EXPLANATION OF FIELDS:

Fields 1 through 5

Used to enter the equipment location of the multi-appearance voice terminal that is associated with the digital display module.

Field 6

Indicates the type of terminal equipment.

- $0 =$  Basic voice terminal
- $1$  = Function key module
- $3$  = Digital display module.

#### Field 7

Used to enter the button number that is assigned the display feature.

#### Field 8

Contains the encode that determines the display feature the button specified in field 7 will activate when pressed. The encodes are:

- $0 = Normal mode$
- $1 =$  Inspect mode
- $2$  = Time of day/date mode
- 3 = Message Retrieval mode
- 4 = Coverage Message Retrieval mode
- $5 =$ Step button
- $6$  = Delete button
- 7 = Return call button
- 8 = Elapsed time button.

#### Field 9

Displays the button-type encode for the button specified in field 7. This field should contain a 21.

#### **SPECIAL ERROR CODES:**

 $81$  = Assignments can be made to unassigned buttons or display feature buttons only.

- 82 = Single-line voice terminal. Assignment cannot be made.
- $83$  = The NORMAL button is already assigned.
- $84$  = The NORMAL button must be assigned to the display module.

# **PROC 055, WORD 1**

## **TERMINAL BUSY FEATURE**

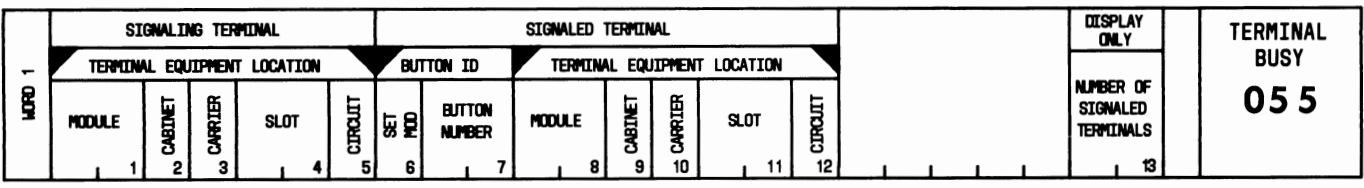

## USE:

To display, add, change, or remove signaled voice terminals for the Terminal Busy Indication feature.

## **OPERATION:**

## **LOAD PROC**

1. Press CUST PROC NO.; enter 0-5-5; press ENTER.

## DISPLAY BY SIGNALING VOICE TERMINAL

- 1. Load the PROC.
- 2. Enter "Module" number; press ENTER; enter "Cabinet" number; press ENTER; enter "Carrier" number; press ENTER; enter "Slot" number; press ENTER; enter "Circuit" number; press ENTER.
- 3. Press DISPLAY; press EXECUTE.
- 4. Press NEXT DATA repeatedly to display all signaled voice terminals and button numbers.

### DISPLAY BY SIGNALED VOICE TERMINAL

- 1. Load the PROC.
- 2. Press CHANGE FIELD; enter 8; press ENTER.
- 3. Enter "Module" number; press ENTER; enter "Cabinet" number; press ENTER; enter "Carrier" number; press ENTER; enter "Slot" number; press ENTER; enter "Circuit" number; press ENTER.
- 4. Press DISPLAY; press EXECUTE.
- 5. Press NEXT DATA repeatedly to display all signaling voice terminals.

### ADD SIGNALED VOICE TERMINAL

- 1. Display by signaling voice terminal.
- 2. Press CHANGE FIELD; enter 6; press ENTER.
- 3. Enter "Set Mod"; press ENTER; enter "Button Number"; press ENTER; enter "Module" number; press ENTER; enter "Cabinet" number; press ENTER; enter "Carrier" number; press ENTER; enter "Slot" number; press ENTER; enter "Circuit" number; press ENTER.
- 4. Press ADD; press EXECUTE.

### REMOVE SIGNALED VOICE TERMINAL

- 1. Display by signaling voice terminal.
- 2. Press NEXT DATA until desired signaled voice terminal and button number are displayed.
- 3. Press REMOVE; press EXECUTE.

#### CHANGE SIGNALED VOICE TERMINAL

1. Perform a Remove operation followed by an Add operation.

## **EXPLANATION OF FIELDS:**

Fields 1 through 5

Used to enter the equipment location of the extension that has a visual indication of its busy or idle status appear on another terminal.

Field 6

Indicates the type of signaled terminal equipment.

 $0 =$ Basic voice terminal

 $1$  = Function key module

 $2$  = Call Coverage module.

#### Field 7

Contains the button number on the signaled voice terminal that is assigned the Terminal Busy Indication feature. The status lamp associated with this button serves as the visual indication for busy or idle status.

Fields 8 through 12

Used to enter the equipment location of the voice terminal that has the visual status lamp.

Field 13

Displays the number of voice terminals signaled by the signaling terminal button specified in field 7.

### **SPECIAL ERROR CODES:**

81 = Terminal Busy Indication can be assigned only to an unassigned button.

82 = No Terminal Busy Indication assigned.

83 = Single-line voice terminal is not allowed as a signaled voice terminal.

 $84$  = Button is already assigned.

## **PROC 055, WORD** *2*

## ONE BUTTON TRANSFER/RETURN TO VOICE

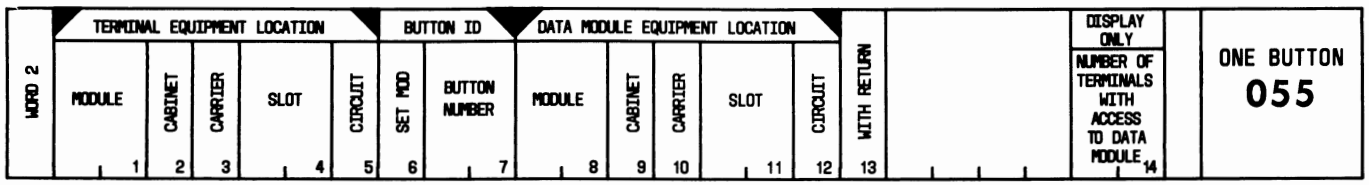

#### USE:

To add or remove one button transfer, with or without return to voice, to multi-appearance voice terminals associated with data modules.

#### OPERATION:

#### LOAD PROC

- 1. Press CUST PROC NO.; enter 0-5-5; press ENTER.
- 2. Press WORD NO.; enter 2; press ENTER.

#### DISPLAY BY VOICE TERMINAL EQUIPMENTLOCATION

- 1. Load the PROC.
- 2. Enter "Module" number; press ENTER; enter "Cabinet" number; press ENTER; enter "Carrier" number; press ENTER; enter "Slot" number; press ENTER; enter "Circuit" number; press ENTER.
- 3. Press DISPLAY; press EXECUTE.
- 4. Press NEXT DATA repeatedly to display all data button numbers and data modules associated with the voice terminal.

#### DISPLAY BY DATA MODULE EQUIPMENTLOCATION

- 1. Load the PROC.
- 2. Press CHANGE FIELD; enter 8; press ENTER.
- 3. Enter "Module" number; press ENTER; enter "Cabinet" number; press ENTER; enter "Carrier" number; press ENTER; enter "Slot" number; press ENTER; enter "Circuit" number; press ENTER.
- 4. Press DISPLAY; press EXECUTE.
- 5. Press NEXT DATA repeatedly to display all voice terminals with access to the data module.

#### ADD ONE BUTTON TRANSFER

- 1. Display by voice terminal equipment location.
- 2. Press CHANGE FIELD; enter 6; press ENTER.
- 3. Enter "Set Mod"; press ENTER; enter "Button Number"; press ENTER; enter "Module" number; press ENTER; enter "Cabinet" number; press ENTER; enter "Carrier" number; press ENTER; enter "Slot" number; press ENTER; enter "Circuit" number; press ENTER.
- 4. Enter "With Return"; press ENTER.
- 5. Press ADD; press EXECUTE.

#### REMOVE ONE BUTTON TRANSFER

- 1. Display by voice terminal equipment location.
- 2. Press NEXT DATA until the desired button number is displayed in field 7.
- 3. Press REMOVE; press EXECUTE.

## **EXPLANATION OF FIELDS:**

Fields 1 through 5

Used to enter the equipment location of the voice terminal that is assigned one button transfer.

#### Field 6

Indicates the type of terminal equipment.

- $0 =$  Basic voice terminal
- $1$  = Function key module
- $2 =$  Call Coverage module.

#### Field 7

Contains the button number on the multi-appearance voice terminal that is assigned one button transfer.

#### Fields 8 through 12

Used to enter the equipment location of the data module associated with one button transfer.

#### Field 13

Indicates if return to voice is assigned.

- $0 =$  Without return
- $1 =$  With return.

Field 14

Displays the number of voice terminals with access to the data module specified in fields 8 through 12.

### **SPECIAL ERROR CODES:**

81 = The data module requires an extension (see PROC 052, WORD 1).

- $82$  = This button is already assigned.
- 83 = No data buttons on this voice terminal access this data module.
- $84$  = This button does not access this data module.

## **PROC 056, WORD 1**

## DIAL/AUTO-MANUAL INTERCOMS

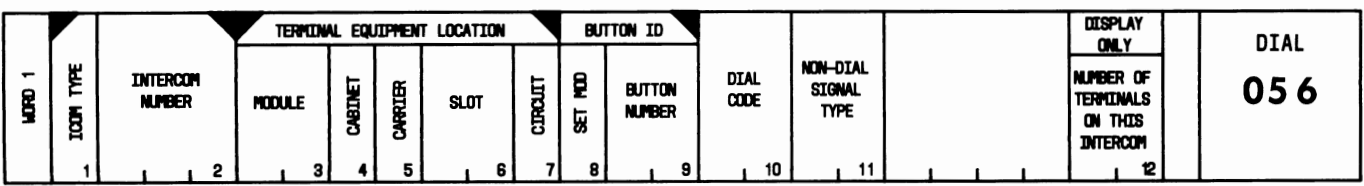

### USE:

To display, add, change, or remove Intercom button assignments on multi-appearance voice terminals.

## **OPERATION:**

### **LOAD PROC**

1. Press CUST PROC NO.; enter 0-5-6; press ENTER.

## DISPLAY BY INTERCOM

- 1. Load the PROC.
- 2. Enter "Icom Type"; press ENTER; enter "Intercom Number"; press ENTER.
- 3. Press DISPLAY; press EXECUTE.
- 4. Press NEXT DATA repeatedly to display all associated voice terminal equipment locations.

### DISPLAY BY EQUIPMENTLOCATION

- 1. Load the PROC.
- 2. Press CHANGE FIELD; enter 3; press ENTER.
- 3. Enter "Module" number; press ENTER; enter "Cabinet" number; press ENTER; enter "Carrier" number; press ENTER; enter "Slot" number; press ENTER; enter "Circuit" number; press ENTER.
- 4. Press DISPLAY; press EXECUTE.
- 5. Press NEXT DATA repeatedly to display all assigned Intercom numbers.

### ADD VOICE TERMINAL (NONDIAL)

- 1. Display by Intercom.
- 2. Press CHANGE FIELD; enter 3; press ENTER.
- 3. Enter "Module" number; press ENTER; enter "Cabinet" number; press ENTER; enter "Carrier" number; press ENTER; enter "Slot" number; press ENTER; enter "Circuit" number; press ENTER.
- 4. Enter "Set Mod"; press ENTER; enter "Button Number"; press ENTER; press ENTER; enter "Non-Dial Signal Type"; press ENTER.
- 5. Press ADD; press EXECUTE.

#### ADD VOICE TERMINAL (DIAL)

- 1. Display by Intercom.
- 2. Press CHANGE FIELD; enter 3; press ENTER.
- 3. Enter "Module" number; press ENTER; enter "Cabinet" number; press ENTER; enter "Carrier" number; press ENTER; enter "Slot" number; press ENTER; enter "Circuit" number; press ENTER.
- 4. Enter "Set Mod"; press ENTER; enter "Button Number"; press ENTER; enter "Dial Code"; press ENTER.
- 5. Press ADD; press EXECUTE.

#### REMOVE VOICE TERMINAL

- 1. Display by Intercom.
- 2. Press NEXT DATA until equipment location of voice terminal to be removed is displayed.
- 3. Press REMOVE; press EXECUTE.

#### CHANGE

1. Perform a Remove operation followed by an Add operation.

#### **EXPLANATION OF FIELDS:**

Field 1

Indicates the type of Intercom.

 $0 =$  Nondial Intercom

 $1$  = Dial Intercom.

#### Field 2

Used to enter the Intercom number. Valid entries are 1 through 75.

Fields 3 through 7

Used to enter the equipment location of the voice terminal assigned to Intercom.

Field 8

Indicates the type of terminal equipment.

- $0 =$ Basic voice terminal
- $1$  = Function key module
- $2$  = Call Coverage module.

#### Field 9

Contains the button number on the extension to which Intercom is assigned.

Field 10

Contains the 1- or 2-digit access code that is used to call the voice terminal specified in fields 3 through 7. This field is used only for Dial Intercoms.

#### Field 11

Indicates the signaling type. This field is used only for Nondial Intercoms.

```
Dash = Dial0 =Manual
 1 = Automatic.
```
#### Field 12

Displays the number of voice terminals assigned to the Intercom specified in field 2.

### **SPECIAL ERROR CODES:**

- 81 = Only two Automatic Intercoms are allowed on the same Intercom line.
- 82 = Only 16 appearances of Nondial and 28 appearances of Dial Intercoms are allowed.
- 83 = Maximum of three tens groups allowed for Intercom dial codes.
- $84 = A$  voice terminal cannot have multiple appearances of the same Nondial Intercom.
- 85 = Only multi-appearance terminals are allowed.
- 86 = Button is already assigned.
- 87 = Dial code is already assigned.

# **PROC 057, WORD 1**

## PERSONAL CO LINE PICKUP

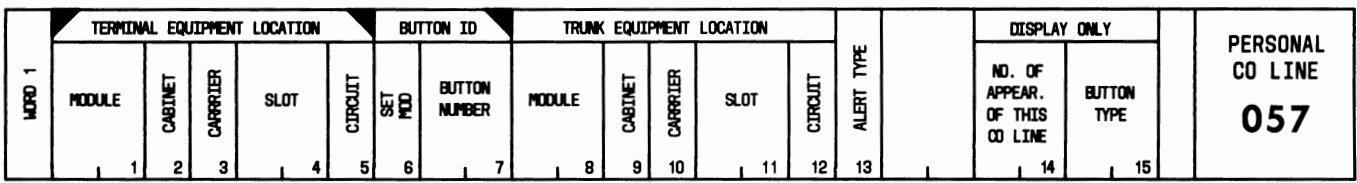

### USE:

To display, add, or remove Personal Central Office (CO) Line pickups assigned to multi-appearance voice terminals.

## **OPERATION:**

### **LOAD PROC**

1. Press CUST PROC NO.; enter 0-5-7; press ENTER.

## **DISPLAY**

- 1. Load the PROC.
- 2. Enter "Module" number; press ENTER; enter "Cabinet" number, press ENTER; enter "Carrier" number; press ENTER; enter "Slot" number; press ENTER; enter "Circuit" number; press ENTER; enter "Set Mod"; press ENTER; enter "Button Number"; press ENTER.
- 3. Press DISPLAY; press EXECUTE.
- 4. Press NEXT DATA repeatedly to display all Personal CO Line pickups assigned to a voice terminal.

### ADD

- 1. Display the PROC.
- 2. Press CHANGE FIELD; enter 8; press ENTER.
- 3. Enter "Module" number; press ENTER; enter "Cabinet" number, press ENTER; enter "Carrier" number; press ENTER; enter "Slot" number; press ENTER; enter "Circuit" number; press ENTER.
- 4. Enter "Alert Type"; press ENTER.
- 5. Press ADD; press EXECUTE.

### **REMOVE**

- 1. Display the PROC.
- 2. Press REMOVE; press EXECUTE.

### **EXPLANATION OF FIELDS:**

Fields 1 through 5

Used to enter the equipment location of a voice terminal that is assigned a Personal CO Line pickup. Use WORD 2 to display all extensions that pick up a Personal CO Line.

Field 6

Indicates the type of terminal equipment.

 $0 =$ Basic voice terminal  $2 =$  Call Coverage module.

Field 7

Used to enter the button number that accesses the Personal CO Line.

Fields 8 through 12

Contain the trunk equipment location of the Personal CO Line circuit.

Field 13

Determines the incoming call alerting states.

 $0 =$  Does not alert.  $1 =$  Does alert.

Field 14

Displays the number of appearances of the Personal CO Line specified in fields 1 through 5.

Field 15

Displays the button-type encode of the button specified in field 7. This field should contain a 5.

### **SPECIAL ERROR CODES:**

81 = Trunk must be assigned to a trunk group used only for Personal CO Line pickup.

82 = Single-line voice terminal not allowed to pick up Personal CO Line.

83 = Button is already assigned.

 $84 =$  Wrong button type.

85 = A maximum of 16 Personal CO Line appearances are permitted.

## **PROC 057, WORD 2**

## **SEARCH PERSONAL CO LINE**

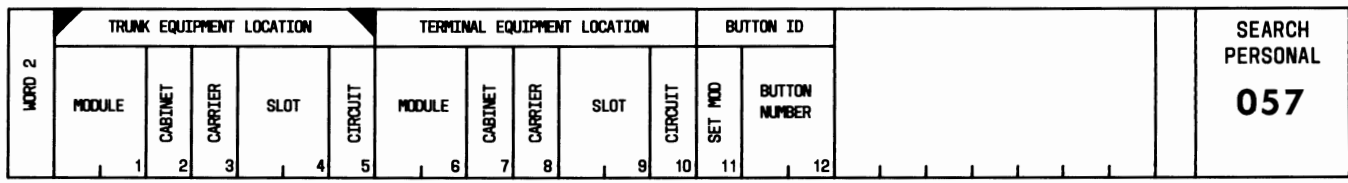

## **USE:**

To display all call appearances of a Personal Central Office (CO) Line.

#### **OPERATION:**

#### LOAD AND DISPLAY

- 1. Press CUST PROC NO.; enter 0-5-7; press ENTER.
- 2. Press WORD NO.; enter 2; press ENTER.
- 3. Enter "Module" number; press ENTER; enter "Cabinet" number; press ENTER; enter "Carrier" number; press ENTER; enter "Slot" number; press ENTER; enter "Circuit" number; press ENTER.
- 4. Press DISPLAY; press EXECUTE.
- 5. Press NEXT DATA repeatedly to display all equipment locations that pick up the Personal CO Line specified in fields 1 through 5.

#### **EXPLANATION OF FIELDS:**

#### Fields 1 through 5

Used to enter the trunk equipment location of the Personal CO Line circuit.

Fields 6 through 12

Display the equipment location, type, and button number of a voice terminal assigned to the specified Personal CO Line.

#### **SPECIAL ERROR CODE:**

81 = This trunk equipment is not assigned to Personal CO Line pickup.

## **PROC 057, WORD 3**

## SEARCH CO LINE TRUNK INFORMATION

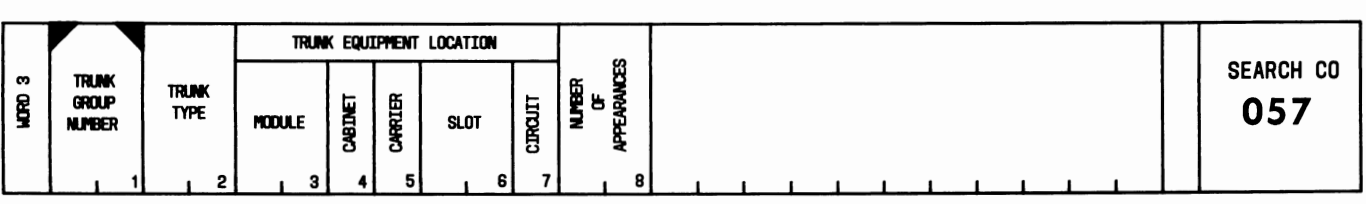

## USE:

To display public network access facilities (central office [CO], foreign exchange [FX], or wide area telecommunications service [WATS] trunks) which may be used with the Personal CO Line feature.

## OPERATION:

## LOAD PROC

- 1. Press CUST PROC NO.; enter 0-5-7; press ENTER.
- 2. Press WORD NO.; enter 3; press ENTER.

## DISPLAY BY TRUNK GROUP NUMBER

- 1. Load the PROC.
- 2. Enter the "Trunk Group Number"; press ENTER.
- 3. Press DISPLAY; press EXECUTE.

## DISPLAY WITHOUT ENTERING TRUNK GROUP NUMBER

- 1. Load the PROC.
- 2. Press DISPLAY; press EXECUTE.
- 3. Press NEXT DATA repeatedly to display all Personal CO Line pickup trunks and trunk groups.

## EXPLANATION OF FIELDS:

## Field 1

Used to enter the trunk group number which is assigned a Personal CO Line.

## Field 2

Identifies the type of trunk being displayed. Valid entries are:

- 19 = 2-way CO, automatic incoming, Direct Outward Dialing (DOD)
- $24 = 2$ -way foreign exchange (FX), automatic incoming, DOD
- $26 = 1$ -way WATS, automatic incoming
- $27 = 1$ -way WATS, DOD.

Fields 3 through 7

Display the equipment location of the trunk.

# Field 8

Displays the number of appearances of the trunk specified in fields 3 through 7.

# **SPECIAL ERROR CODE:**

81 = Trunk group is not assigned to Personal CO Line pickup.

## **PROC 058, WORD 1**

## MULTI-APPEARANCE VOICE TERMINAL SWAP

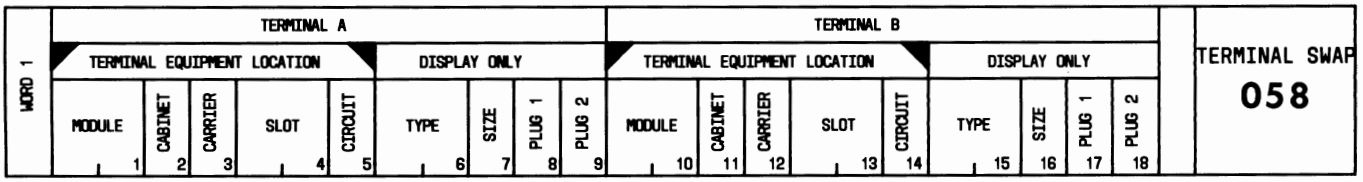

### USE:

To swap multi-appearance voice terminal equipment location assignments. Compatible terminal equipment consists of any two identical multi-appearance voice terminals with identical function modules.

### OPERATION:

LOAD PROC AND SW AP MULTI-APPEARANCE VOICE TERMINALS

- 1. Press CUST PROC NO.; enter 0-5-8; press ENTER.
- 2. Enter "Module" number; press ENTER; enter "Cabinet" number; press ENTER; enter "Carrier" number; press ENTER; enter "Slot" number; press ENTER; enter "Circuit" number; press ENTER.
- 3. Press CHANGE FIELD; enter 10; press ENTER.
- 4. Enter "Module" number; press ENTER; enter "Cabinet" number; press ENTER; enter "Carrier" number; press ENTER; enter "Slot" number; press ENTER; enter "Circuit" number; press ENTER.
- 5. Press DISPLAY; press EXECUTE.
- 6. Press CHANGE; press EXECUTE.

### EXPLANATION OF FIELDS:

Fields 1 through 5 and 10 through 14

Used to enter the equipment locations of the multi-appearance voice terminals to be swapped.

Fields 6 and 15

Indicate the type of terminal equipment.

- $1 =$  Single-line voice terminal
- $2$  = Hybrid voice terminal or MET set
- 3 = Digital voice terminal
- $4$  = Processor data module
- 5 = Digital terminal data module
- $6$  = Trunk data module

```
Fields 7 and 16
```
Indicate the size (number of buttons) of the multi-appearance voice terminal.

 $Dash = Not$  assigned

- $1 = 10$  or 16 buttons
- $3 = 20, 30,$  or 40 buttons.

Fields 8, 9, 17, and 18

Indicate type of modules assigned.

- Dash = Not assigned
	- $1$  = Function key
	- 2 = Call Coverage
	- $3$  = Digital display.

## **SPECIAL ERROR CODES:**

- 81 = Single-line voice terminals cannot be swapped. Only multi-appearance voice terminal types can be swapped.
- 82 = Only identically equipped voice terminals can be swapped.

## **PROC 059, WORD 1**

## **ABBREVIATED DIALING-MANAGE LISTS**

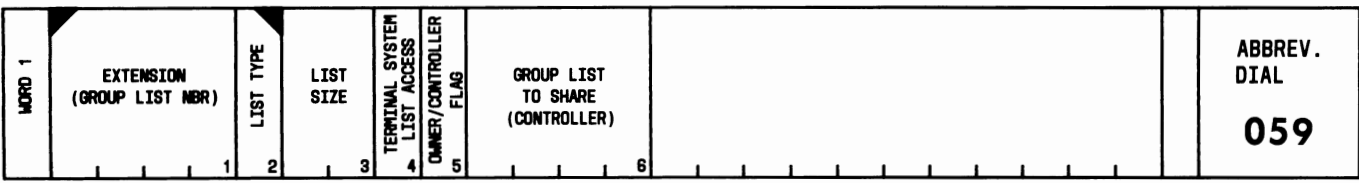

### USE:

To display, add, change, or remove an Abbreviated Dialing extension or group list.

## **OPERATION:**

### **LOAD PROC**

1. Press CUST PROC NO.; enter 0-5-9; press ENTER.

## DISPLAY LIST DATA

- 1. Load the PROC.
- 2. Enter "Extension or Group List Number"; press ENTER; enter "List Type"; press ENTER.
- 3. Press DISPLAY; press EXECUTE.
- 4. Press NEXT DATA repeatedly to display all extensions which share the same list.

### ADD A NEW LIST

- 1. Load the PROC.
- 2. Enter "Extension or Group List Number"; press ENTER; enter "List Type"; press ENTER; enter "List Size"; press ENTER; enter "Terminal System List Access"; press ENTER; enter "Owner/Controller Flag"; press ENTER.
- 3. If required, enter "Group List to Share (Controller)"; press ENTER.
- 4. Press ADD; press EXECUTE.

### **CHANGE LIST DATA**

- 1. Display the PROC.
- 2. Press CHANGE FIELD; enter number of the field to be changed; press ENTER.
- 3. Enter the new data; press ENTER.
- 4. Repeat Steps 2 and 3 to change other fields.
- 5. Press CHANGE; press EXECUTE.

### REMOVE A LIST

- 1. Display the list.
- 2. Press REMOVE; press EXECUTE.

#### **EXPLANATION OF FIELDS:**

Field 1

Used to enter the extension number or the group list number. Valid entries are 10 through 9999 for extension numbers and 0 for system list number. Valid entries for group list numbers are 1 through 100, depending on system configuration.

#### Field 2

Determines the type of list.

- $0 =$  Group list
- $1 =$  Quick list A
- $2 =$  Quick list B
- 3 = System list access.

### Field 3

Determines the list size. Valid entries are a dash, if a shared list, and 5 through 30 in increments of 5.

#### Field 4

Determines if the extension specified in field 1 has access to the system list (see PROC 059, WORD 5).

Dash = Group assigned (field  $2 = 0$ )  $0 = No$  $1 = Yes.$ 

#### Field 5

Determines ownership of the list.

- $0 =$  Not controller of group list to share
- $1 =$  Owner of group or personal list or controller of group list to share (field  $2 = 0$ ).

#### Field 6

Identifies the number of the group list, if shared. Contains a dash if field  $2 = 0$ , or if assigning a personal list.

#### **SPECIAL ERROR CODES:**

- 81 = Cannot decrease size of list.
- $82$  = List already exists.
- $83$  = List does not exist.
- $84$  = Cannot change size of group list from extension sharing the group list.
- 85 = A Change operation cannot be used to relinquish or acquire ownership of list. Use a Remove operation or an Add operation. A Change operation may be used to relinquish or acquire controller status.
- $86$  = Cannot remove group list while shared by extensions.
- 87 = NEXT DATA operates only on a set of extensions which share the same list, or on all nonbridged line appearances on the home terminal. NEXT DATA will not operate unless some member of a sequence has been previously established by a valid definition of fields 1 and 2.
- 88 = Extension must be assigned to a multi-appearance terminal before adding list.
- $89$  = Cannot remove a list from a voice terminal that has buttons referencing that list. Use PROC 059, WORD 4 to remove button assignments.
- 90 = Extension does not have a home terminal.
- $91$  = Cannot assign a list to an extension assigned to a data module.
- $92$  = Controller of group list already exists.

## PROC 059, WORD 2

## ABBREVIATED DIALING-LIST MEMBER

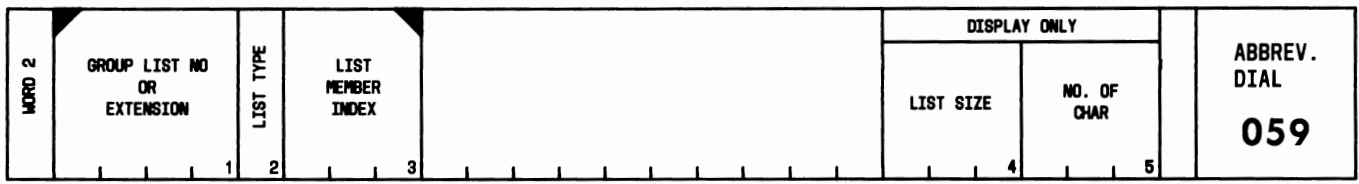

#### USE:

To display, add, or remove Abbreviated Dialing list member assignments.

#### OPERATION:

#### LOAD PROC

- 1. Press CUST PROC NO.; enter 0-5-9; press ENTER.
- 2. Press WORD NO.; enter 2; press ENTER.

#### DISPLAY LIST MEMBER

- 1. Load the PROC.
- 2. Enter "Group List Number or Extension" number; press ENTER; enter "List Type"; press ENTER; enter "List Member Index" number; press ENTER.
- 3. Press DISPLAY; press EXECUTE.
- 4. Press NEXT DATA repeatedly to display all list member assignments.

#### ADD LIST MEMBER

- 1. Load the PROC.
- 2. Enter "Group List Number or Extension" number; press ENTER; enter "List Type"; press ENTER; enter "List Member Index" number; press ENTER.
- 3. Press ADD; press EXECUTE.

#### REMOVE LIST MEMBER

- 1. Display the list member.
- 2. Press REMOVE; press EXECUTE.

### EXPLANATION OF FIELDS:

#### Field 1

Used to enter the extension number or the group list number. Valid entries are 10 through 9999 for extension numbers, 1 through 100 for group list numbers, and 0 for system list number.

#### Field 2

Determines the type of list.

 $0 =$  Group list  $1 =$  Quick list A  $2 =$  Quick list B

3 = System list access.

### Field 3

Used to enter the list member number assignment. Valid entries are 1 through 99 for system list and 1 through 30 for extension or group lists.

Field 4

Displays the list size (number of members).

## Field 5

Displays the number of characters in the list item (PROC 059, WORD 3).

### **SPECIAL ERROR CODES:**

81 = List does not exist.

- $82$  = Cannot operate on list if not owner.
- 83 = List index exceeds size of list.

## **PROC 059, WORD 3**

## **ABBREVIATED DIALING-LIST ITEM ENTRY**

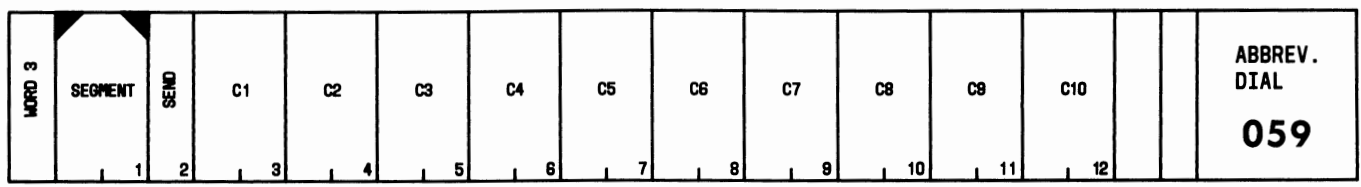

### **USE:**

To display or change characters for an Abbreviated Dialing list item.

### **OPERATION:**

### LOAD PROC

- 1. Load PROC 059, WORD 2.
- 2. Display the list member assignment.
- 3. Press WORD NO.; enter 3; press ENTER.

### DISPLAY LIST ITEM CHARACTERS

- 1. Load the PROC.
- 2. Enter "Segment" number 1; press ENTER.
- 3. Press DISPLAY; press EXECUTE.
- 4. Press NEXT DATA to display the next list item character segment.

### CHANGE LIST ITEM CHARACTERS

- 1. Display the segment.
- 2. Enter the "Send" code; press ENTER.
- 3. Press CHANGE FIELD; enter number of the field to be changed; press ENTER; enter the character encode; press ENTER.
- 4. Repeat Step 3 as required.
- 5. Press CHANGE; press EXECUTE.
- 6. Change the next segment as required: press NEXT DATA and repeat Steps 2 through 5.

## **EXPLANATION OF FIELDS:**

Field 1

Used to enter the segment number of the assigned list item characters.

- $1$  = Characters 1 through 10
- $2$  = Characters 11 through 20.

Field 2

Contains the flag that determines if characters are to be entered into the system.

- Dash = Display operation only
	- $0 =$  Nonfinal segment (Change operation)
	- $1 =$  Final segment (Change operation).

## Fields 3 through 12

Contain the encodes that represent the list item characters.

 $0-9$  = Decimal digits

- $11 = *$
- $12 = #$

13 = FUNCTION ENTRY (special function encode)

- 14 = PAUSE (special function encode)
- $15 = \text{WAIT}$  (special function encode)
- $16 = \text{MARK}$  (special function encode).

## **SPECIAL ERROR CODES:**

- 81 = Number of characters entered exceeds the number allowed.
- $82$  = Segments must be entered sequentially.
- 83 = WORD 2 display must be executed before WORD 3 operation permitted.
- 84 = Illegal character entered. FUNCTION ENTRY must be followed by a special function encode. Special function encodes must be preceded by a FUNCTION ENTRY.

## **PROC 059, WORD 4**

## ABBREVIATED DIALING-PROGRAM BUTTON

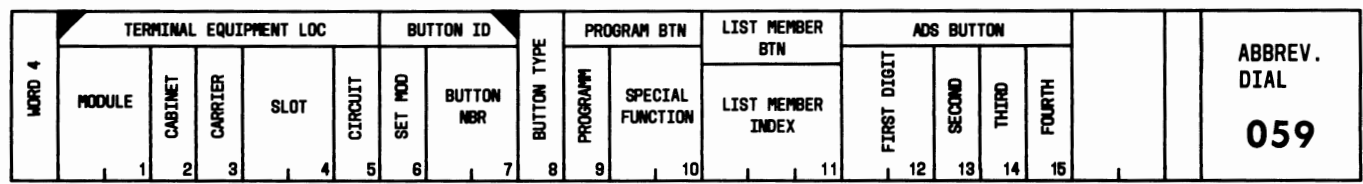

#### **USE:**

To display, add, or remove Abbreviated Dialing button assignments on multi-appearance voice terminals.

### **OPERATION:**

#### **LOAD PROC**

- 1. Press CUST PROC NO.; enter 0-5-9; press ENTER.
- 2. Press WORD NO.; enter 4; press ENTER.

#### **DISPLAY**

- 1. Load the PROC.
- 2. Enter "Module" number; press ENTER; enter "Cabinet" number; press ENTER; enter "Carrier" number; press ENTER; enter "Slot" number; press ENTER; enter "Circuit" number; press ENTER; enter "Set Mod"; press ENTER; enter "Button Number"; press ENTER.
- 3. Press DISPLAY; press EXECUTE.

#### ADD LIST MEMBER BUTTON ASSIGNMENT

- 1. Display the button number.
- 2. Press CHANGE FIELD; enter 8; press ENTER; enter "Button Type"; press ENTER.
- 3. Press CHANGE FIELD; enter 11; press ENTER; enter "List Member Index" number; press ENTER.
- 4. Press ADD; press EXECUTE.

#### ADD AUTOMATIC DIALING-SHORT (ADS) BUTTON ASSIGNMENT

- 1. Display the button number.
- 2. Press CHANGE FIELD; enter 8; press ENTER; enter 4; press ENTER.
- 3. Press CHANGE FIELD; enter 12; press ENTER; enter "First Digit"; press ENTER; enter "Second"; press ENTER; enter "Third"; press ENTER; enter "Fourth"; press ENTER.
- 4. Press ADD; press EXECUTE.

### ADD PROGRAM BUTTON ASSIGNMENT

- 1. Display the button number.
- 2. Press CHANGE FIELD; enter 8; press ENTER; enter 0; press ENTER; enter "Program" code; press ENTER. If required, enter "Special Function" code and press ENTER.
- 3. Press ADD: press EXECUTE.

#### REMOVE BUTTON ASSIGNMENT

- 1. Display the button number.
- 2. Press REMOVE; press EXECUTE.

#### **EXPLANATION OF FIELDS:**

Fields 1 through 5

Used to enter the equipment location of the multi-appearance voice terminal that is assigned an Abbreviated Dialing button.

Field 6

Indicates the type of terminal equipment.

 $0 =$ Basic voice terminal

- $1$  = Function key module
- $2 =$  Call Coverage module.

#### Field 7

Used to enter the button number that is assigned the Abbreviated Dialing feature.

#### Field 8

Determines the type of the button specified in field 7.

- $0$  = Program button
- $1 = System$  list member button
- $2 =$  Quick list A member button
- 3 = Quick list B member button
- $4 = ADS$  button.

#### Field 9

Determines the type of program button (field  $8 = 0$ ).

- Dash = Not applicable (field  $8$  is not 0)
	- $0 =$  Program mode button
	- 1 = Special function button.

Field 10

Determines the special function assignment (field  $9 = 1$ ).

```
Dash = Not applicable (field 9 is not 1)
13 = FUNCTION ENTRY 
14 = PAUSE15 = WAIT16 = \text{MARK}.
```
Field 11

Contains the list member number if the button specified in field 7 is assigned as a list member button (field  $8 = 1, 2,$  or 3).

 $0 =$  List access button  $0-30 =$  List A or B  $0-99 =$  System list.

Fields 12 through 15

Contain the digits if the button specified in field 7 is assigned as an ADS button (field  $8 = 4$ ). In field 12, an 11 represents a  $*$ , and a 12 represents a  $#$ .

### **SPECIAL ERROR CODES:**

- $81$  = List index exceeds size of list.
- 82 = Equipment location is not assigned to a multi-appearance voice terminal.

83 = List does not exist.

84 = Not an Abbreviated Dialing button.

## PROC 059, WORD 5

## ABBREVIATED DIALING-MISCELLANEOUS

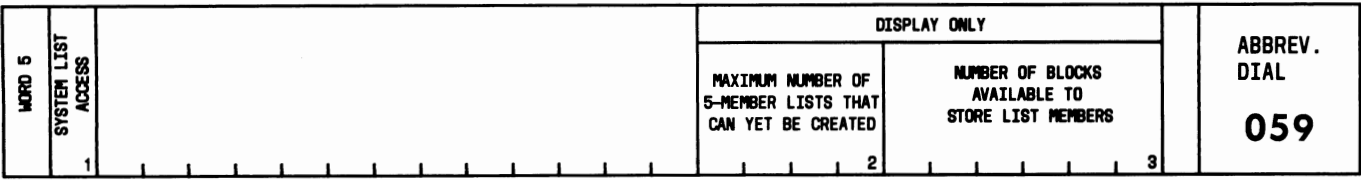

USE:

To display Abbreviated Dialing list capacity and to change system list access.

## OPERATION:

### LOAD AND DISPLAY

- 1. Press CUST PROC NO.; enter 0-5-9; press ENTER.
- 2. Press WORD NO.; enter 5; press ENTER.
- 3. Press DISPLAY; press EXECUTE.

### CHANGE SYSTEM LIST ACCESS

- 1. Load and display the PROC.
- 2. Enter "System List Access" code; press ENTER.
- 3. Press CHANGE; press EXECUTE.

### EXPLANATION OF FIELDS:

### Field 1

Used to control the extent of access to the system list.

- $0 =$  Access to system list is determined by voice terminal bit (WORD 1, field 4).
- $1 =$  Access to system list is universal (voice terminal bit is ignored).

### Field 2

Displays the maximum number of 5-member lists that can yet be created.

### Field 3

Displays the number of blocks available to store list members.

## **PROC 061, WORD 1**

## INTERCOM ALERT RATES AND A/D ALERTING CYCLES

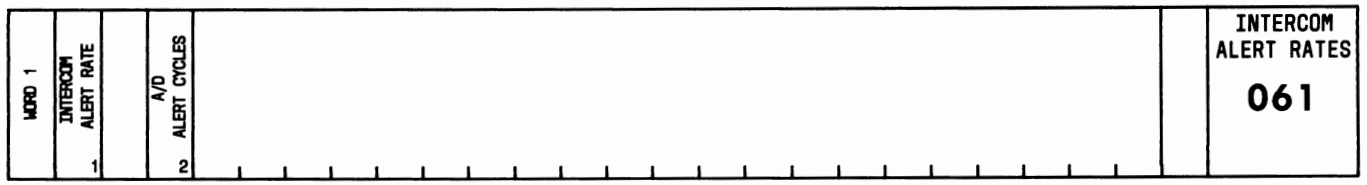

#### USE:

To display or change the Intercom alerting rate and the number of alerting cycles before Abbreviated/Delayed Transfer is activated.

#### OPERATION:

#### LOAD AND DISPLAY

- 1. Press CUST PROC NO.; enter 0-6-1; press ENTER.
- 2. Press DISPLAY; press EXECUTE.

#### CHANGE

- 1. Load and display the PROC.
- 2. Press CHANGE FIELD; enter number of the field to be changed; press ENTER.
- 3. Enter the new data; press ENTER.
- 4. Repeat Steps 2 and 3 to change other field.
- 5. Press CHANGE; press EXECUTE.

#### EXPLANATION OF FIELDS:

Field 1

Indicates the type of alerting used for Dial or Automatic Intercom.

- $0 =$ Ring 1
- $1 =$ Ring 2
- $2 =$ Ring 3
- $3 =$  Ring-Ping
- $4 = Buzz 1$
- $5 = \text{Buzz} 2$ .

Field 2

Indicates the number of alerting cycles that will occur before automatic Abbreviated/Delayed Transfer is activated.

- $0 = 2$  Cycles  $1 - 4$  Cycles
- $2 = 8$  Cycles
- $3 = 16$  Cycles.
# **PROC 063, WORD 1**

# **MESSAGE WAITING-AUTOMATIC**

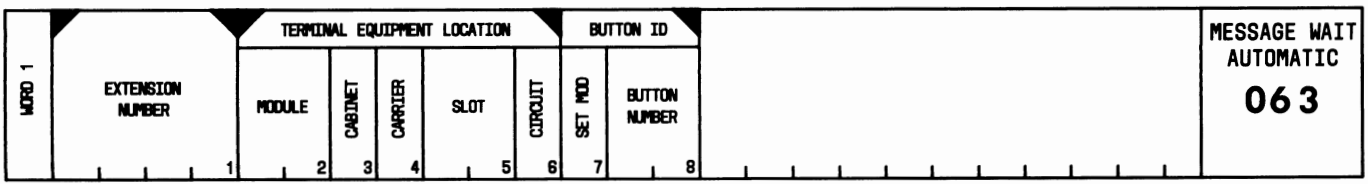

# **USE:**

To display, add, change, or remove assignments for Message Waiting-Automatic lamps associated with Message Center and Leave Word Calling.

# **OPERATION:**

# LOAD PROC

1. Press CUST PROC NO.; enter 0-6-3; press ENTER.

# DISPLAY

- 1. Load the PROC.
- 2. Enter the "Extension Number"; press ENTER.
- 3. Press DISPLAY; press EXECUTE.
- 4. Press NEXT DATA repeatedly to display all equipment locations and buttons assigned Message Waiting-Automatic lamps.

# ADD FOR SINGLE-LINE VOICE TERMINAL

- 1. Load the PROC.
- 2. Enter "Extension Number"; press ENTER; enter "Module" number; press ENTER; enter "Cabinet" number; press ENTER; enter "Carrier" number; press ENTER; enter "Slot" number; press ENTER; enter "Circuit" number; press ENTER.
- 3. Press ADD; press EXECUTE.

# ADD FOR MULTI-APPEARANCE VOICE TERMINAL

- 1. Load the PROC.
- 2. Enter "Extension Number"; press ENTER; enter "Module" number; press ENTER; enter "Cabinet" number; press ENTER; enter "Carrier" number; press ENTER; enter "Slot" number; press ENTER; enter "Circuit" number; press ENTER.
- 3. Enter "Set Mod"; press ENTER; enter "Button Number"; press ENTER.
- 4. Press ADD; press EXECUTE.

# REMOVE

- 1. Display the PROC.
- 2. Press REMOVE; press EXECUTE.

# CHANGE

1. Perform a Remove operation followed by an Add operation.

#### **EXPLANATION OF FIELDS:**

Field 1

Used to enter the number of the extension assigned a Message Waiting-Automatic lamp.

Fields 2 through 6

Contain the equipment location assignment for the extension specified in field 1.

Field 7

Indicates the type of terminal equipment.

- $0 =$ Basic voice terminal
- $1$  = Function key module
- 2 = Call Coverage module.

### Field 8

Contains the number of the button on the voice terminal assigned a Message Waiting-Automatic lamp.

# **SPECIAL ERROR CODES:**

81 = Only three assignments are allowed per extension number.

- $82 = A$  lamp is already assigned to this extension number (field 1) at this voice terminal (fields 2 through 6).
- $83$  = No Message Waiting-Automatic assigned.
- 84 = Associated extensions (PROC 001) are not allowed.
- $85$  = The specified lamp is already assigned.
- 86 = Message Waiting-Automatic can be assigned only to an unassigned button.
- $87 = An extension must be assigned to this terminal.$
- 88 = This extension must be assigned to an AP (PROC 000, WORD 2).

# **PROC 070, WORD 1**

# IDENTIFICATION REQUEST

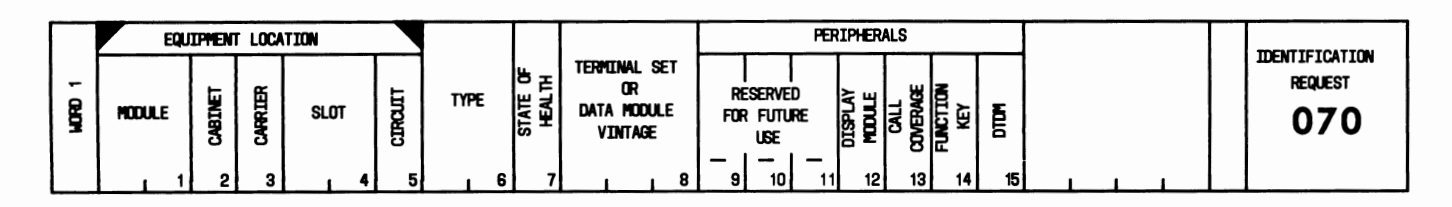

# USE:

To display information about terminal equipment assigned to an equipment location.

# OPERATION:

LOAD AND DISPLAY

- 1. Press CUST PROC NO.; enter 0-7-0; press ENTER.
- 2. Enter "Module" number; press ENTER; enter "Cabinet" number; press ENTER; enter "Carrier" number; press ENTER; enter "Slot" number; press ENTER; enter "Circuit" number; press ENTER.
- 3. Press DISPLAY; press EXECUTE.
- 4. Press NEXT DATA repeatedly to display all assigned equipment locations or digital terminal data modules (DTDMs) associated with a digital voice terminal.

# EXPLANATION OF FIELDS:

Fields 1 through 5

Used to enter the equipment location of the assigned terminal equipment.

Field 6

Indicates the type of terminal equipment.

 $1 = 7403\Gamma$ 

- $2 = 7405D$
- 9 = Processor data module
- 13 = Digital terminal data module
- 16 = Trunk data module
- $32$  = Hybrid voice terminal or MET set.

# Field 7

Indicates the result of the automatic self-test (not applicable unless field  $6 = 9, 13,$  or 16).

 $0 = Self-test$  passed or no self-test performed

 $1 = Self-test failed$ 

# Field 8

Displays the vintage of the equipment specified in fields 1 through 5. Limits are 0 through 127. Fields 9 through 11

Reserved for future use.

Page 104

Indicates if a display module is assigned to this equipment location.

Dash = Not applicable (field 6 is not 2)

- $0 =$  Not assigned
- $1 =$  Assigned.

# Field 13

Indicates if a Call Coverage module is assigned to this equipment location.

Dash = Not applicable (field 6 is not 2 or 32)  $0 = Not assigned$ 

 $1 =$  Assigned.

# Field 14

Indicates if a function key module is assigned to this equipment location.

Dash = Not applicable (field 6 is not 2 or 32)

 $0 =$  Not assigned

 $1 =$  Assigned.

### Field 15

Indicates if a DTDM is assigned to this equipment location.

Dash = Not applicable (field 6 is not 1 or 2)

 $0 = Not assigned$ 

 $1 =$  Assigned.

# **SPECIAL ERROR CODES:**

81 = Equipment location must be assigned a multi-appearance terminal or data module.

 $82 =$  Unable to respond at this time due to maintenance conflict.

- 83 = Unable to respond at this time due to unsuccessful scanner request.
- 84 = Unable to respond at this time due to scanner delay or disconnected or maintenance busied-out equipment.

# **PROC 070, WORD 2**

# IDENTIFICATION REQUEST

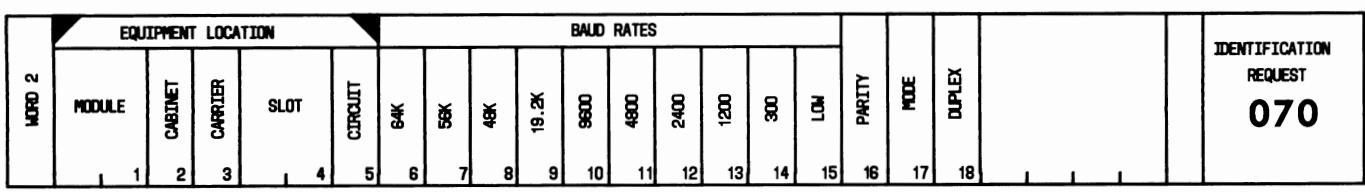

# USE:

To display data transmission parameters for data modules.

# OPERATION:

# LOAD AND DISPLAY

- 1. Press CUST PROC NO.; enter 0-7-0; press ENTER.
- 2. Press WORD NO.; enter 2; press ENTER.
- 3. Enter "Module" number; press ENTER; enter "Cabinet" number; press ENTER; enter "Carrier" number; press ENTER; enter "Slot" number; press ENTER; enter "Circuit" number; press ENTER.
- 4. Press DISPLAY; press EXECUTE.

# EXPLANATION OF FIELDS:

# Fields 1 through 5

Used to enter the equipment location of the assigned data module.

# Fields 6 through 15

Indicate the baud rate.

- $0 = Not used$
- $1 =$  Used.

Field 16

Indicates the type of parity.

- $0 = Zero$
- $1 = One$
- $2$  = Even
- $3 = Odd$ .

# Field 17

Indicates the transmission mode.

- $0 =$  Asynchronous
- $1 =$  Synchronous.

Indieates the type of transmission.

 $0 =$  Full duplex

 $1 =$ Half duplex.

# **SPECIAL ERROR CODES:**

- 81 = Equipment location must be assigned a data module.
- $82$  = Unable to respond at this time due to maintenance conflict.
- 83 = Unable to respond at this time due to unsuccessful scanner request.
- 84 = Unable to respond at this time due to scanner delay or disconnected or maintenance busied-out equipment.

# **PROC 070, WORD 3**  IDENTIFICATION REQUEST

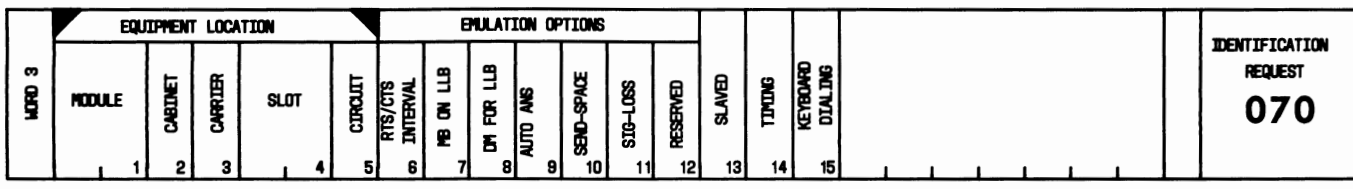

# USE:

To display options that are in effect for data modules.

# OPERATION:

# LOAD AND DISPLAY

- 1. Press CUST PROC NO.; enter 0-7-0; press ENTER.
- 2. Press WORD NO.; enter 3; press ENTER.
- 3. Enter "Module" number; press ENTER; enter "Cabinet" number; press ENTER; enter "Carrier" number; press ENTER; enter "Slot" number; press ENTER; enter "Circuit" number; press ENTER.
- 4. Press DISPLAY; press EXECUTE.

# EXPLANATION OF FIELDS:

### Fields 1 through 5

Used to enter the equipment location of the assigned data module.

# Field 6

Indicates the "request-to-send/clear-to-send" interval.

- $0 =$ Minimum
- $1 =$ Delayed.

# Field 7

Indicates if the "make busy" condition is enabled for local loop feedback.

```
0 = Disabeled1 =Enabled.
```
# Field 8

Indicates if the data mode is on for local loopback.

 $0 =$ Off  $1 = On.$ 

Field 9

Indicates if automatic answer capability is enabled.

 $0 = Disabled$ 

 $1 =$ Enabled.

Indicates if "send-space disconnect" is enabled.

 $0 = Disabled$  $1 =$ Enabled.

Field 11

Indicates if "signal-loss disconnect" is enabled.

 $0 = Disabled$  $1 =$ Enabled.

# Field 12

Reserved for future use.

### Field 13

Indicates if internal timing for the synchronous mode is slaved.

 $0 = Not$  slaved  $1 = Slaved.$ 

### Field 14

Indicates the type of synchronous transmission timing.

 $0 =$ Internal  $1$  = External.

#### Field 15

Indicates if Keyboard Dialing is enabled.

 $0 = Disabled$ 

```
1 =Enabled.
```
# **SPECIAL ERROR CODES:**

81 = Equipment location must be assigned a data module.

 $82 =$  Unable to respond at this time due to maintenance conflict.

- 83 = Unable to respond at this time due to unsuccessful scanner request.
- 84 = Unable to respond at this time due to scanner delay or disconnected or maintenance busied-out equipment.

# **PROC 070, WORD 4**

# IDENTIFICATION REQUEST

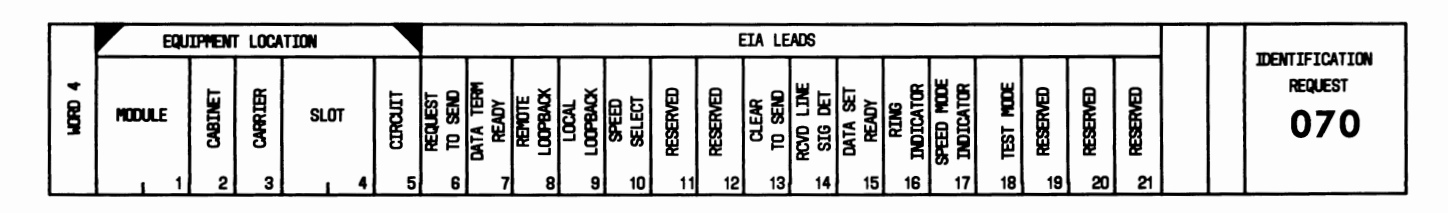

### USE:

To display the status of Electronic Industries Association (EIA) interface leads for data modules.

# OPERATION:

LOAD AND DISPLAY

- 1. Press CUST PROC NO.; enter 0-7-0; press ENTER.
- 2. Press WORD NO.; enter 4; press ENTER.
- 3. Enter "Module" number; press ENTER; enter "Cabinet" number; press ENTER; enter "Carrier" number; press ENTER; enter "Slot" number; press ENTER; enter "Circuit" number; press ENTER.
- 4. Press DISPLAY; press EXECUTE.

# EXPLANATION OF FIELDS:

Fields 1 through 5

Used to enter the equipment location of the assigned data module.

Fields 6 through 10 and 13 through 18

Indicate the status of designated EIA leads.

 $0 =$ Off  $1 = On.$ 

Fields 11, 12, 19, 20, and 21

Reserved for future use.

#### SPECIAL ERROR CODES:

- $81$  = Equipment location must be assigned a data module.
- $82$  = Unable to respond at this time due to maintenance conflict.
- 83 = Unable to respond at this time due to unsuccessful scanner request.
- 84 = Unable to respond at this time due to scanner delay or disconnected or maintenance busied-out equipment.

# **PROC 075, WORD 1**

# EXTENSION LINE RELATED SEARCHES

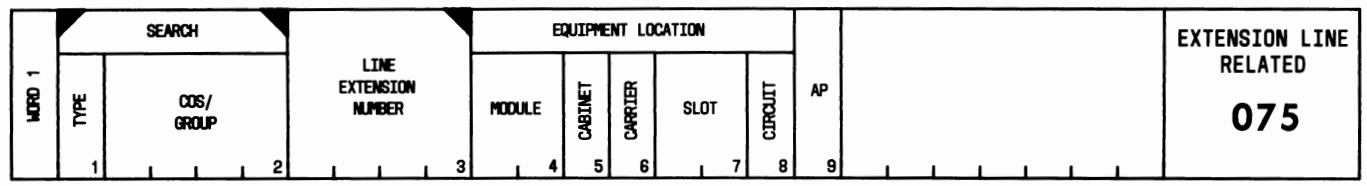

### USE:

To display extensions associated with a specific line class of service (COS), Call Pickup group, Attendant Controlled group, or Call Coverage group.

# OPERATION:

### LOAD AND DISPLAY

- 1. Press CUST PROC NO.; enter 0-7-5; press ENTER.
- 2. Enter "Type"; press ENTER; enter "COS/Group" number; press ENTER.
- 3. If starting display from a given extension, enter the "Line Extension Number"; press ENTER.
- 4. Press DISPLAY; press EXECUTE.
- 5. Press NEXT DATA repeatedly to display all extensions associated with the selected COS or group.

### EXPLANATION OF FIELDS:

#### Field 1

Used to enter the type of display.

- $1 =$ Line COS
- $2$  = Call Pickup group
- 3 = Attendant Controlled group
- $4$  = Call Coverage group.

#### Field 2

Used to enter the line COS, Call Pickup group, Attendant Controlled group, or Call Coverage group number. The field limits are 63, 99, 63, and  $n/5$  (n = number of extensions), respectively.

#### Field 3

Displays a line extension number associated with fields 1 and 2, or is used to enter the extension number from which to start the display.

### Fields 4 through 8

Display the equipment location of the extension specified in field 3. If the line extension number is assigned to a multi-appearance voice terminal, fields 4 through 8 are blank.

#### Field 9

Displays the number of the Applications Processor (AP) associated with the extension number specified in field 3.

# **PROC 076, WORD l SEARCH HUNT FROM**

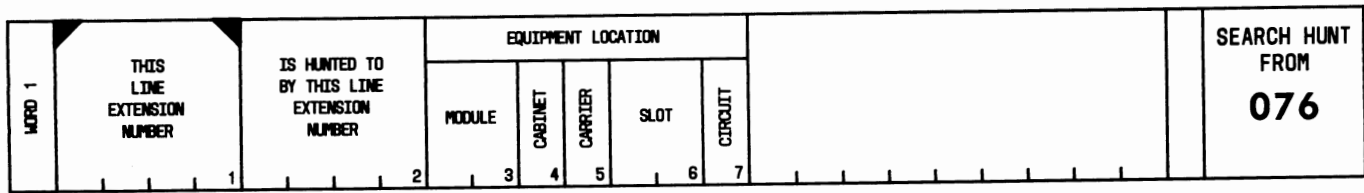

### **USE:**

To display the number and equipment location of the extension(s) which hunts to a specified extension number.

# **OPERATION:**

#### LOAD AND DISPLAY

- 1. Press CUST PROC NO.; enter 0-7-6; press ENTER.
- 2. Enter "This Line Extension Number"; press ENTER.
- 3. Press DISPLAY; press EXECUTE.
- 4. Press NEXT DATA repeatedly to display all extension numbers which hunt to the extension specified in field 1.

# **EXPLANATION OF FIELDS:**

Field 1

Used to enter the line extension number that is hunted to by the line extension number specified in field 2.

Field 2

Displays the line extension number that hunts to the line extension number specified in field 1.

Fields 3 through 7

Display the equipment location of the line extension number specified in field 2. If the line extension specified in field 2 is a multi-appearance voice terminal line, the equipment location fields will display dashes. Line extension numbers are assigned to Hunting groups in PROC 000.

#### **SPECIAL ERROR CODE:**

81 = Cannot hunt to an associated extension.

# **PROC 102**

# MISCELLANEOUS TRUNK RESTRICTION GROUPS

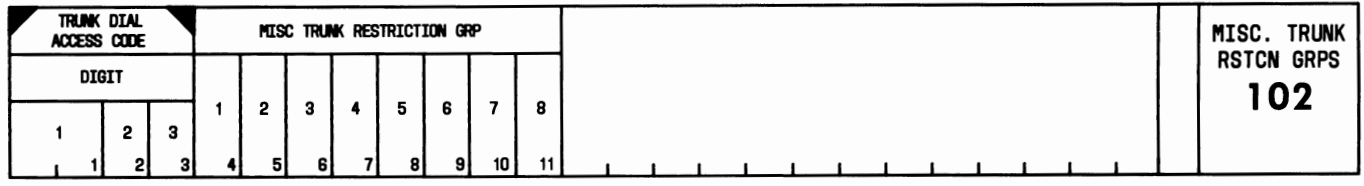

### USE:

To display, add, or change the assignment of Miscellaneous Trunk Restriction groups.

### OPERATION:

### LOAD PROC

1. Press CUST PROC NO.; enter 1-0-2; press ENTER.

### DISPLAY

- 1. Load the PROC.
- 2. Enter "First Digit of Trunk Dial Access Code"; press ENTER. If this is a single-digit access code, skip Steps 3 and 4.
- 3. Enter "Second Digit of Trunk Dial Access Code"; press ENTER. If this is a 2-digit access code, skip Step 4.
- 4. Enter "Third Digit of Trunk Dial Access Code"; press ENTER.
- 5. Press DISPLAY; press EXECUTE.

#### ADD

- 1. Display the PROC.
- 2. Press CHANGE FIELD; enter 4; press ENTER.
- 3. Enter the "Miscellaneous Trunk Restriction Group" digit; press ENTER.
- 4. Repeat Step 3 as required.
- 5. Press ADD; press EXECUTE.

#### CHANGE

- 1. Display the PROC.
- 2. Press CHANGE FIELD; enter number of the field to be changed; press ENTER.
- 3. Enter the new data; press ENTER.
- 4. Repeat Steps 2 and 3 to change other fields.
- 5. Press CHANGE; press EXECUTE.

### EXPLANATION OF FIELDS:

Fields 1, 2, and 3

Used to enter the dial access code of the trunk group. If first digit is a \*, enter as 11. If first digit is a  $#$ , enter as 12.

### Fields 4 through 11

Correspond to the eight Miscellaneous Trunk Restriction groups. Entries in these fields are:

- $0 =$  Trunk group is not assigned to this Miscellaneous Trunk Restriction group.
- 1 = Trunk group is assigned to this Miscellaneous Trunk Restriction group.

# **SPECIAL ERROR CODE:**

80 = Dial code is not a trunk dial access code.

# PROC 103

# NETWORK-TRUNK GROUP TRANSLATION

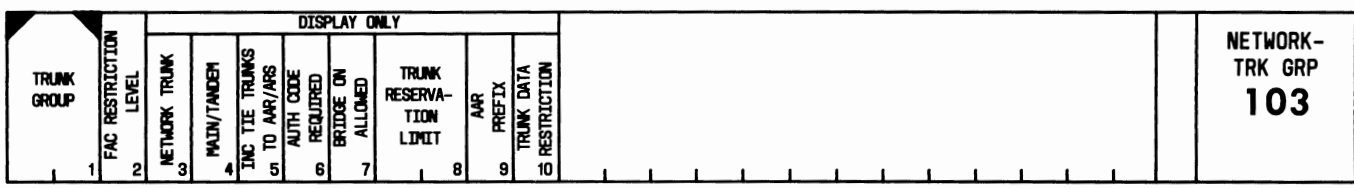

# USE:

To display or change the facilities restriction level (FRL) for incoming network trunks.

# OPERATION:

# LOAD AND DISPLAY

- 1. Press CUST PROC NO.; enter 1-0-3; press ENTER.
- 2. Enter the "Trunk Group" number; press ENTER.
- 3. Press DISPLAY; press EXECUTE.

# CHANGE FRL

- 1. Load and display the PROC.
- 2. Press ENTER.
- 3. Enter the "Fae Restriction Level"; press ENTER.
- 4. Press CHANGE; press EXECUTE.

# EXPLANATION OF FIELDS:

Field 1

Used to enter the trunk group number. Valid entries are 18 through 99.

# Field 2

Contains the FRL. Valid entries are 0 through 7.

Fields 3 through 10

Contain network trunk group translations that can be administered only by service representative.

# **PROC 106**

### TRUNK MAINTENANCE BUSY LIST

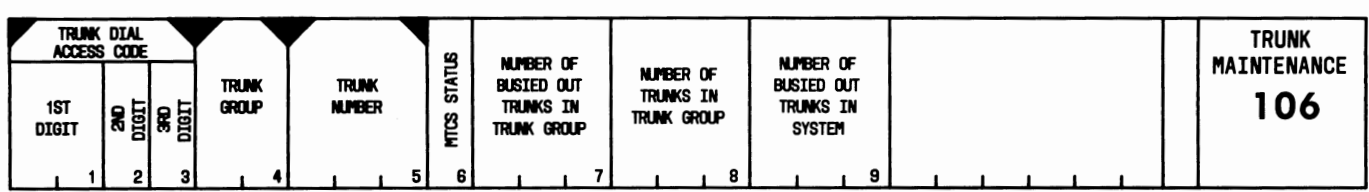

### USE:

To display the maintenance busy status of trunks or trunk groups having a dial access code.

# OPERATION:

### LOAD PROC

1. Press CUST PROC NO.; enter 1-0-6; press ENTER.

# DISPLAY BY TRUNK DIAL ACCESS CODE

- 1. Load the PROC.
- 2. Enter "1st Digit of Trunk Dial Access Code"; press ENTER. If this is a single-digit access code, skip Steps 3 and 4.
- 3. Enter "2nd Digit of Trunk Dial Access Code"; press ENTER. If this is a 2-digit access code, skip Step 4.
- 4. Enter "3rd Digit of Trunk Dial Access Code"; press ENTER.
- 5. Press DISPLAY; press EXECUTE.
- 6. Press NEXT DATA repeatedly to display all busy trunks in the trunk group.

# DISPLAY BY TRUNK DIAL ACCESS CODE AND TRUNK GROUP

- 1. Load the PROC.
- 2. Enter "1st Digit of Trunk Dial Access Code"; press ENTER. If this is a single-digit access code, skip Steps 3 and 4.
- 3. Enter "2nd Digit of Trunk Dial Access Code"; press ENTER. If this is a 2-digit access code, skip Step 4.
- 4. Enter "3rd Digit of Trunk Dial Access Code"; press ENTER.
- 5. Enter "Trunk Group" number; press ENTER.
- 6. Press DISPLAY; press EXECUTE.
- 7. Press NEXT DATA repeatedly. to display all busy trunks in the trunk group.

### DISPLAY BY TRUNK DIAL ACCESS CODE AND TRUNK NUMBER

- 1. Load the PROC.
- 2. Enter "1st Digit of Trunk Dial Access Code"; press ENTER. If this is a single-digit access code, skip Steps 3 and 4.
- 3. Enter "2nd Digit of Trunk Dial Access Code"; press ENTER. If this is a 2-digit access code, skip Step 4.
- 4. Enter "3rd Digit of Trunk Dial Access Code"; press ENTER.
- 5. Press CHANGE FIELD; enter 5; press ENTER.
- 6. Enter "Trunk Number"; press ENTER.
- 7. Press DISPLAY; press EXECUTE.
- 8. Press NEXT DATA repeatedly to display all busy trunks in the trunk group.

# DISPLAY BY TRUNK GROUP AND TRUNK NUMBER

- 1. Load the PROC.
- 2. Press CHANGE FIELD; enter 4; press ENTER.
- 3. Enter "Trunk Group" number; press ENTER.
- 4. Enter "Trunk Number"; press ENTER.
- 5. Press DISPLAY; press EXECUTE.
- 6. Press NEXT DATA repeatedly to display all busy trunks in the trunk group.

# DISPLAY BY TRUNK GROUP

- 1. Load the PROC.
- 2. Press CHANGE FIELD; enter 4; press ENTER.
- 3. Enter "Trunk Group" number; press ENTER.
- 4. Press DISPLAY; press EXECUTE.
- 5. Press NEXT DATA repeatedly to display all busy trunks in the trunk group.

# **EXPLANATION OF FIELDS:**

Fields 1, 2, and 3

Contain the dial access code of the trunk group. If first digit is a  $*$ , enter as 11. If first digit is a  $\#$ , enter as 12.

# Field 4

Contains the trunk group number. Valid entries are 18 through 99.

### Field 5

Contains the number of a trunk in the trunk group specified in field 4.

# Field 6

Indicates the maintenance busy status of trunks in the trunk group.

- $0 =$  Available for call processing.
- $1 =$  Busied-out by service representative.
- $2$  = Customer busied-out.

#### Field 7

Displays the number of busied-out trunks in the trunk group.

#### Field 8

Displays the number of trunks in the trunk group.

Displays the number of busied-out trunks in the system.

# **SPECIAL ERROR CODES:**

- 81 = This dial access code is assigned to a feature.
- 82 = This dial access code is not assigned to the trunk group entered.
- 83 = Only trunk groups with dial access codes can be displayed.

# **PROC 120**

# **AUTOMATIC CIRCUIT ASSURANCE**

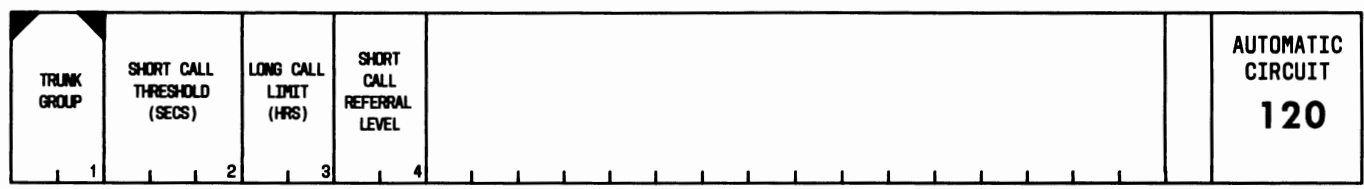

# **USE:**

To display or change Automatic Circuit Assurance (ACA) trunk group information for any assigned 1-way incoming, 1-way outgoing, or 2-way trunk group.

# **OPERATION:**

# LOAD PROC

1. Press CUST PROC NO.; enter 1-2-0; press ENTER.

# DISPLAY

- 1. Load the PROC.
- 2. Enter the "Trunk Group" number; press ENTER.
- 3. Press DISPLAY; press EXECUTE.
- 4. Press NEXT DATA repeatedly to display all trunk groups.

# CHANGE

- 1. Display the PROC.
- 2. Press CHANGE FIELD; enter number of the field to be changed; press ENTER.
- 3. Enter the new data; press ENTER.
- 4. Repeat Steps 2 and 3 to change other fields.
- 5. Press CHANGE; press EXECUTE.

# **EXPLANATION OF FIELDS:**

#### Field 1

Used to enter the trunk group number. Valid entries are 18 through 99.

#### Field 2

Determines the short-holding time between 0 and 160 seconds (in 2-second intervals); a 0 disables the short call timing on the specified trunk group.

#### Field 3

Determines the long-holding time between 0 and 10 hours; a 0 disables the long call timing on the specified trunk group.

Determines the referral level of the counter threshold (even numbers between 0 and 30). If field  $2 = 0$ , then this field must also contain a 0.

# **SPECIAL ERROR CODES:**

- $81$  = Fields 2 and 4 must be even numbers.
- $82 =$  If either field 2 or 4 is set to 0, both must be set to 0.

# **PROC** 175

# DISPLAY MISCELLANEOUS TRUNK RESTRICTION GROUPS

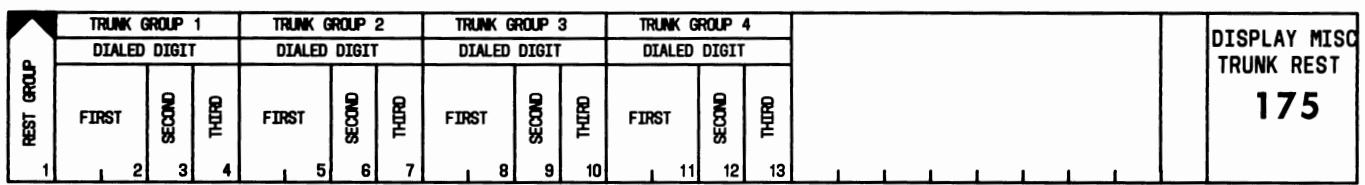

# USE:

To display up to four dial access codes associated with a Miscellaneous Trunk Restriction group.

# OPERATION:

# LOAD AND DISPLAY

- 1. Press CUST PROC NO.; enter 1-7-5; press ENTER.
- 2. Enter the "Rest. Group" number; press ENTER.
- 3. Press DISPLAY; press EXECUTE.

# EXPLANATION OF FIELDS:

# Field 1

Used to enter the Miscellaneous Trunk Restriction group number. Valid entries are 1 through 8. Fields 2 through 13

Display four dial access codes. In fields 2, 5, 8, and 11, an 11 represents a  $*$ ; a 12 represents a  $\#$ .

# **PROC 211, WORD 1 CENTRALIZED ATTENDANT SERVICE**

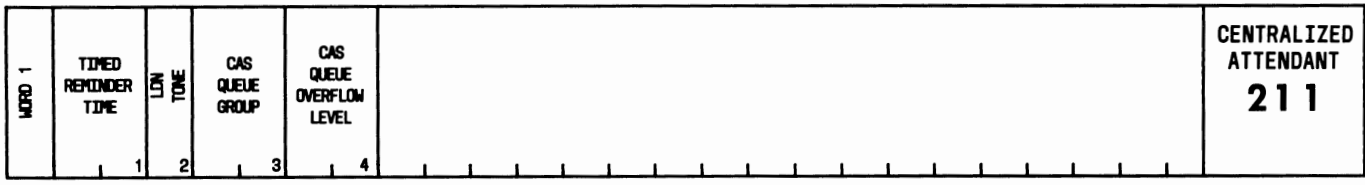

# **USE:**

To display or change parameters associated with Centralized Attendant Service (CAS).

# **OPERATION:**

# LOAD AND DISPLAY

- 1. Press CUST PROC NO.; enter 2-1-1; press ENTER.
- 2. Press DISPLAY; press EXECUTE.

# CHANGE TIMED REMINDER

- 1. Load and display the PROC.
- 2. Enter new "Timed Reminder Time"; press ENTER.
- 3. Press CHANGE; press EXECUTE.

# CHANGE CAS QUEUE OVERFLOW LEVEL

- 1. Load and display the PROC.
- 2. Press CHANGE FIELD; enter 4; press ENTER.
- 3. Enter new "CAS Queue Overflow Level"; press ENTER.
- 4. Press CHANGE; press EXECUTE.

# **EXPLANATION OF FIELDS:**

# Field 1

Indicates the time period before recall. The CAS attendant is reminded of calls which have not been terminated at the proper destination. Valid entries are:

 $Dash = No recall$ 

1-31 = Timed reminder interval in 2-second intervals. For example, with 15 entered in field 1, the timed reminder interval is 30 seconds.

#### Field 2

Indicates if a special tone is given to the CAS attendant on Listed Directory Number (LDN) calls.

 $0 = N<sub>0</sub>$ 

 $1 = Yes$ 

Displays the CAS queue group number-calls queuing for release link trunks (RLTs).

Field 4

Indicates the maximum number of calls waiting for RLTs before the CAS overflow lamp lights. Valid entries are:

Dash = No overflow light 1-99 = Overflow levels.

### **SPECIAL ERROR CODES:**

- 82 = CAS queue group must be assigned by service representative.
- 84 = Only service representative can change data in fields 2 and 3.

# **PROC 211, WORD 2**

# CENTRALIZED ATTENDANT SERVICE (BRANCH) OUTGOING RELEASE LINK TRUNK

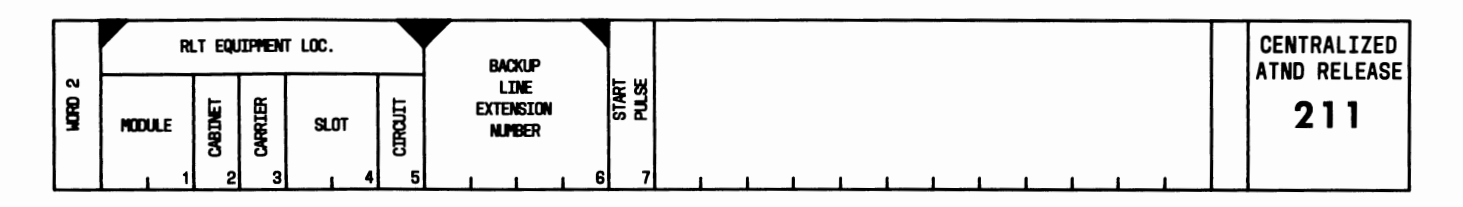

# USE:

To display or change backup line extension numbers at branch locations associated with Centralized Attendant Service (CAS).

# OPERATION:

### LOAD PROC

- 1. Press CUST PROC NO.; enter 2-1-1; press ENTER.
- 2. Press WORD NO.; enter 2; press ENTER.

### DISPLAY BY RELEASE LINK TRUNK (RLT) EQUIPMENTLOCATION

- 1. Load the PROC.
- 2. Enter "Module" number; press ENTER; enter "Cabinet" number; press ENTER; enter "Carrier" number; press ENTER; enter "Slot" number; press ENTER; enter "Circuit" number; press ENTER.
- 3. Press DISPLAY; press EXECUTE.

# DISPLAY BY BACKUP EXTENSION NUMBER

- 1. Load the PROC.
- 2. Press CHANGE FIELD; enter 6; press ENTER.
- 3. Enter the "Backup Line Extension Number"; press ENTER.
- 4. Press DISPLAY; press EXECUTE.
- 5. Press NEXT DATA repeatedly to display all RLTs assigned to the backup extension number specified in field 6.

#### CHANGE BACKUP EXTENSION NUMBER

- 1. Display by RLT equipment location.
- 2. Press CHANGE FIELD; enter 6; press ENTER.
- 3. Enter the "Backup Line Extension Number"; press ENTER.
- 4. Press CHANGE; press EXECUTE.

# EXPLANATION OF FIELDS:

Fields 1 through 5

Contain the equipment location of the RLT.

Contains the number of the extension that receives all calls directed to the RLT (fields 1 through 5) in the backup mode. The same backup extension can be used for more than one RLT.

Field 7

Indicates if special signaling is to be sent to the CAS to continue alerting.

- $0 = No$
- $1 = Yes.$

# **SPECIAL ERROR CODES:**

81 = Equipment location must be assigned as an outgoing RLT.

- $82 = A$  backup line extension cannot also be an associated extension (PROC 001).
- 83 = No backup extension assigned to this RLT. (Must be added before change allowed.)

 $84$  = This extension is not a valid backup extension.

 $85 =$  All available RLTs are assigned.

86 = Fields 1 through 5 and 7 can only be changed by service representative.

# PROC 275, WORD 1

# SYSTEM COS-AIOD AND FEATURES

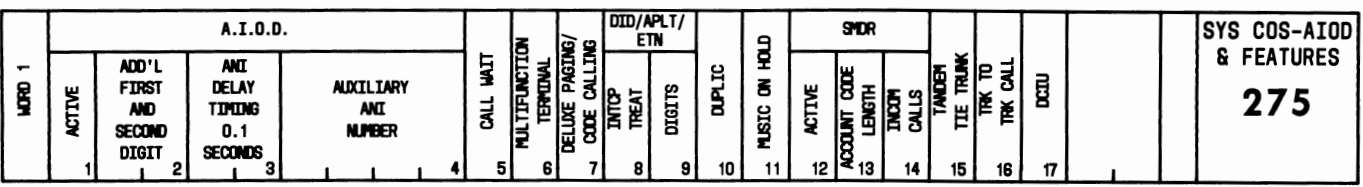

# USE:

To display or change the system class of service (COS) for various features.

# OPERATION:

# LOAD AND DISPLAY

- 1. Press CUST PROC NO.; enter 2-7-5; press ENTER.
- 2. Press DISPLAY; press EXECUTE.

# CHANGE

- 1. Load and display the PROC.
- 2. Press CHANGE FIELD; enter number of the field to be changed; press ENTER. (Fields 6, 10, and 17 must not be changed.)
- 3. Enter the new data; press ENTER.
- 4. Repeat Steps 2 and 3 to change other fields.
- 5. Press CHANGE; press EXECUTE.

# EXPLANATION OF FIELDS:

Fields 1, 5, 7, 11, 12, 15, and 16

Used to activate or deactivate system features.

 $0 =$  Feature deactivated

 $1 =$  Feature activated.

# Field 2

Contains the prefix digits for a 2- or 3-digit numbering plan. If the system has a 2- or 3-digit numbering plan, thousands or thousands and hundreds digits must be generated to meet the requirements of the central office Automatic Number Identification (ANI) equipment.

# Field 3

Determines the interval of second dial tone delay to provide time for ANI processing in the central office. Limits are 1 through 99. This entry establishes delay timing of 0.1 through 9.9 seconds.

# Field 4

Contains the common billing number for toll calls. The toll charges for a group of voice terminals will be billed to this number when the "Aux ANI Number" field of PROC 000, WORD 2 is activated. Leading zeros must be entered.

Fields 6, 10, and 17

# **Caution: Do not change. System operation may be impaired.**

Field 8

Indicates the type of intercept treatment. Acronyms for Direct Inward Dialing, Advanced Private Line Termination, and Electronic Tandem Network are DID/ APLT/ETN, respectively. Intercept treatment encodes are:

- $0 =$  Route to intercept tone (APLT) or to recorded announcement (DID, ETN)
- $1 =$  Route to attendant
- $2 =$  Route to recorded announcement.

### Field 9

Determines the number of digits (2, 3, or 4) in the dialing plan.

### Field 13

Determines the Station Message Detail Recording (SMDR) or Call Detail Recording and Reporting (CDRR) account code length, from 0 to 5 digits.

### Field 14

Determines if incoming calls are recorded.

 $0 = Not recorded$ 

 $1 =$  Recorded.

# **SPECIAL ERROR CODE:**

87 = Field can only be changed by service representative.

# **PROC 275, WORD** *2*

# SYSTEM COS-UNATTENDED CONSOLE SERVICE AND REMOTE ACCESS

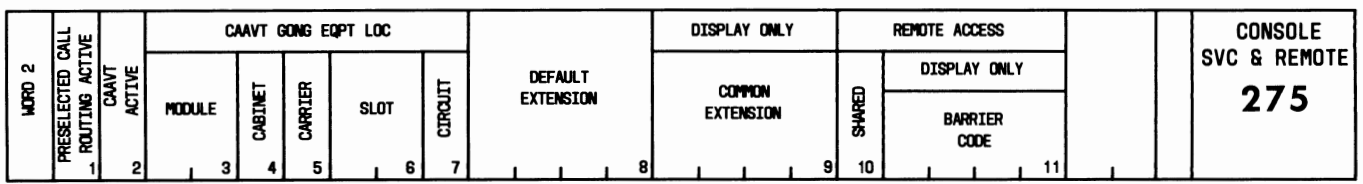

# USE:

To display or change the system class of service (COS) for Call Answer From Any Voice Terminal (CAA VT), Unattended Console Service, and Remote Access features.

# OPERATION:

# LOAD AND DISPLAY

- 1. Press CUST PROC NO.; enter 2-7-5; press ENTER.
- 2. Press WORD NO.; enter 2; press ENTER.
- 3. Press DISPLAY; press EXECUTE.

# CHANGE

- 1. Load and display the PROC.
- 2. Press CHANGE FIELD; enter number of the field to be changed; press ENTER.
- 3. Enter the new data; press ENTER.
- 4. Repeat Steps 2 and 3 to change other fields.
- 5. Press CHANGE; press EXECUTE.

# EXPLANATION OF FIELDS:

# Field 1

Used to activate or deactivate Unattended Console Service.

- $0$  = Feature deactivated
- $1 =$  Feature activated.

# Field 2

Used to activate or deactivate CAA VT.

 $0 =$  Feature deactivated

 $1 =$  Feature activated.

# Fields 3 through 7

Contain the CAAVT gong or chime equipment location. If feature is being deactivated (field  $2 = 0$ ), press CLEAR ENTRY, ENTER to clear each of these fields.

Determines the line extension number to which all calls will be directed when the common extension has not been assigned by the attendant. This default extension must be a working line but not an associated extension. Feature must be activated (field  $1 = 1$ ).

#### Field 9

Displays the common extension number. Entry is made via the attendant console.

Field 10

Controls the Remote Access feature. The encodes are:

 $0 =$  Remote Access is not shared.

 $1 =$  Remote Access is shared as an LDN trunk.

#### Field 11

Displays the Barrier Code for the Remote Access feature. Entry is made via the attendant console.

### **SPECIAL ERROR CODES:**

- 82 = Gong equipment location (fields 3 through 7) must be unassigned if feature is not active; cannot be unassigned if feature is active.
- 83 = Default extension (field 8) cannot be an associated extension (PROC 001).

# **PROC** 275, **WORD 3**

# SYSTEM COS-MISCELLANEOUS

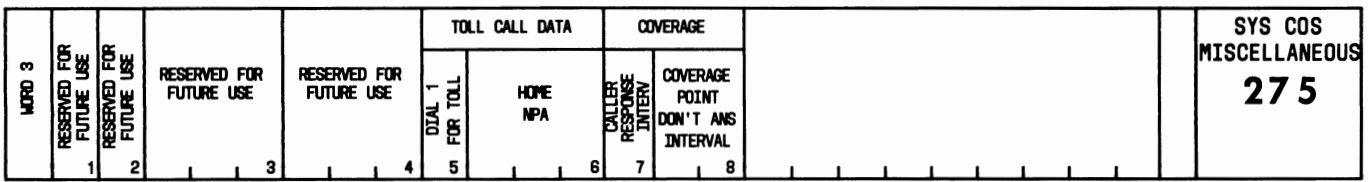

# USE:

To display or change the system class of service (COS) for the Automatic Route Selection (ARS) and Call Coverage features.

# OPERATION:

# LOAD AND DISPLAY

- 1. Press CUST PROC NO.; enter 2-7-5; press ENTER.
- 2. Press WORD NO.; enter 3; press ENTER.
- 3. Press DISPLAY; press EXECUTE.

# CHANGE ARS TOLL DATA OR CALL COVERAGE DATA

- 1. Load and display the PROC.
- 2. Press CHANGE FIELD; enter number of the field to be changed; press ENTER.
- 3. Enter the new data; press ENTER.
- 4. Repeat Steps 2 and 3 to change other fields.
- 5. Press CHANGE; press EXECUTE.

# EXPLANATION OF FIELDS:

Fields 1 through 4

Reserved for future use.

Field 5

Controls the procedure for selecting the toll network on ARS calls.

- $0 =$  Dial 1 not required for toll calls.
- $1 =$  Dial 1 required when numbering plan area (NPA) is dialed.
- $2 =$  Dial 1 required for all toll calls.

# Field 6

Contains the area code for this system.

# Field 7

Determines the caller response interval (CRI) for Call Coverage.

- $0 =$  No interval assigned.
- 1-5 = Number of 2-second intervals.

Determines the coverage point don't answer interval.

- $1 = \text{Invalid}$
- $2-6$  = Number of alerting cycles.

# **PROC 275, WORD 4**

# **SYSTEM COS-MISCELLANEOUS**

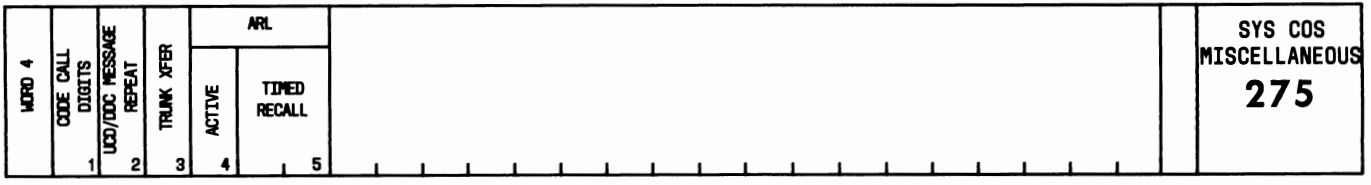

# **USE:**

To assign the number of Code Calling Access digits, determine if the UCD/DDC message is repeated, activate/deactivate trunk-to-trunk transfer, and activate/deactivate Attendant Release Loop.

# **OPERATION:**

# LOAD AND DISPLAY

- 1. Press CUST PROC NO.; enter 2-7-5; press ENTER.
- 2. Press WORD NO.; enter 4; press ENTER.
- 3. Press DISPLAY; press EXECUTE.

# CHANGE

- 1. Load and display the PROC.
- 2. Press CHANGE FIELD; enter number of the field to be changed; press ENTER.
- 3. Enter the new data; press ENTER.
- 4. Repeat Steps 2 and 3 to change other fields.
- 5. Press CHANGE; press EXECUTE.

# **EXPLANATION OF FIELDS:**

# Field 1

Determines the number of digits required for Code Calling Access.

- $0 = \text{Code Calling Access}$  deactivated
- $2 2$  digits required
- $3 = 3$  digits required.

# Field 2

Determines if the recorded message to calls waiting for UCD/DDC service is given only once or repeated.

- $0 =$ Once
- $1$  = Repeated.

Field 3

Determines if trunk-to-trunk transfer is allowed. Trunk-to-trunk transfer must be enabled if Centralized Attendant Service is provided.

- $0 = No$  trunk-to-trunk transfer
- $1 =$  Trunk-to-trunk transfer allowed.

Activates or deactivates Attendant Release Loop.

 $0 = Inactive$ 

 $1 =$ Active.

Field 5

Determines the timed recall interval in seconds. Valid entries are even numbers between 0 and 98.

# **SPECIAL ERROR CODE:**

86 = Timed recall must be an even number.

# PROC 282, WORD 1 AUTHORIZATION CODE

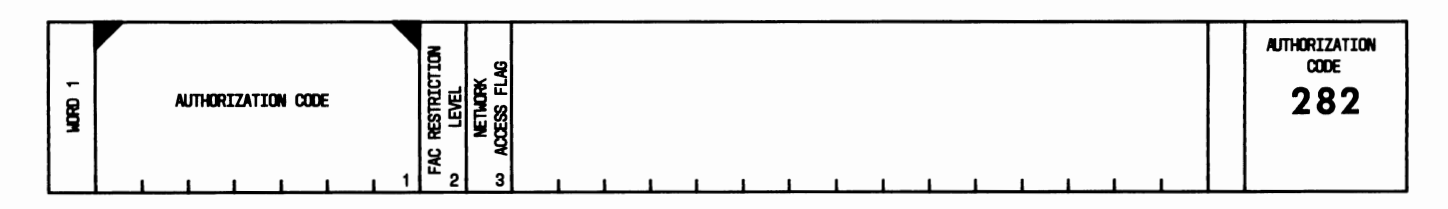

# USE:

To display or change the parameters associated with a single Authorization Code.

# OPERATION:

# LOAD AND DISPLAY

- 1. Press CUST PROC NO.; enter 2-8-2; press ENTER.
- 2. Enter the "Authorization Code"; press ENTER.
- 3. Press DISPLAY; press EXECUTE.

# CHANGE

- 1. Load and display the PROC.
- 2. Press CHANGE FIELD; enter number of the field to be changed; press ENTER.
- 3. Enter the new data; press ENTER.
- 4. Repeat Steps 2 and 3 to change other field.
- 5. Press CHANGE; press EXECUTE.

# EXPLANATION OF FIELDS:

Field 1

Used to enter the Authorization Code. The system requests dialing of the Authorization Code when the default FRL (associated with the line or incoming tie trunk) has insufficient privileges to complete the call or when the trunk translations have been programmed to request a valid Authorization Code on all calls.

#### Field 2

Contains the Facilities Restriction Level (FRL). An FRL determines the types of calls and facilities within the privileges of the user. Valid entries are 0 through 7.

# Field 3

Contains the network access flag (NAF). An incoming trunk call from off the network is required to dial an Authorization Code before being allowed access to the network. The NAF is either 0 or 1:

 $0 =$  On-network access to off-network users not allowed.

 $1 =$  On-network access to off-network users allowed.

# **SPECIAL ERROR CODES:**

- 80 = Invalid Authorization Code.
- $82$  = Field 2 must be a number 0 through 7. Field 3 must be a 0 or 1.
- 84 = Authorization Code can only be changed by service representative.

# **PROC 282, WORD** *2*

# **AUTHORIZATION CODE-GROUP**

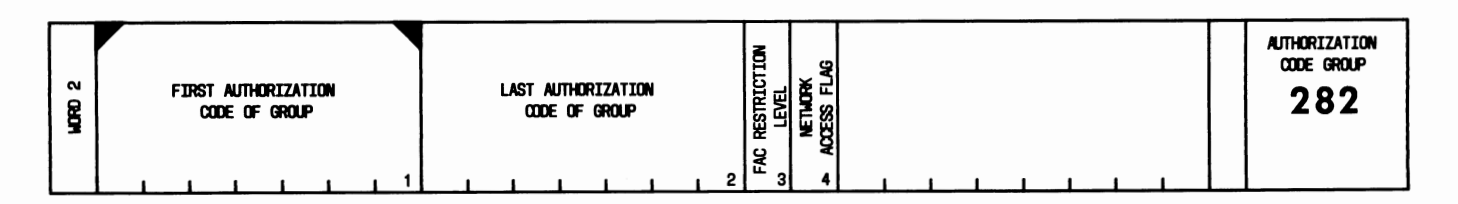

# **USE:**

To display or change the Facilities Restriction Level (FRL) and network access flag (NAF) for a group of consecutive Authorization Codes that have the same FRL and NAF.

# **OPERATION:**

# LOAD PROC

- 1. Press CUST PROC NO.; enter 2-8-2; press ENTER.
- 2. Press WORD NO.; enter 2; press ENTER.

# DISPLAY

- 1. Load the PROC.
- 2. Enter the "First Authorization Code of Group"; press ENTER.
- 3. Press DISPLAY; press EXECUTE.

# CHANGE

- 1. Display the PROC.
- 2. Press CHANGE FIELD; enter number of the field to be changed; press ENTER.
- 3. Enter the new data; press ENTER.
- 4. Repeat Steps 2 and 3 to change other fields.
- 5. Press CHANGE; press EXECUTE.

# **EXPLANATION OF FIELDS:**

# Field 1

Used to enter the first of a group of consecutive Authorization Codes.

# Field 2

Specifies the last of a group of consecutive Authorization Codes.

# Field 3

Determines the FRL for the group. Valid entries are 0 through 7.

Contains the NAF. The NAF (used only for calls involving an incoming trunk) determines if the Authorization Code allows on-network access:

 $0 =$  On-network access to off-network users not allowed.

 $1 =$  On-network access to off-network users allowed.

#### **SPECIAL ERROR CODES:**

- 80 = Invalid Authorization Code.
- 82 = The Authorization Code in field 2 must be greater than the Authorization Code in field 1.
- 83 = Field 3 must be a number from 0 through 7. Field 4 must be a 0 or 1.

85 = Authorization Code can only be changed by service representative.
# **PROC 282, WORD 3**  AUTHORIZATION CODE-FRL

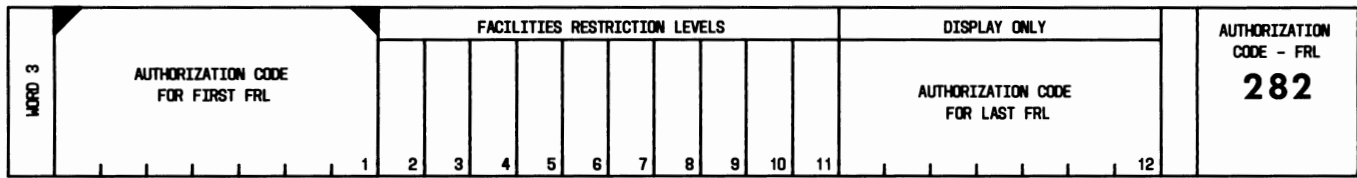

### USE:

To display or change the Facilities Restriction Level (FRL) of a group of up to ten consecutive Authorization Codes.

# OPERATION:

### LOAD PROC

- 1. Press CUST PROC NO.; enter 2-8-2; press ENTER.
- 2. Press WORD NO.; enter 3; press ENTER.

### DISPLAY

- 1. Load the PROC.
- 2. Enter the "Authorization Code For First FRL"; press ENTER.
- 3. Press DISPLAY; press EXECUTE.

### CHANGE

- 1. Display the PROC.
- 2. Press CHANGE FIELD; enter number of the field to be changed; press ENTER.
- 3. Enter the new data; press ENTER.
- 4. Repeat Steps 2 and 3 to change other fields.
- 5. Press CHANGE; press EXECUTE.

### EXPLANATION OF FIELDS:

### Field 1

Used to enter the first of a group of consecutive Authorization Codes.

### Fields 2 through 11

Contain the FRLs for the group of Authorization Codes. The FRLs are displayed consecutively. (Field 2 contains the FRL for the first Authorization Code, and field 11 contains the FRL for the tenth Authorization Code.) Valid entries are 0 through 7.

### Field 12

Displays the tenth Authorization Code in the group. If there are fewer than ten Authorization Codes, this field displays dashes.

# **SPECIAL ERROR CODES:**

- 80 = Invalid Authorization Code.
- 82 = Data entered in fields 2 through 11 must be from 0 to 7.
- 83 = Authorization Code can only be changed by service representative.

# **PROC 282, WORD 4**

### **AUTHORIZATION CODE-OFF-NET TO ON-NET ACCESS**

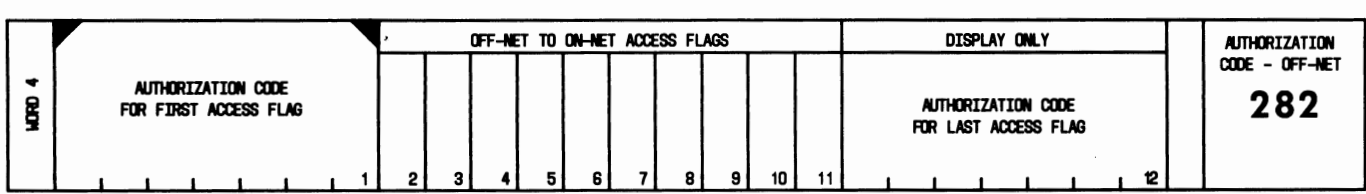

### **USE:**

To display or change the off-network to on-network access flags (NAFs) of a group of up to ten consecutive Authorization Codes.

### **OPERATION:**

LOAD PROC

- 1. Press CUST PROC NO.; enter 2-8-2; press ENTER.
- 2. Press WORD NO.; enter 4; press ENTER.

### DISPLAY

- 1. Load the PROC.
- 2. Enter the "Authorization Code For First Access Flag"; press ENTER.
- 3. Press DISPLAY; press EXECUTE.

### CHANGE

- 1. Display the PROC.
- 2. Press CHANGE FIELD; enter number of the field to be changed; press ENTER.
- 3. Enter the new data; press ENTER.
- 4. Repeat Steps 2 and 3 to change other fields.
- 5. Press CHANGE; press EXECUTE.

# **EXPLANATION OF FIELDS:**

Field 1

Used to enter the first of a group of consecutive Authorization Codes.

Fields 2 through 11

Contain the NAFs for the group of Authorization Codes. The NAFs are displayed consecutively. (Field 2 contains the flag for the first Authorization Code, and field 11 contains the flag for the tenth Authorization Code.)

 $0 =$  On-network access to off-network users not allowed.

 $1 =$  On-network access to off-network users is allowed.

### Field 12

Displays the tenth Authorization Code in the group. If there are fewer than ten Authorization Codes, this field displays dashes.

#### **Page 140**

# **SPECIAL ERROR CODES:**

80 = Invalid Authorization Code.

- 82 = Invalid entry in fields 2 through 11. Limits are 0 or 1.
- 83 = Authorization Code can only be changed by service representative.

### **PROC 283**

### **FACILITIES RESTRICTION LEVEL RELATED SEARCHES**

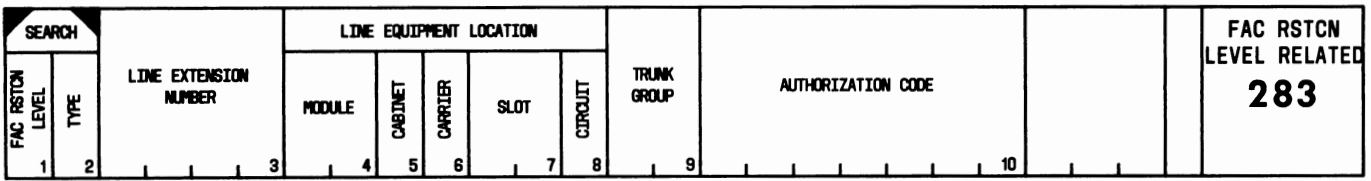

#### **USE:**

To display all extensions, trunk group numbers, and Authorization Codes assigned to a specific Facilities Restriction Level (FRL).

#### **OPERATION:**

#### LOAD AND DISPLAY

- 1. Press CUST PROC NO.; enter 2-8-3; press ENTER.
- 2. Enter "Facilities Restriction Level"; press ENTER; enter "Type"; press ENTER.
- 3. Press DISPLAY; press EXECUTE.
- 4. Press NEXT DATA repeatedly to display all extensions, trunk groups, and Authorization Codes associated with the FRL specified in field 1.

### **EXPLANATION OF FIELDS:**

Field 1

Used to enter the FRL. Valid entries are the digits 0 through 7.

#### Field 2

Used to specify the type of FRL search.

- $1 =$  Search for line extension numbers
- $2 =$  Search for trunk group numbers
- 3 = Search for Authorization Codes.

#### Field 3

Displays the line extension number associated with the FRL when field  $2 = 1$ . (If an equipment location is displayed in fields 4 through 8, but no extension number is displayed in field 3, a test line has been assigned by the service representative.)

#### Fields 4 through 8

Display the equipment location of the extension specified in field 3. Dashes in these fields indicate that a multi-appearance voice terminal is assigned.

#### Field 9

Displays the number of the trunk group associated with the FRL when field  $2 = 2$ .

#### Field 10

Displays the Authorization Code associated with the FRL when field  $2 = 3$ .

#### **Page 142**

# **SPECIAL ERROR CODE:**

85 = Authorization Code can only be changed by service representative.

# **PROC 284**

### SYSTEM CLOCK

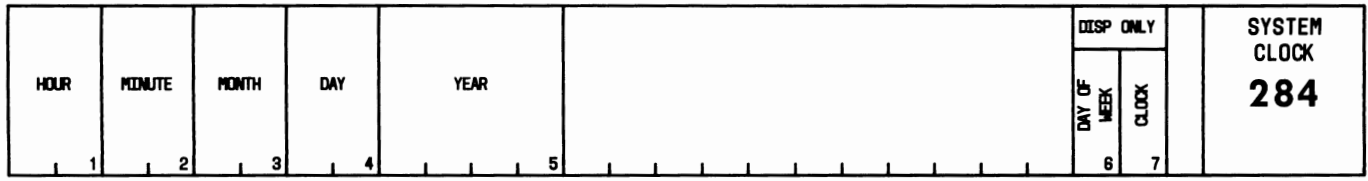

### USE:

To display or set the system clock. (Caution: Changing the system clock may cause data errors in the current traffic studies.)

### OPERATION:

### LOAD AND DISPLAY

- 1. Press CUST PROC NO.; enter 2-8-4; press ENTER.
- 2. Press DISPLAY; press EXECUTE. The time displayed is the time when the EXECUTE button was pressed; the display is not automatically updated.

### SET CLOCK

- 1. Load and display the PROC.
- 2. Press CHANGE FIELD; enter number of the field to be changed; press ENTER.
- 3. Enter the new data; press ENTER.
- 4. Repeat Steps 2 and 3 to change other fields.
- 5. Press CHANGE; press EXECUTE.

# EXPLANATION OF FIELDS:

Field 1

Contains the hour entry based on the 24-hour clock. Limits are 00 through 23, with  $00 =$  midnight and  $12 =$ noon.

Field 2

Contains the minutes entry. Limits are 00 through 59.

### Field 3

Contains the month entry. Limits are 1 through 12.

# Field 4

Contains the day entry. Limits are 1 through 31.

### Field 5

Contains the year entry. Limits are 1982 through 1999.

Indicates day of the week.

- $1 =$ Monday
- $2$  = Tuesday
- $3$  = Wednesday
- $4$  = Thursday
- $5$  = Friday
- $6 =$  Saturday
- $7 =$  Sunday.

# Field 7

Indicates if the clock translation is entered.

 $0 = No$ 

 $1 = Yes.$ 

# **PROC** 285

### SYSTEM COS-NETWORK

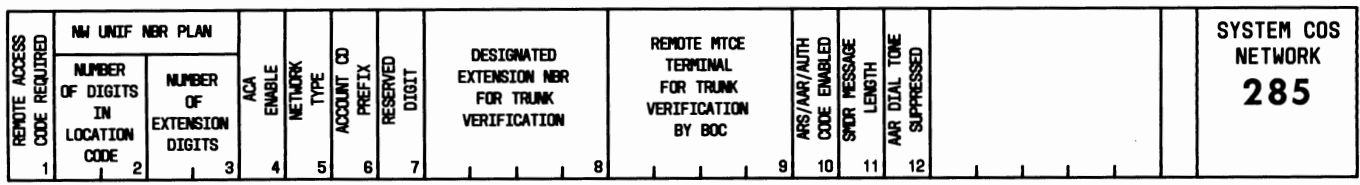

#### USE:

To display or change the designated extension number for Trunk Verification by Voice Terminal.

### OPERATION:

LOAD AND DISPLAY

- 1. Press CUST PROC NO.; enter 2-8-5; press ENTER.
- 2. Press DISPLAY; press EXECUTE.

### CHANGE

- 1. Load and display the PROC.
- 2. Press CHANGE FIELD; enter 8; press ENTER.
- 3. Enter the "Designated Extension Number for Trunk Verification"; press ENTER.
- 4. Press CHANGE; press EXECUTE.

### EXPLANATION OF FIELDS:

Fields 1 through 7 and 9 through 12

Contain network translations that can be administered only by the service representative.

Field 8

Determines the extension number that can be used to test individual trunks.

### PROC 286

# CHANGE SYSTEM COS-NETWORK

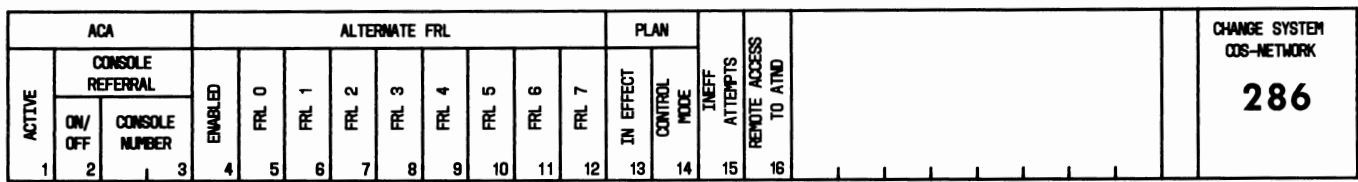

### USE:

To display, activate, or deactivate the following network class-of-service (COS) features:

- Automatic Circuit Assurance (ACA)
- Attendant referral of ACA features
- Alternate Facilities Restriction Levels (FRLs)
- Automatic Route Selection (ARS) plan
- Manual control of ARS plan activation
- Recording of ineffective network attempts on Station Message Detail Recording (SMDR) or on Call Detail Recording and Reporting (CDRR)
- Intercept treatment of Remote Access calls.

### OPERATION:

#### LOAD AND DISPLAY

- 1. Press CUST PROC NO.; enter 2-8-6; press ENTER.
- 2. Press DISPLAY; press EXECUTE.

#### CHANGE

- 1. Load and display the PROC.
- 2. Press CHANGE FIELD; enter number of the field to be changed; press ENTER.
- 3. Enter the new data; press ENTER.
- 4. Repeat Steps 2 and 3 to change other fields.
- 5. Press CHANGE; press EXECUTE.

### EXPLANATION OF FIELDS:

#### Field 1

Determines if ACA is active.

```
0 = Inactive
```

```
1 =Active.
```
### Field 2

Determines if ACA console referral is active.

```
0 = Inactive1 = Active.
```
Indicates to which console an ACA trunk failure is referred.

Field 4

Determines if the alternate FRL is enabled.

```
0 = Disabled1 =Enabled.
```
Fields 5 through 12

Contain the alternate FRLs. Valid entries are 0 through 7.

Field 13

Indicates which ARS plan (1, 2, or 3) is in effect. Do not change the plan in effect if under clock control  $(\text{field } 14 = 0).$ 

Field 14

Determines control mode of the ARS plan.

 $0 =$  Under clock control

 $1 =$  Under manual control.

Field 15

Indicates if ineffective attempts to gain access to a network trunk are to be recorded on SMDR or CDRR.

 $0 =$  Ineffective attempts not recorded.

 $1 =$  Ineffective attempts recorded.

Field 16

Determines the intercept treatment on dial tone time-out of Remote Access calls.

 $0 =$  Intercept tone

 $1 =$  System attendant

 $2 = CAS$  attendant.

# **SPECIAL ERROR CODE:**

 $81 =$  Do not change plan in effect (field 13) if under clock control (field  $14 = 0$ ) or changing to clock control. The clock will do the changing for you.

# **PROC 287**

### **ARS CLOCKED MANUAL OVERRIDE**

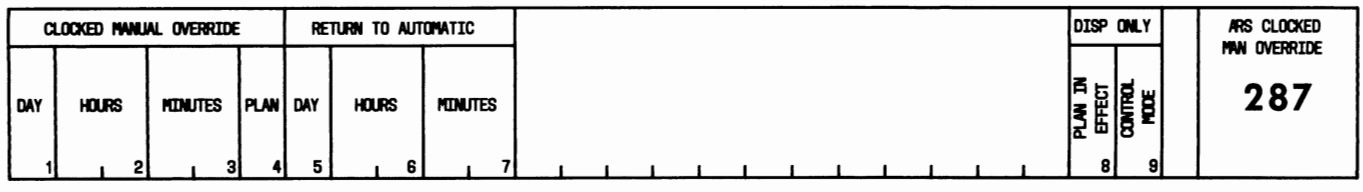

### **USE:**

To enable the system to manually override or resume the existing Automatic Route Selection (ARS) plan at a predetermined time without assistance from the attendant.

#### **OPERATION:**

#### LOAD AND DISPLAY

- 1. Press CUST PROC NO.; enter 2-8-7; press ENTER.
- 2. Press DISPLAY; press EXECUTE.

### ADD CLOCKED MANUAL OVERRIDE

- 1. Load and display the PROC.
- 2. Enter "Day"; press ENTER; enter "Hours"; press ENTER; enter "Minutes"; press ENTER; enter "Plan"; press ENTER.
- 3. Press ADD; press EXECUTE.

#### ADD RETURN TO AUTOMATIC

- 1. Load and display the PROC.
- 2. Press CHANGE FIELD; enter 5; press ENTER.
- 3. Enter "Day"; press ENTER; enter "Hours"; press ENTER; enter "Minutes"; press ENTER.
- 4. Press ADD; press EXECUTE.

### CHANGE

- 1. Load and display the PROC.
- 2. Press CHANGE FIELD; enter number of the field to be changed; press ENTER.
- 3. Enter the new data; press ENTER.
- 4. Repeat Steps 2 and 3 to change other fields.
- 5. Press CHANGE; press EXECUTE.

### REMOVE

- 1. Load and display the PROC.
- 2. Press REMOVE; press EXECUTE.

#### **EXPLANATION OF FIELDS:**

Field 1

Indicates day of the week that clocked manual override is put into effect.

- $1 =$ Monday
- $2$  = Tuesday
- $3 =$  Wednesday
- $4$  = Thursday
- $5$  = Friday
- $6 = Saturday$
- $7 =$  Sunday.

Fields 2 and 6

Indicate hour of the day based on 24-hour clock, with  $00 =$  midnight and  $12 =$  noon. Valid entries are 00 through 23.

Fields 3 and 7

Indicate minutes. Valid entries are 0, 15, 30, and 45.

#### Field 4

Indicates the ARS plan (1, 2, or 3) to be put into effect when clocked manual override occurs.

Field 5

Indicates day of the week that clocked manual override returns to automatic control. Uses same encodes as field 1.

### Field 8

Displays a 1, 2, or 3 corresponding to the ARS plan currently in effect.

### Field 9

Indicates which mode of operation is in control.

- $0 =$  Automatic
- $1 =$  Attendant (manual)
- $2 = \text{Clock}$  override.

### **SPECIAL ERROR CODES:**

- $81$  = The Add operation cannot be used to change existing settings.
- $82$  = The Change operation cannot be used to add a new setting.
- 83 = PROC 284 must be used to reset the real-time clock.
- 84 = Clocked manual override and return to automatic times must be different.
- $85 =$  Same day times must be greater than the current time.

### **PROC 300**

# **0/1 TOLL NONRESTRICTED CODES**

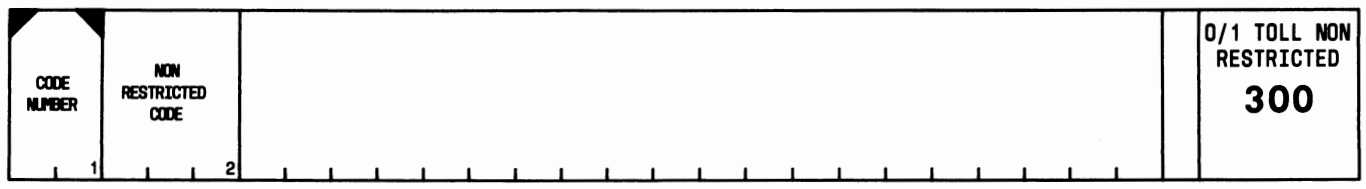

### **USE:**

To display, add, change, or remove a list of up to ten nonrestricted codes that a code-restricted voice terminal can dial.

### **OPERATION:**

### LOAD PROC

1. Press CUST PROC NO.; enter 3-0-0; press ENTER.

### DISPLAY

- 1. Load the PROC.
- 2. Enter the "Code Number"; press ENTER.
- 3. Press DISPLAY; press EXECUTE.
- 4. Press NEXT DATA repeatedly to display all code numbers.

### ADD

- 1. Display the PROC.
- 2. Press CHANGE FIELD; enter 2; press ENTER.
- 3. Enter "Non Restricted Code"; press ENTER.
- 4. Press ADD; press EXECUTE.

### CHANGE

- 1. Display the PROC.
- 2. Press CHANGE FIELD; enter 2; press ENTER.
- 3. Enter "Non Restricted Code"; press ENTER.
- 4. Press CHANGE; press EXECUTE.

### REMOVE

- 1. Display the PROC.
- 2. Press REMOVE; press EXECUTE.

### **EXPLANATION OF FIELDS:**

Field 1

Used to enter the voice terminal code number. Valid entries are 1 through 10.

Contains nonrestricted codes. Extension numbers with 0/1 Toll Restriction may dial these codes. The codes can be NPA, office, or special service codes such as 555, 911, 411, or 800.

# **PROC 301, WORD 1**

# CODE RESTRICTION-TRUNK GROUP AND TYPE

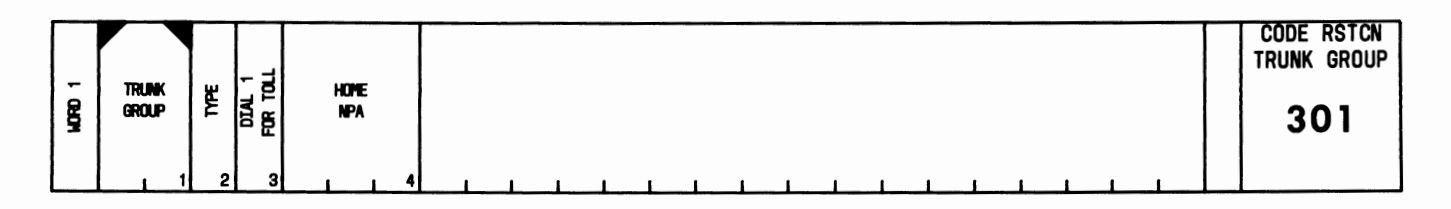

### USE:

To display, add, change, or remove Code Restriction for a trunk group and to designate the group as either the primary or secondary Code Restriction group.

### OPERATION:

#### LOAD PROC

1. Press CUST PROC NO.; enter 3-0-1; press ENTER.

#### DISPLAY

- 1. Load the PROC.
- 2. Enter the "Trunk Group" number; press ENTER.
- 3. Press DISPLAY; press EXECUTE.
- 4. Press NEXT DATA repeatedly to display all code-restricted trunk groups.

### ADD

- 1. Display the PROC.
- 2. Press CHANGE FIELD; enter 2; press ENTER.
- 3. Enter "Type"; press ENTER.
- 4. Enter the "Dial 1 for Toll" code; press ENTER.
- 5. Enter "Home NPA"; press ENTER.
- 6. Press ADD; press EXECUTE.

#### CHANGE

- 1. Display the PROC.
- 2. Press CHANGE FIELD; enter number of the field to be changed; press ENTER.
- 3. Enter the new data; press ENTER.
- 4. Repeat Steps 2 and 3 to change other fields.
- 5. Press CHANGE; press EXECUTE.

#### REMOVE

- 1. Display the PROC.
- 2. Press REMOVE; press EXECUTE.

### **EXPLANATION OF FIELDS:**

Field 1

Used to enter the number of the trunk group assigned Code Restriction. Valid entries are 18 through 99.

Field 2

Indicates the type of restriction for the trunk group specified in field 1.

 $1$  = Primary

 $2 =$  Secondary.

Field 3

Determines the dial 1 restriction for toll calls.

 $0 =$  Dial 1 not required for toll calls.

 $1 =$  Dial 1 required when NPA is dialed.

 $2 =$  Dial 1 required for all toll calls.

### Field 4

Contains the area code (NPA) for the trunk group specified in field 1.

#### **SPECIAL ERROR CODES:**

- 83 = Trunk group data in PROC 302 and PROC 301, WORD 2 must be removed before the group can be removed with this WORD.
- $84 = A$  trunk must be assigned to the trunk group by service representative.

# **PROC 301, WORD 2**

# CODE RESTRICTION-DIGIT ABSORPTION

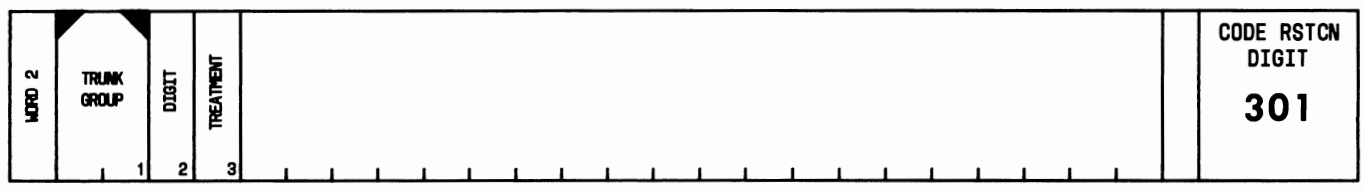

### USE:

To account for digit absorption when the system is served by a step-by-step central office.

### OPERATION:

### LOAD PROC

- 1. Press CUST PROC NO.; enter 3-0-1; press ENTER.
- 2. Press WORD NO.; enter 2; press ENTER.

### DISPLAY

- 1. Load the PROC.
- 2. Enter "Trunk Group" number; press ENTER.
- 3. Press DISPLAY; press EXECUTE.
- 4. Press NEXT DATA repeatedly to display treatment for all digits.

### ADD

- 1. Display the PROC.
- 2. Press CHANGE FIELD; enter 2; press ENTER.
- 3. Enter "Digit"; press ENTER; enter "Treatment"; press ENTER.
- 4. Press ADD; press EXECUTE.
- 5. Repeat Steps 2 through 4 for other digits requiring treatment.

### CHANGE

- 1. Display the PROC.
- 2. Press CHANGE FIELD; enter number of the field to be changed; press ENTER.
- 3. Enter the new data; press ENTER.
- 4. Repeat Steps 2 and 3 to change other field.
- 5. Press CHANGE; press EXECUTE.

### REMOVE

- 1. Display the PROC.
- 2. Press REMOVE; press EXECUTE.

### **EXPLANATION OF FIELDS:**

Field 1

Used to enter the trunk group number. Valid entries are 18 through 99. Field 2

Used to enter the digit to be absorbed. Valid entries are 2 through 9.

### Field 3

Determines the treatment the digit in field 2 receives.

- a. Digit treatment is as follows:
	- $0 =$  Digit not absorbed.
	- $1 =$  Digit absorbed repeatedly.
	- $2 =$  Digit absorbed once.
	- 3 = Digit absorbed only if it is the first digit dialed.
	- 4 = Digit absorbed only if it is the second digit dialed.
	- 5 = Digit absorbed only if it is the first or second digit dialed.
- b. The treatments are in two groups: 0, 1, 2; and 3, 4, 5. For a particular trunk group, all digits must be assigned to the same treatment group.

#### **SPECIAL ERROR CODES:**

 $81$  = The trunk group must be added in PROC 301, WORD 1 before this WORD can be used.

82 = The trunk group must be removed in PROC 302 before it can be removed in this WORD.

### **PROC 301, WORD 3**

### **ALLOWED CODES-PRIMARY RESTRICTION GROUP**

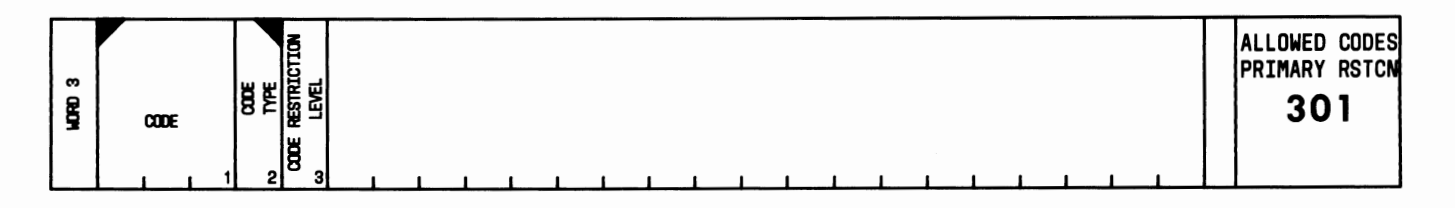

#### **USE:**

To display, add, change, or remove a Code Restriction level for an office code or area code.

### **OPERATION:**

### LOAD PROC

- 1. Press CUST PROC NO.; enter 3-0-1; press ENTER.
- 2. Press WORD NO.; enter 3; press ENTER.

### DISPLAY

- 1. Load the PROC.
- 2. Enter "Code"; press ENTER; enter "Code Type"; press ENTER.
- 3. Press DISPLAY; press EXECUTE.

### ADD

- 1. Display the PROC.
- 2. Press CHANGE FIELD; enter 3; press ENTER.
- 3. Enter "Code Restriction Level"; press ENTER.
- 4. Press ADD; press EXECUTE.

#### CHANGE

- 1. Display the PROC.
- 2. Press CHANGE FIELD; enter 3; press ENTER.
- 3. Enter "Code Restriction Level"; press ENTER.
- 4. Press CHANGE; press EXECUTE.

#### REMOVE

- 1. Display the PROC.
- 2. Press REMOVE; press EXECUTE.

### **EXPLANATION OF FIELDS:**

Field 1

Used to enter a 3-digit office or area code (NPA).

Indicates the type of code specified in field 1.

```
1 = Office code 
2 = Area code (NPA).
```
Field 3

Contains the Code Restriction level (0, 1, 2, or 3). A 1 indicates that the office code or area code contained in field 1 is accessible to all line extensions that have restriction levels of 0, 1, 2, or 3 in the line class of service. A 2 indicates that the office code or area code is accessible to all line extensions that have restriction levels of 0, 2, or 3 in the line class of service. A 3 indicates that the office code or area code is accessible to all line extensions that have restriction levels of 0 or 3 in the line class of service. A 0 indicates that the office code or area code is accessible to all line extensions that have a restriction level of 0.

# **PROC 302**

# **ALLOWED NPA AND OFFICE CODES**

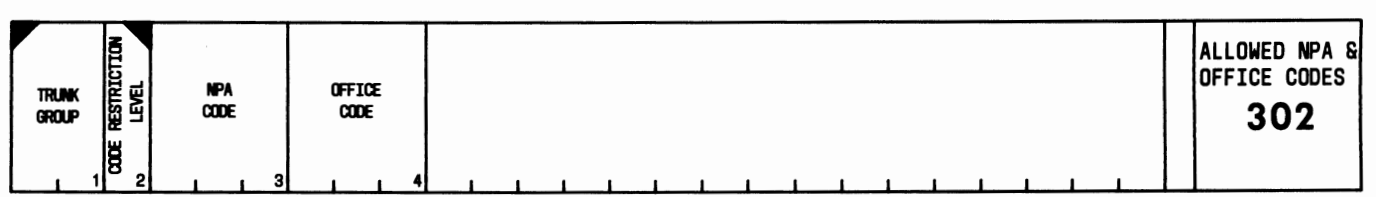

# **USE:**

To display, add, change, or remove the 6-digit translation table for primary and secondary restriction trunk groups.

# **OPERATION:**

LOAD PROC

1. Press CUST PROC NO.; enter 3-0-2; press ENTER.

DISPLAY

- 1. Load the PROC.
- 2. Enter "Trunk Group" number; press ENTER; enter "Code Restriction Level"; press ENTER.
- 3. Press DISPLAY; press EXECUTE.
- 4. Press NEXT DATA repeatedly to display codes for all restriction levels.

### ADD NPA

- 1. Display the PROC.
- 2. Press CHANGE FIELD; enter 3; press ENTER.
- 3. Enter "NPA Code"; press ENTER.
- 4. Either enter the "Office Code" or press CLEAR ENTRY.
- 5. Press ENTER.
- 6. Press ADD; press EXECUTE.

## ADD OFFICE CODE TO NPA

- 1. Display NPA to which the office code is to be added.
- 2. Press CHANGE FIELD; enter 4; press ENTER.
- 3. Enter the "Office Code"; press ENTER.
- 4. Press ADD; press EXECUTE.

### REMOVE

- 1. Display NPA to be removed.
- 2. Press REMOVE; press EXECUTE.

### **EXPLANATION OF FIELDS:**

Field 1

Used to enter the trunk group number. Limits are 18 through 99.

Field 2

Contains the Code Restriction level (0, 1, 2, or 3). A 1 indicates that the 6-digit list generated by the entries in fields 3 and 4 is the allowed list for line extensions with restriction levels of 0, 1, 2, or 3. A 2 indicates that the 6-digit list is the allowed list for line extensions with restriction levels of 0, 2, or 3. A 3 indicates that the 6-digit list is the allowed list for line extensions with restriction levels of 0 or 3. A 0 indicates that the 6-digit list is the allowed list for line extensions with a restriction level of 0.

#### Fields 3 and 4

Contain the 6-digit translation table. If the Code Restriction level in field 2 is 1 or 2, the 6-digit table may contain an area code or area code and office code. If the Code Restriction level in field 2 is 3, the 6-digit table must contain an area code and an office code.

#### **SPECIAL ERROR CODE:**

80 = The trunk group must be assigned in PROC 301, WORD 1 before this PROC can be used.

### **PROC 309, WORD 1**

### **AUTOMATIC ROUTE SELECTION-ROUTE TABLES**

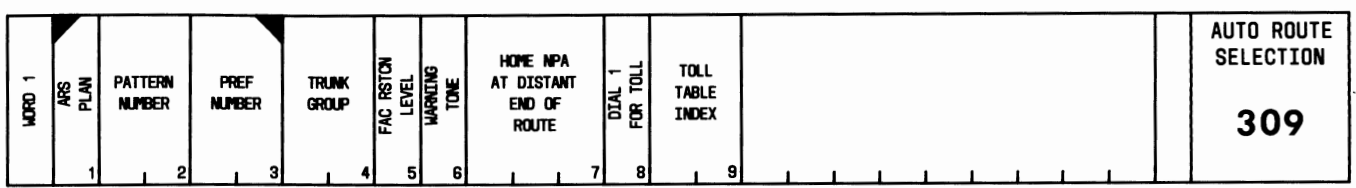

### **USE:**

To display the Automatic Route Selection (ARS) route data.

#### **OPERATION:**

#### LOAD AND DISPLAY

- 1. Press CUST PROC NO.; enter 3-0-9; press ENTER.
- 2. Enter "ARS Plan"; press ENTER; enter "Pattern Number"; press ENTER; enter "Pref Number"; press ENTER.
- 3. Press DISPLAY; press EXECUTE.
- 4. Press NEXT DATA repeatedly to display all assigned route entries.

#### **EXPLANATION OF FIELDS:**

#### Field **1**

Used to enter the ARS plan (1, 2, or 3).

#### Field 2

Used to enter the ARS pattern number. Valid entries are 1 through 64. Pattern **1** is normally reserved for intercept.

Field 3

Used to enter the ARS preference number. Valid entries are 1 through 10.

#### Field 4

Displays the assigned trunk group number.

#### Field 5

Displays the Facilities Restriction Level (FRL) of the trunk group specified in field 4.

#### Field *6*

Indicates if a warning tone is returned to the caller when a relatively expensive facility is being used for the call.

 $0 =$  Warning tone not returned.

 $1$  = Warning tone returned.

Displays the area code, 000 through 999, at the terminating end of the route.

Field 8

Indicates if a digit 1 is dialed for toll calls.

 $0 =$  Dial 1 not required for toll calls.  $1 =$  Dial 1 required when NPA is dialed.

 $2 =$  Dial 1 required for all toll calls.

Field 9

Indicates if a toll table is required for office codes at the far end of the route. The toll table index is defined in WORD 2 of this PROC.

 $0 =$  Toll table not required.  $1-63$  = Toll table indexes.

# **PROC 309, WORD 2**

### **ARS-TOLL/TABLE ADMINISTRATION**

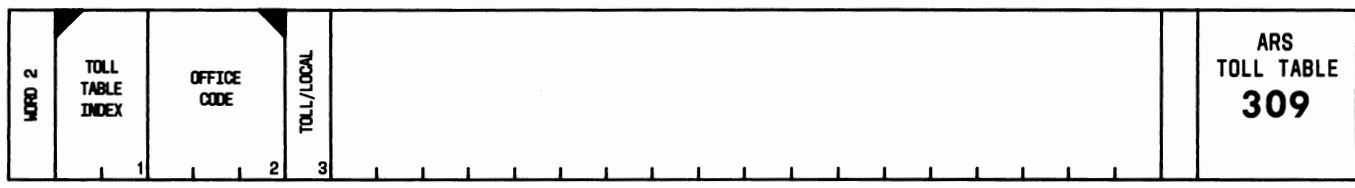

#### **USE:**

To display the Automatic Route Selection (ARS) toll table data.

### **OPERATION:**

#### LOAD AND DISPLAY

- 1. Press CUST PROC NO.; enter 3-0-9; press ENTER.
- 2. Press WORD NO.; enter 2; press ENTER.
- 3. Enter "Toll Table Index"; press ENTER; enter "Office Code"; press ENTER.
- 4. Press DISPLAY; press EXECUTE.

#### **EXPLANATION OF FIELDS:**

#### Field 1

Used to enter the toll table index. Valid entries are 1 through 63.

#### Field 2

Used to enter the office code at the distant end of the route. Valid entries are 000 through 999.

### Field 3

Determines if calls to the office specified in field 2 are considered either toll or local calls. If warning tone is activated, calls to office marked local do not receive a warning tone. Calls to toll offices and all foreign NPAs receive a warning tone. The field limits are:

 $0 =$  Calls to the office specified in field 2 are considered to be toll calls.

 $1 -$  Calls to the office specified in field 2 are considered to be local calls.

#### **SPECIAL ERROR CODE:**

81 = Use the Display operation to initiate a search and use NEXT DATA to continue a search.

# PROC 309, WORD 3

# **ARS-SUBNET TRUNKING**

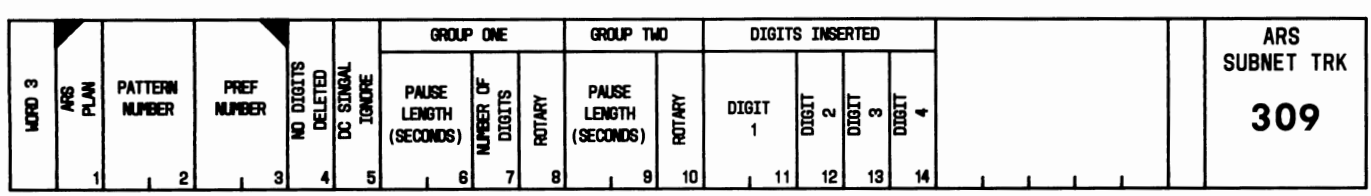

### USE:

To display the Automatic Route Selection (ARS) subnet trunking data.

### OPERATION:

#### LOAD AND DISPLAY

- 1. Press CUST PROC NO.; enter 3-0-9; press ENTER.
- 2. Press WORD NO.; enter 3; press ENTER.
- 3. Enter "ARS Plan"; press ENTER; enter "Pattern Number"; press ENTER; enter "Pref Number"; press ENTER.
- 4. Display DISPLAY; press EXECUTE.
- 5. Press NEXT DATA repeatedly to display translations for all plans, patterns, and preference numbers.

### EXPLANATION OF FIELDS:

Field 1

Used to enter the ARS plan (1, 2, or 3).

### Field 2

Used to enter the ARS pattern number. Valid entries are 1 through 64.

#### Field 3

Used to enter the ARS preference number. Valid entries are 1 through 10.

#### Field 4

Indicates the number of beginning digits that are deleted.

#### Field 5

Indicates type of answer supervision.

 $0 =$  Wink start or delayed dial

 $1$  = Dial tone or pause length time-out.

#### Fields 6 and 9

Indicate the pause length time-out (seconds) before group 1 or 2 digits are outpulsed. Limits are 2 through 16 (even numbers) for field 6 and 0 through 16 (even numbers) for field 9.

Indicates the number of digits that are outpulsed in group 1.

Fields 8 and 10

Indicate if TOUCH-TONE service signals or rotary dial pulses are outpulsed in group 1 or 2.

 $0 = \text{TOUCH-TONE}$  service signals

 $1 =$  Rotary dial pulses.

Fields 11 through 14

Indicate the prefix digits that are added to a group 1 call. Field 11 limits are 0 through 9, 11, and 12. An 11 represents a \*, and a 12 represents a #. Fields 12 through 14 limits are 0 through 9 or a dash.

# **PROC 311, WORD 1**  ARS HOMENPA

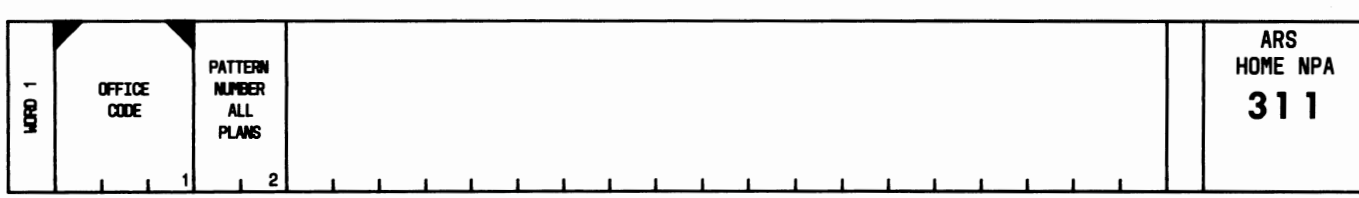

# USE:

To display the pattern numbers for home office codes and for service codes.

### OPERATION:

### LOAD AND DISPLAY

- 1. Press CUST PROC NO.; enter 3-1-1; press ENTER.
- 2. Enter the (Service or) "Office Code"; press ENTER.
- 3. Press DISPLAY; press EXECUTE.
- 4. Press NEXT DATA repeatedly to display all assigned service codes or office codes.

### EXPLANATION OF FIELDS:

#### Field 1

Used to enter the service code or office code. Valid service code limits are 000 through 019 and 100 through 119. Valid office code limits are 200 through 999.

#### Field 2

Displays the corresponding pattern number.

# **PROC 311, WORD 2**  ARS FOREIGN NPA

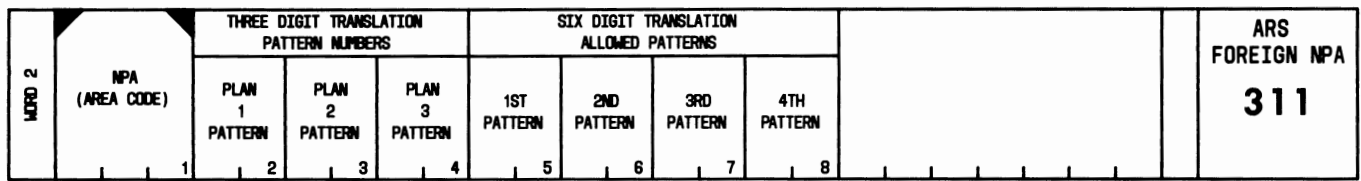

### USE:

To display the 3- and/or 6-digit translation patterns associated with the Automatic Route Selection (ARS) foreign numbering plan area (NPA).

#### OPERATION:

#### LOAD AND DISPLAY

- 1. Press CUST PROC NO.; enter 3-1-1; press ENTER.
- 2. Press WORD NO.; enter 2; press ENTER.
- 3. Enter the "NPA (Area Code)"; press ENTER.
- 4. Press DISPLAY; press EXECUTE.
- 5. Press NEXT DATA repeatedly to display all assigned area codes.

#### EXPLANATION OF FIELDS:

#### Field 1

Used to enter the numbering plan area code for 3- or 6-digit translation pattern display. Entry is NOX or N1X; where  $N = 2$  through 9, and  $X = 0$  through 9 (for example, 919, 218, and 601).

#### Fields 2 through 4

Display the 3-digit translation patterns for plans 1, 2, and 3, respectively. A field containing dashes implies that 6-digit translation is associated with the field.

#### Fields 5 through 8

Display the 6-digit translation patterns. Dashes in any one of these fields are treated as pattern 1, which gives intercept treatment. For 6-digit translation, the first pattern (field 5) is used as a default for all office codes not otherwise displayed in WORD 3.

# **PROC 311, WORD 3 ARS 6-DIGIT TRANSLATION**

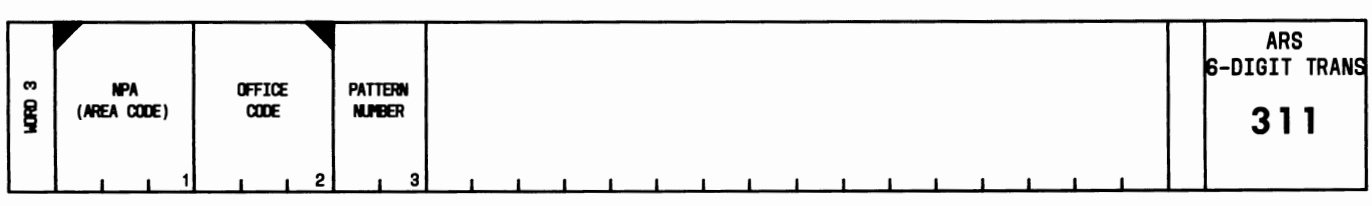

### **USE:**

To display the pattern number associated with an area code and office code combination in 6-digit translation.

### **OPERATION:**

### LOAD AND DISPLAY

- 1. Press CUST PROC NO.; enter 3-1-1; press ENTER.
- 2. Press WORD NO.; enter 3; press ENTER.
- 3. Enter "NPA (Area Code)"; press ENTER; enter "Office Code"; press ENTER.
- 4. Press DISPLAY; press EXECUTE.
- 5. Press NEXT DATA repeatedly to display all assigned area codes and office codes.

# **EXPLANATION OF FIELDS:**

Field 1

Used to enter the area code. Entry is NOX or N1X; where  $N = 2$  through 9, and  $X = 0$  through 9. Field 2

Used to enter the office code. Valid entries are 200 through 999.

### Field 3

Displays the pattern number associated with the 6-digit area code/office code combination.

### **SPECIAL ERROR CODE:**

 $81$  = The 6-digit translation must exist to use this WORD.

# **PROC 316 ARS 7-DAY CLOCK**

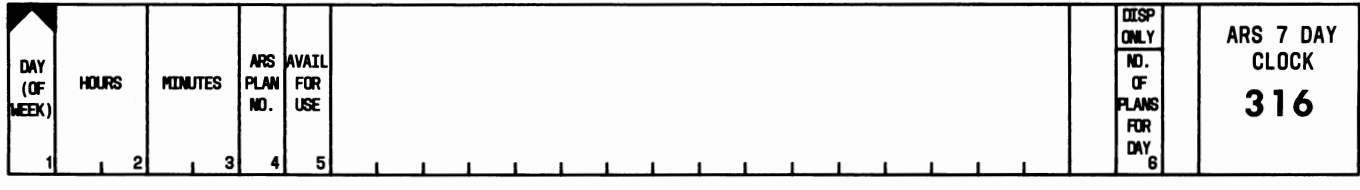

### **USE:**

To display the Automatic Route Selection (ARS) plan in effect at any time of the day or week.

### **OPERATION:**

#### LOAD AND DISPLAY

- 1. Press CUST PROC NO.; enter 3-1-6; press ENTER.
- 2. Enter "Day of Week"; press ENTER.
- 3. Press DISPLAY; press EXECUTE.
- 4. Press NEXT DATA repeatedly to display all entries for a single day. If dashes appear in fields 2 through 5, the next display will be the earliest assigned plan (of the specified day) available for use.

### **EXPLANATION OF FIELDS:**

#### Field 1

Used to enter the day of the week.

- $1 =$ Monday
- $2$  = Tuesday
- $3$  = Wednesday
- $4$  = Thursday
- $5$  = Friday
- $6 =$  Saturday
- $7 =$  Sunday.

#### Field 2

Displays hours based on the 24-hour clock. Limits are 00 through 23, with  $00 =$  midnight and  $12 =$ noon.

### Field 3

Displays minutes from 0 through 59.

### Field 4

Displays the ARS plan (1, 2, or 3) which becomes active at the day and time specified in fields 1 through 3.

Indicates if the specified plan is available for use.

 $0 = Not available$  $1 =$  Available.

### Field 6

Displays the number of plans for a given day. Six is the maximum.

# **PROC 321, WORD 1**

# AUTOMATIC ALTERNATE ROUTING ROUTE TABLES

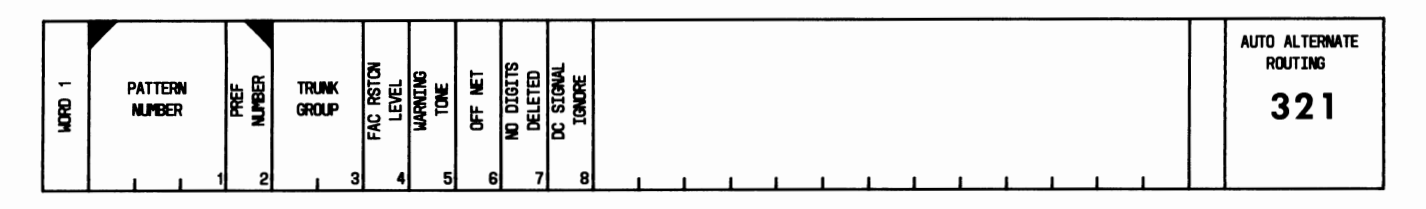

### USE:

To display translation data for a particular pattern and preference used in Automatic Alternate Routing  $(AAR)$ .

### OPERATION:

#### LOAD AND DISPLAY

- 1. Press CUST PROC NO.; enter 3-2-1; press ENTER.
- 2. Enter "Pattern Number"; press ENTER; enter "Pref Number"; press ENTER.
- 3. Press DISPLAY; press EXECUTE.
- 4. Press NEXT DATA repeatedly to display all pattern numbers and preference numbers with assigned translations.

### EXPLANATION OF FIELDS:

Field 1

Used to enter the pattern number. Valid entries are 1 through 180.

#### Field 2

Used to enter the preference number. Valid entries are 1 through 4.

#### Field 3

Displays the associated trunk group number.

### Field 4

Displays the associated Facilities Restriction Level.

#### Field 5

Indicates the warning tone assignment.

- $0 =$  No warning tone is given for off-network calls.
- $1 =$  Warning tone is given to the calling party if the call is routed off the network.

Indicates the type of routing.

- $0 =$  On-network routing.
- 1 = Off-network DDD routing. The last four digits of the insert digits must contain the LDN of the destination system.
- 2 = Off-network IDDD routing.

Field 7

Displays the number of digits to be deleted from the number dialed.

Field 8

Indicates the type of answer supervision.

- $0 =$  Digits are sent immediately after a trunk signals readiness to receive them (wink start or delay dial).
- 1 = Digits are not sent until the pause length is completed.

# **PROC 321, WORD 2**

### AAR-SUBNET TRUNKING

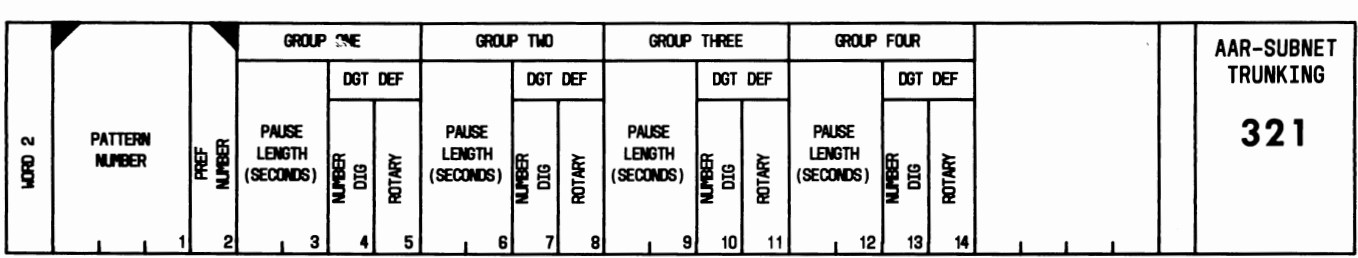

#### USE:

To display translation data associated with subnetwork trunking for a particular Automatic Alternate Routing (AAR) pattern and preference number.

### OPERATION:

#### LOAD AND DISPLAY

- 1. Press CUST PROC NO.; enter 3-2-1; press ENTER.
- 2. Press WORD NO.; enter 2; press ENTER.
- 3. Enter "Pattern Number"; press ENTER; enter "Pref Number"; press ENTER.
- 4. Press DISPLAY; press EXECUTE.
- 5. Press NEXT DATA repeatedly to display all assigned pattern numbers and preference numbers.

#### EXPLANATION OF FIELDS:

Field 1

Used to enter the pattern number. Valid entries are 1 through 180.

### Field 2

Used to enter the preference number. Valid entries are 1 through 4.

#### Field 3

Displays the pause length in seconds before outpulsing digits of group 1 (even numbers 2 through 16).

Fields 4, 7, 10, and 13

Display the number of digits outpulsed in each group.

Fields 5, 8, 11, and 14

Determine the dialing format.

- $0 = \text{TOUCH-TONE digits}$  are sent.
- $1 =$  Rotary digits are sent. If field 4, 7, 10, or 13 is zero or dash, fields 5, 8, 11, or 14 must display dashes, respectively.

Fields 6, 9, and 12

Display the pause length in seconds before outpulsing digits of groups 2, 3, and 4 (even numbers O through 16).
# **PROC 321, WORD 3 AAR-DIGITS INSERTED**

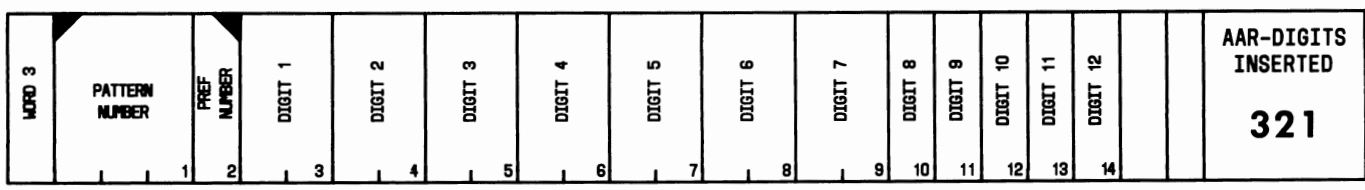

# **USE:**

To display the digits inserted for subnetwork access.

# **OPERATION:**

# LOAD AND DISPLAY

- 1. Press CUST PROC NO.; enter 3-2-1; press ENTER.
- 2. Press WORD NO.; enter 3; press ENTER.
- 3. Enter "Pattern Number"; press ENTER; enter "Pref Number"; press ENTER.
- 4. Press DISPLAY; press EXECUTE.
- 5. Press NEXT DATA repeatedly to display all assigned pattern numbers and preference numbers.

# **EXPLANATION OF FIELDS:**

Field 1

Used to enter the pattern number. Valid entries are 1 through 180.

# Field 2

Used to enter the preference number. Valid entries are 1 through 4.

# Fields 3 through 9

Display the first through seventh digits. Valid displays are 0 through 9, 11, and 12. An 11 represents a  $*$ , and a 12 represents a #.

# Fields 10 through 14

Display the eighth through twelfth digits. Valid displays are 0 through 9.

# **PROC 321, WORD 4 AAR-ROUTING**

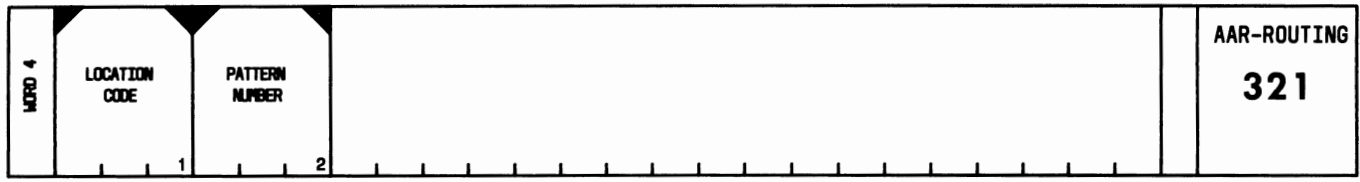

# **USE:**

To display a pattern number associated with a Location Code for Automatic Alternate Routing (AAR).

# **OPERATION:**

# LOAD PROC

- 1. Press CUST PROC NO.; enter 3-2-1; press ENTER.
- 2. Press WORD NO.; enter 4; press ENTER.

# DISPLAY BY LOCATION CODE

- 1. Load the PROC.
- 2. Enter "Location Code"; press ENTER.
- 3. Press DISPLAY; press EXECUTE.
- 4. Press NEXT DATA repeatedly to display all associated pattern numbers.

# DISPLAY BY PATTERN NUMBER

- 1. Load the PROC.
- 2. Press CHANGE FIELD; enter 2; press ENTER; enter "Pattern Number"; press ENTER.
- 3. Press DISPLAY; press EXECUTE.
- 4. Press NEXT DATA repeatedly to display all Location Codes associated with the pattern number in field 2.

# **EXPLANATION OF FIELDS:**

### Field 1

Contains the Location Code. Valid entries are 20 through 99 or 220 through 999.

### Field 2

Contains the pattern number. Valid entries are 1 through 181. The pattern number for Home Location Code is 181.

# **SPECIAL ERROR CODE:**

83 = Enter data in only one field.

# **PROC 330, WORD 1**  QUEUING SYSTEM TRANSLATION

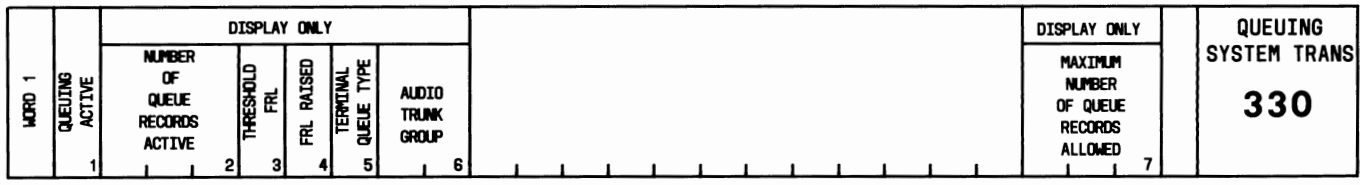

# USE:

To activate or deactivate Queuingfor the system and to display the Queuingtranslations.

# OPERATION:

# LOAD AND DISPLAY

- 1. Press CUST PROC NO.; enter 3-3-0; press ENTER.
- 2. Press DISPLAY; press EXECUTE.

# ACTIVATE/DEACTIVATE QUEUING

- 1. Load and display the PROC.
- 2. Enter "Queuing Active"; press ENTER.
- 3. Press CHANGE; press EXECUTE.

# EXPLANATION OF FIELDS:

# Field 1

Used to activate/ deactivate Queuing.

- $0 = Inactive$
- $1 =$  Active.

# Field 2

Displays the number of queue records in use.

Fields 3 and 4

Display restriction levels. When redialing an AAR/ARS call, if the Facilities Restriction Level (FRL) is greater than the threshold restriction (field 3), the FRL is raised to the value in field 4.

# Field 5

Indicates the Terminal Queuingtype.

 $0 =$  Off-Hook Queuing, nonpriority

- 1 = Off-Hook Queuing, priority
- $2$  = Ringback Queuing.

# Field 6

Displays the number of the trunk group used to supply music or recorded messages for Off-Hook Queuing. This trunk group must be assigned by the service representative if Off-Hook Queuing is active.

# Field 7

Displays the maximum number of queue records allowed.

# **PROC 330, WORD 2**

# **QUEUING TRUNK GROUP TRANSLATION**

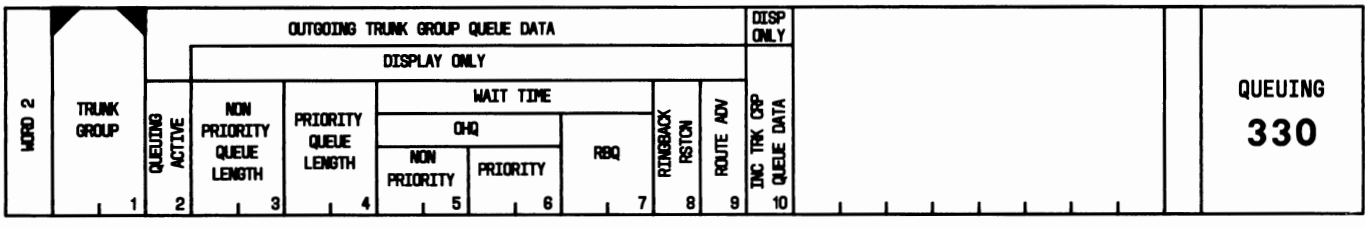

# **USE:**

To activate or deactivate Queuing and to display Queuing translations for a trunk group.

# **OPERATION:**

# LOAD AND DISPLAY

- 1. Press CUST PROC NO.; enter 3-3-0; press ENTER.
- 2. Press WORD NO.; enter 2; press ENTER.
- 3. Enter the "Trunk Group" number; press ENTER.
- 4. Press DISPLAY; press EXECUTE.
- 5. Press NEXT DATA repeatedly to display all trunk group queue data.

# ACTIVATE/DEACTIVATE QUEUINGON TRUNK GROUP

- 1. Load and display the PROC.
- 2. Press CHANGE FIELD; enter 2; press ENTER.
- 3. Enter "Queuing Active"; press ENTER.
- 4. Press CHANGE; press EXECUTE.

# **EXPLANATION OF FIELDS:**

Field 1

Used to enter the trunk group number of a 2-way or 1-way outgoing trunk group. Valid entries are 18 through 99.

# Field 2

Used to activate/deactivate Queuingfor the trunk group specified in field 1.

```
0 =Deactivated
```
 $1 =$  Activated.

# Field 3

Displays the number of calls allowed in a nonpriority queue (0 to 63); 0 indicates no queue.

Field 4

Displays the number of calls allowed in a priority queue (0 to 63); 0 indicates no queue.

Fields 5 and *6* 

Display the length of time a call may be queued. Display is from 1 through 40 in 0.1 minute increments (for example, 20 indicates a 2-minute wait). A dash indicates unlimited time.

Field 7

Displays the length of time a call may be in ringback queue. Display is from 1 through 60 in I-minute increments. A dash indicates unlimited wait time.

### Field 8

Indicates the Ringback Queuingrestriction on 2-way trunks.

 $0 =$  Ringback Queuing is provided.

- $1 =$  Ringback Queuing is not allowed on this trunk.
- $2 =$  Ringback Queuing was provided but is temporarily converted to Off-Hook Queuing.

### Field 9

Indicates the status of route advance.

 $0 =$ Route advance not allowed

 $1 =$ Route advance allowed.

#### Field 10

Indicates the type of incoming trunk group Queuing.

 $0 =$  Off-Hook Queuing, nonpriority. This is the default assignment for incoming trunk groups when no other entry has been made.

 $\bar{z}$ 

- $1 = \text{Off-Hook}$  Queuing, priority.
- $2 =$  Ringback Queuing with two digits in dialing code of voice terminal.
- 3 = Ringback Queuingwith three digits in dialing code of voice terminal.
- 4 = Ringback Queuingwith four digits in dialing code of voice terminal.
- $5 =$  No queue is provided.

### **SPECIAL ERROR CODES:**

 $81 =$  Data cannot be entered in this field for the trunk type specified.

- $82$  = Queuing cannot be active with queue lengths of 0.
- 83 = Ringback Queuing is not allowed for this type of trunk.

# **PROC 426**

# FORCE ADMINISTRATION DATA SYSTEM

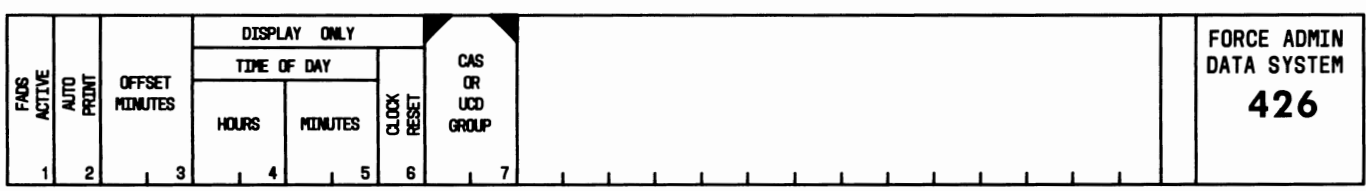

# USE:

To activate/deactivate the Force Administration Data System (FADS), set the printout time, and indicate when the clock needs to be reset.

# OPERATION:

# LOAD PROC

1. Press CUST PROC NO.; enter 4-2-6; press ENTER.

# DISPLAY

- 1. Load the PROC.
- 2. Press CHANGE FIELD; enter 7; press ENTER.
- 3. Enter the "CAS or UCD Group" number; press ENTER.
- 4. Press DISPLAY; press EXECUTE.
- 5. Press NEXT DATA repeatedly to display data for all CAS or UCD groups.

# ADD

- 1. Display the PROC.
- 2. Enter "FADS Active"; press ENTER.
- 3. Enter "Auto Print"; press ENTER.
- 4. Enter "Offset Minutes"; press ENTER.
- 5. Press ADD; press EXECUTE.

# CHANGE

- 1. Display the PROC.
- 2. Press CHANGE FIELD; enter number of the field to be changed; press ENTER.
- 3. Enter the new data; press ENTER.
- 4. Repeat Steps 2 and 3 to change other fields.
- 5. Press CHANGE; press EXECUTE.

# EXPLANATION OF FIELDS:

Field 1

Used to activate or deactivate FADS.

- $0 =$ Deactivated
- $1 =$  Activated.

Field 2

Used to activate or deactivate an automatic printout hourly.

```
0 = Deactivated
1 = Activated (field 1 = 1).
```
### Field 3

Used to set the automatic printout in 5-minute increments for any part of the hour; for example, if "offset minutes" is 15, the printouts occur at 0115, 0215, and 0315. Field limits are 0 through 55, with rightmost digit a 0 or 5.

# Field 4

```
Displays hours by the 24-hour clock, with 00 = midnight and 12 = noon.
```
Field 5

Displays minutes to the nearest 5 minutes (0 through 55).

Field 6

Indicates clock reset status. If a 1 is displayed, the clock is not correct and must be reset by the service representative.

### Field 7

Used to enter the CAS or UCD group number.

 $0 = CAS$  $1-12 = UCD$  groups.

# **SPECIAL ERROR CODES:**

 $82$  = Field 3 must be 0 through 55 with the rightmost digit a 0 or a 5.

83 = Field 1 may be set to 1 only if a FADS terminal is assigned by service representative.

# **PROC 615**

# SMT TEST

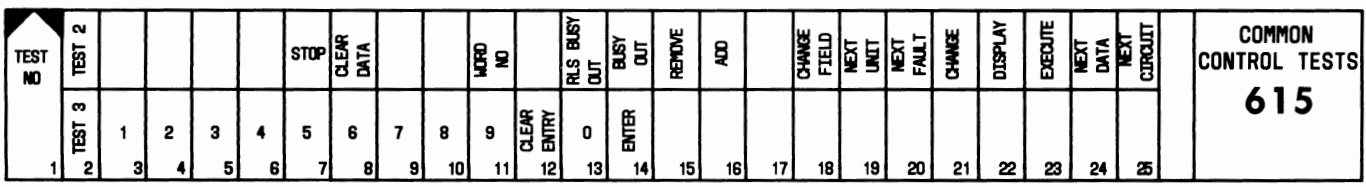

# USE:

To test buttons and indicator lamps on the SMT.

# Caution: Do not press RUN TAPE while using this PROC.

Test 1

Operational display and error code display test.

# Test 2

Control buttons test (except CUST PROC NO., NEXT TEST, PARK TAPE, RESET, and RUN TAPE).

# Test 3

Keypad test.

# Test 4

Indicator lamp test.

# Test 5

Alarm test.

# OPERATION:

# LOAD PROC

1. Press CUST PROC NO.; enter 6-1-5; press ENTER. A digit 1 is displayed automatically in field 1.

# TEST 1

- 1. Load the PROC.
- 2. Press EXECUTE. Zeros are displayed in all fields of the operational display and error code display.
- 3. Press NEXT DATA repeatedly, to sequentially display digits 1 through 9 in all fields.

# TEST 2

- 1. Load the PROC.
- 2. Press NEXT TEST to display a 2 in field 1.
- 3. Press EXECUTE. A 1 is displayed in field 23.

4. As each of the following buttons is pressed, a 1 is displayed in the corresponding field: STOP, CLEAR DATA, WORD NO., RLS BUSY OUT, BUSY OUT, REMOVE, ADD, CHANGE FIELD, NEXT UNIT, NEXT FAULT, CHANGE, DISPLAY, EXECUTE, NEXT DATA, NEXT CIRCUIT.

TEST<sub>3</sub>

- 1. Load the PROC.
- 2. Press NEXT TEST twice to display a 3 in field 1.
- 3. Press EXECUTE; enter digits 1 through 9. Digits 1 through 9 are displayed in fields 3 through 11. Enter CLEAR ENTRY; enter O; press ENTER. A 1 is displayed in fields 12, 13, and 14.

TEST 4

- 1. Load the PROC.
- 2. Press NEXT TEST three times to display a 4 in field 1.
- 3. Press EXECUTE. The IN-USE, BUSY OUT, SEE NOTE, and WAIT indicator lamps light.
- 4. Press NEXT DATA. The indicator lamps go dark.

TEST 5

- 1. Load the PROC.
- 2. Press NEXT TEST four times to display a 5 in field 1.
- 3. Press EXECUTE. Alarm status is displayed in all fields. Alarm is set. All ones indicates alarm set.
- 4. Press CLEAR DATA; press EXECUTE. Alarm is reset. All zeros indicates alarm reset.

### **EXPLANATION OF FIELDS:**

The fields on the flipchart correspond to the buttons and indicator lamps on the SMT.

# **REFERENCES**

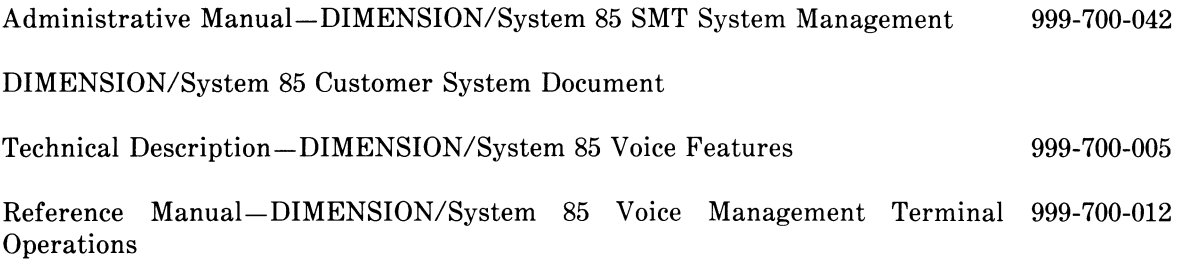

# **GLOSSARY**

#### **Access Code**

A 1-, 2-, or 3-digit dial code used to activate or cancel a feature. If used, the star  $(*)$  and pound  $(*)$  are always the first digit as part of this code.

### **Administer**

To access or change software programs to provide services or features.

#### **Advanced Private Line Termination (APLT)**

A system service which gives users with access to a private network.

#### **Alerting**

Audible (ringing) or visible signals indicating incoming calls.

#### **Alternate Facilities Restriction Level (AFRL)**

An assigned alternate number which determines both the types of calls which can be made and the types of facilities (trunks) which can be used.

#### **Analog Voice Terminal**

Voice terminal served by a single-line tip and ring circuit.

#### **Appearance**

A button labeled with an extension number; an indicator lamp next to the button lights when a terminal user makes an outgoing call, receives an incoming call, or holds a call.

#### **Associated Extension**

A number which can be used as an alternate to access a primary extension number or to access a Uniform Call Distribution (UCD) or a Direct Department Calling (DDC) group.

### **Attendant**

An operator of a console.

#### **Attendant Console**

An electronic switchboard with pushbutton control used by the attendant to manage calls.

#### **Authorization Code**

A system code used to define the calling privileges of a voice terminal user or attendant, such as the use of certain trunks or other facilities.

#### **Automatic Alternate Routing (AAR)**

A system feature which allows up to four choices for private network calls from one customer location to another.

#### **Automatic Number Identification (ANI)**

The capability to identify and transmit toll information of the calling terminal and trunk number to the associated central office (CO).

#### **Automatic Route Selection (ARS)**

A system feature which provides automatic selection from a preprogrammed sequence of the least costly facilities for completing calls to the public network.

#### **Automatic Tie Trunk**

A telecommunications channel which routes calls to an attendant at the distant end. The attendant dials the desired number.

#### **Backup Coverage Extension Number**

The second point in a coverage path when a call is redirected to coverage.

#### **Backup Terminal**

A voice terminal used with Centralized Attendant Service (CAS) to answer calls at a branch location when the attendant at the main location is not available.

#### **Barrier Code**

A security code used to allow a remote user to access the System 85 and to prevent unauthorized access to the system.

### **Branch Locations**

Telecommunications systems served by attendants at a centralized location.

#### **Bridged Appearance**

A call appearance on a voice terminal that matches a call appearance on another voice terminal.

#### **Bridging**

The connection of one circuit in parallel with another, without interrupting the continuity of the first.

#### **Busy Out**

A method used to cause a line or trunk to appear (signal) busy to incoming calls.

### **Button Encode**

A coded number that determines the feature activated when a button is pressed.

#### **Call Appearance**

A button on a voice terminal labeled with the extension number; indicator lamps next to the button light when a terminal user makes outgoing calls, receives incoming calls, or holds calls.

#### **Caller Response Interval ( CRI)**

The time allowed an interval user of how to respond to a call that is in the process of being redirected to coverage.

### **Central Office (CO) Trunk**

A telecommunications channel on the public network between the CO and the System 85.

### **Channel (Voice or Data)**

A communications path over which voice or data signals are carried.

#### **Class of Service**

A number which specifies a group of features and calling privileges which together determine the calling capabilities of a group of extension numbers.

#### **Clocked Manual Override**

An action taken by a System Management Terminal (SMT) operator which changes the current plan of the Automatic Route Selection (ARS) at a designated time of day.

### **Code Restriction Level**

A number which specifies the geographical areas or specific telephone numbers in these areas a user can access.

#### **Common Control Switching Arrangement (CCSA)**

A private telecommunications network using dedicated trunks and a shared switching center for interconnecting company locations.

### **Console Referral Call**

A call that is automatically directed to the attendant console when the Automatic Circuit Assurance (ACA) feature is activated.

#### **Controlling Terminal**

The terminal within an assigned group that is used to change, add, or delete numbers in the group.

#### **Coverage Call**

A call that is redirected from the called extension (principal) to another extension, or to a Message Center or Uniform Call Distribution (UCD) group.

#### **Coverage Group**

One to three coverage points in a coverage path assigned to a principal.

#### **Coverage Path**

The order in which calls are redirected to alternate answering points in a coverage group.

#### **Coverage Point**

An extension number, Uniform Call Distribution (UCD) group, or Message Center group designated as an alternate answering point in a coverage path.

#### **Coverage/Covering User**

The person authorized to answer a redirected call.

### **Default Voice Terminal**

A preassigned voice terminal to which calls can be routed when the attendant console is unattended.

#### **Dialing Plan**

The valid numbers assigned within a system to gain access to features, trunk groups, or voice terminals.

#### **Digit Absorption**

The suppressing of numbers transmitted from a central office (CO) to the System 85; those numbers are not required for routing a call.

#### **Direct Distance Dialing (DDD)**

Long distance calls completed without operator assistance.

#### **Direct Inward Dialing (DID) Trunk**

An incoming trunk used for dialing directly into a switching system without assistance from the attendant.

#### **Electronic Tandem Networking (ETN)**

A private telecommunications network in which calls are automatically switched over specific tie trunks.

#### **Encode**

A numeric value displayed by or entered into a field.

#### **Enhanced Private Switched Communications Service (EPSCS)**

A private network that provides advanced voice and data telecommunications services to companies with a large number of locations.

#### **Equipment Location**

A designated position (address) of a line or a trunk in the System 85 hardware.

#### **Extension Busy**

An extension with one call appearance which is busy, or an extension with multiple call appearances having all call appearances busy.

### **Facilities Restriction Level (FRL)**

An assigned number which determines both the types of calls which can be made and the types of facilities (trunks) which can be used.

### **Feature**

An application or service provided by the System 85.

#### **Feature Button**

A labeled button designating a specific feature.

### **Field**

A subdivision of a procedure (PROC) or of a WORD where specified numeric data is stored and/or displayed.

#### **Final Coverage Extension Number**

The last voice terminal in a coverage path of a redirected call.

#### **Flipchart**

A chart attached to the System Management Terminal (SMT) for a specific procedure (PROC).

#### **Foreign Exchange (FX) Trunk**

A telecommunications channel that connects a private telephone system to a central office (CO) other than its own CO.

#### **Forwarding Terminal**

A voice terminal from which a call is forwarded to an alternate voice terminal.

#### **Home Numbering Plan Area (NPA)**

A 3-digit code defining a geographical area. The Home NPA is the area code associated with the local central office.

#### **Idle Appearance Preference**

A feature assigned to a multi-appearance voice terminal which allows the user to be automatically connected to an idle call appearance upon going off-hook.

#### **Intercept Tone**

An alternating high and low tone; indicates a dialing error or denial of the service requested.

### **Line**

Single-line-the family of voice terminals that can be connected to only one call at a time

Multi-appearance-the family of voice terminals on which several calls (usually a maximum of three) can be handled at the same time on the same extension number.

#### **Listed Directory Number (LDN)**

The number of a private switching system listed (printed) in the telephone directory (usually answered by the attendant).

#### **Long-Holding Time**

A measurement of call length on selected trunks; occurs automatically when the Automatic Circuit Assurance (ACA) feature is activated.

### **Main Location**

A centralized area where attendants answer calls routed from branch locations.

#### **Memories Mismatch**

Translations that do not match for on-line and off-line processors.

#### **Message Center**

A service that provides agents for answering calls that would otherwise go unanswered; accepts and stores messages for later retrieval.

#### **Multi-Appearance Voice Terminal**

A terminal equipped with several appearance buttons for the same extension number to allow the user to handle more than one call, on that same extension number, at the same time.

#### **Multiplexer**

A device for simultaneous transmission of two or more signals over a common transmission medium.

#### **Network**

An interconnected system of transmission lines that provides connections between voice terminals (stations).

#### **Network Access Flag (NAF)**

A number which determines whether or not an Authorization Code allows a caller to access a private network.

### **Nonanalog Voice Terminals**

Multi-appeatance voice terminals (Models 7203H/7403D and 7205H/7405D).

#### **Numbering Plan**

The extension numbers assigned in a switching system.

#### **Off-Hook Queuing (OHQ)**

A term that describes when a caller stays on the line until an outgoing trunk becomes available.

#### **Off-Line**

The standby state of a unit such as a processor when duplicate units are provided.

### **Off-Net Access**

Calls overflowing off a private network onto a public network.

#### **Off-Net Users**

System users who are allowed to access a public network to complete calls when calls cannot be completed on a private network.

#### **Off-Premises Extension**

A voice terminal at a location other than the main or branch location.

#### **Office Code**

The first three digits of a 7-digit telephone number.

### **On-Line**

The active state of a unit such as a processor when duplicate units are provided.

#### **On-Premises Extension**

A voice terminal at a main or branch location.

#### **Parameter**

Any set of physical properties whose values determine the characteristics or behavior of something.

# **Pattern**

A list of facilities contained in system software and used with Automatic Alternate Routing (AAR) and Automatic Route Selection (ARS) features. Each pattern contains a list of customer-specified facilities selected in descending order of desirability, which may be used to route a call based on a translation of the dialed digits.

### **Pickup Group**

A group of individuals authorized to answer any call directed to a voice terminal extension number within the group.

#### **Primary Coverage Extension Number**

The first voice terminal in a coverage path when a call is redirected to coverage.

#### **Primary Extension Number**

The number of the actual extension to be accessed when the associated extension number is dialed, or the controlling extension for a Uniform Call Distribution (UCD) or Direct Department Calling (DDC) group.

#### **Principal**

A person assigned a listed directory number (LDN) for a voice terminal from which calls can be redirected to a covering user.

### **Private Network**

A network used exclusively for handling the telecommunications needs of a particular customer.

#### **PROC**

A procedure used with the System Management Terminal (SMT) to manipulate specific translations.

#### **Public Net work**

A network which can be openly accessed for local or long distance calling.

#### **Queue**

An ordered sequence of calls waiting to be processed.

#### **Queuing**

The process of placing calls in an ordered sequence waiting for an idle trunk.

### **Referral Call**

A call that is automatically directed to the attendant console when the Automatic Circuit Assurance (ACA) feature is activated.

#### **Release Link Trunk (RLT)**

A telecommunications channel used with Centralized Attendant Service (CAS) to connect attendantseeking calls from a branch location to a main location.

#### **Remote Access Trunk**

A telecommunications channel used by an authorized user to gain access to the System 85.

#### **Remote Maintenance, Administration, and Traffic System II (RMATS-11)**

A centrally located system that can remotely provide maintenance, administration, and traffic (calls) measurement for the System 85 and other similar equipment.

#### **Ringback Queuing**

The process by which a caller is placed in queue, hangs up, and is called back when an outgoing trunk becomes available.

### **Short-Holding Time**

A time limit set for internal calls when the Automatic Circuit Assurance (ACA) feature is activated so that faulty lines can be detected.

#### **Station Message Detail Recording (SMDR)**

A service which records detailed call information on incoming and outgoing calls, and charges the calls to an account charge number.

#### **Subnet Trunking**

Routing a call through several switching systems on a private network.

#### **System Administrator**

A person responsible for specifying features and/or services available to system users.

#### **System List**

A list owned by the system for use with the Abbreviated Dialing feature. This list is accessible by any extension which has been given access rights.

#### **System Reload**

A process that allows stored data to be written from a tape into the system memory.

#### **Tandem Tie Trunk Network**

A private network in which several customer switching systems are interconnected by dial repeating tie trunks.

### **Tie Trunk**

A telecommunications channel connecting two switching systems.

#### **Translations**

Specific information assigned to a terminal or to the system and customized for the user.

### **Truncation**

A dropping of characters from a name to be displayed when the name needs to be shortened.

### **Trunk**

A communications channel between two switching systems.

### **Trunk Encode**

A number indicating the type of trunk according to usage.

### **Trunk Group**

Identical telecommunications channels assigned as a group for a common purpose.

### **Trunk Group Threshold**

The number of trunks in use which, when exceeded, causes a warning lamp to light on the attendant console.

# **Voice Service**

The switching and transmission of voice frequencies.

# **Voice Terminal**

A single- or multi-appearance telephone.

### **Wide Area Telecommunications Service (WATS) Trunk**

A telecommunications channel used for special direct distance dialing.

### **WORD**

A subdivision of a PROC.